Кафедра «Электроснабжение»

# РЕШЕНИЕ ИНЖЕНЕРНЫХ ЗАДАЧ В EXCEL И MATHCAD

Лабораторный практикум для студентов специальности 1-43 01 03 «Электроснабжение (по отраслям)»

*Рекомендовано учебно-методическим объединением по образованию в области энергетики и энергетического оборудования*

> Минск БНТУ 2020

УДК 51-37(076.5) ББК 22.19я7 Г69

> С о с т а в и т е л и: *А. В. Горностай, Я. В. Михайлова*

Р е ц е н з е н т ы: *В. М. Збродыга, Н. Е. Шевчик*

**Решение** инженерных задач в Excel и Mathcad : лабораторный практикум для студентов специальности 1-43 01 03 «Электроснабжение (по отраслям)» / сост.: А. В. Горностай, Я. В. Михайлова. – Минск : БНТУ, 2020. – 105 с. ISBN 978-985-583-080-2. Г69

Лабораторный практикум по дисциплине «Информационные технологии в системах электроснабжения» предназначен для студентов специальности 1-43 01 03 «Электроснабжение (по отраслям)», обучающихся на дневной и заочной формах получения образования. В каждой лабораторной работе студентам предлагается изучить методические материалы и рассмотренные примеры задач по теме работы, а также самостоятельно выполнить предложенный преподавателем вариант задания.

> **УДК 51-37(076.5) ББК 22.19я7**

**ISBN 978-985-583-080-2** © Белорусский национальный технический университет, 2020

#### **ВВЕЛЕНИЕ**

Электронные таблицы *Excel и* математическая программа Mathcad задумывались разработчиками как средства работы на компьютере пользователей, не желавших или не умевших использовать традиционные языки программирования при выполнении сложных научно-технических и инженерных расчетов. Вычислительные залачи. возникающие при выполнении этих расчетов, можно разбить на ряд элементарных математических задач, таких как исследование функций, решение алгебраических уравнений и систем уравнений, обработка экспериментальных данных и т. д.

Технология работы в средах *Excel и Mathcad* имеет много общего. В обеих программах на экране дисплея перед глазами пользователя имеется рабочее окно, на котором с помощью клавиатуры, мыши и панелей инструментов пишутся математические выражения, тут же происходит их вычисление и, при необходимости, отладка и оптимизация. Такая открытость алгоритма (совмещение на одном листе комментариев, формул, результатов расчетов и их графической интерпретации) особенно полезна в учебном процессе. Навыки, приобретенные студентами при отработке задач лабораторного практикума, понадобятся им в процессе дальнейшего обучения в вузе, а также в профессиональной деятельности инженераэнергетика.

Лабораторный практикум включает 7 лабораторных работ, каждая из которых содержит необходимые методические материалы с примерами решаемых задач, а также варианты индивидуальных заданий для самостоятельной работы.

По каждой лабораторной работе студент представляет преподавателю электронный отчет - файл документа Word, содержащий:

- наименование и цель лабораторной работы;

- формулировки практических заданий и краткие комментарии порядка их выполнения;

- основные результаты работы (таблицы, графики, листинги программ);

- краткие выводы по работе.

# **Лабораторная работа № 1 Основы работы в** *MS Excel*

*Цель работы*: изучить возможности и порядок выполнения математических вычислений и построения диаграмм в среде *MS Excel.* 

## *1.1. Методические материалы*

#### *Интерфейс рабочего окна Excel 2010*

*MS Excel* (далее – *Excel*), как прикладная программа *Windows*, выполняется в своем собственном окне приложения. Окно приложения *Excel* может содержать несколько рабочих книг, а каждая рабочая книга состоит из нескольких рабочих листов.

Вся рабочая область окна *Excel* занята рабочим листом, разделенным на отдельные ячейки. Столбцы озаглавлены буквами, строки – цифрами. По умолчанию рабочая книга состоит из трех листов – *Лист1*, *Лист2*, *Лист3*. Один лист содержит 256 столбцов и 16386 строк. При желании можно добавлять новые листы и удалять существующие, присваивать им другие имена.

Основные элементы окна *Excel 2010* показаны на рис. 1.1.

1 – *Заголовок окна* (Title Bar) расположен вверху экрана и отображает значок *Excel*, название открытой в данный момент *Рабочей книги*. В правом верхнем углу строки названия размещены кнопки *Свернуть* (Minimize), *Развернуть* (Maximize), *Свернуть в окно* (Restore Down) и *Закрыть* (Close).

2 – *Лента* (Ribbon) – новый пользовательский интерфейс, пришедший на смену панелям инструментов в старых версиях *Excel*.

3 – *Панель быстрого доступа* (Quick Access Toolbar). Предоставляет быстрый доступ к наиболее часто выполняемым командам.

4 – *Поле имени* (Name box) расположено в левой части строки формул и отображает имя активной ячейки.

5 – *Строка формул* (Formula bar) отображает действительное содержимое активной ячейки.

6 – *Полосы прокрутки* (Scroll bars) предназначены для просмотра содержимого рабочей книги по горизонтали и вертикали с помощью мыши.

7 – *Ярлычки рабочих листов* (Sheet tabs) содержат имена рабочих листов и используются для выбора нужного листа рабочей книги.

8 – *Строка состояния* (Status bar) представляет собой горизонтальную полосу в нижней части окна рабочей книги. В строке состояния отображаются данные о текущем состоянии содержимого окна и другие сведения, зависящие от контекста.

9 – *Ползунок масштаба* (Slider scale) позволяет быстро масштабировать текст, содержащийся в окне документа.

10 – *Кнопки быстрого переключения представлений*.

11 – *Активная ячейка* указывает место на рабочем листе, куда будет произведена вставка данных.

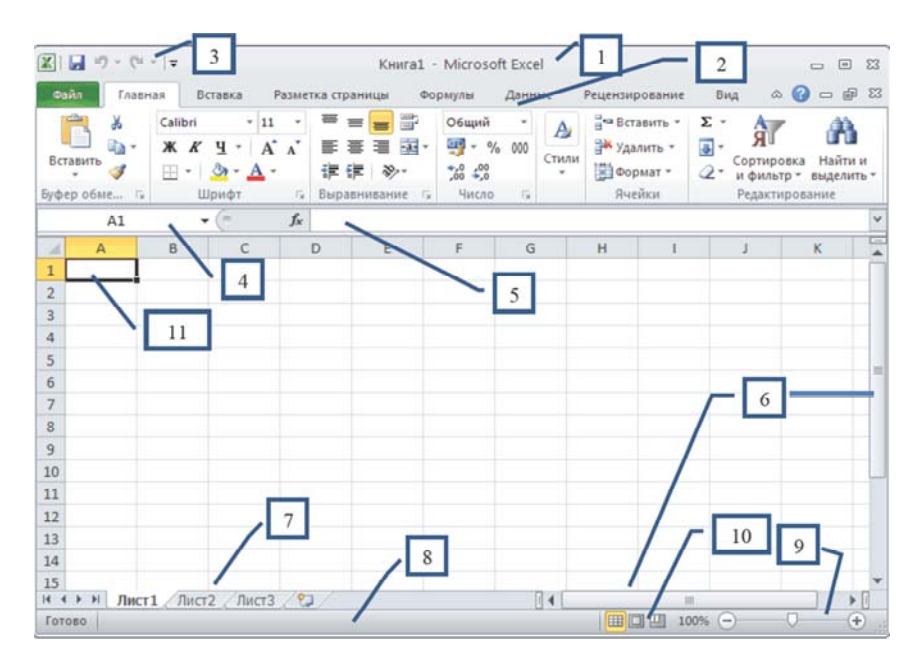

Рис. 1.1. Пользовательский интерфейс окна *MS Excel 2010*

Важнейшим элементом интерфейса в *Excel* являются *контекстные меню* (Pop-up menu), содержащие команды, которые применяются наиболее часто к выделенным элементам или объектам. Содержание этих меню зависит от контекста обращения к ним. Контекстное меню вызывается щелчком правой кнопки мыши по выбранному элементу (рис. 1.2).

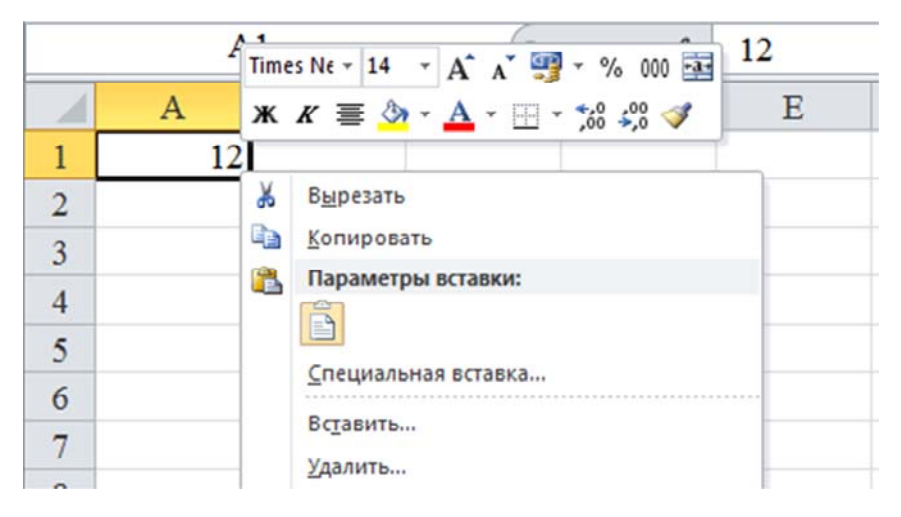

Рис. 1.2. Вил контекстного меню лля ячейки А1

Будет очень полезно также самостоятельно открыть все вкладки ленты и опробовать расположенные на них инструменты. Обратите особое внимание на возможность настройки различных параметров программы в диалоговом окне *Параметры Excel* (вкладка Файл) Параметры). Подробное описание интерфейса окна *Excel* с многочисленными иллюстрациями приведено в [1-3].

#### Форматирование ячеек и создание таблиц

Вид таблицы, а также правильность работы имеющихся в ней формул и ссылок, в значительной степени определяются форматом составляющих ее ячеек. К понятию формат ячеек относится целый комплекс параметров - формат данных, выравнивание, шрифт, рамка, узоры, защита. Изменив любой из них, вы можете создать новый набор параметров форматирования. Такой набор называется стилем. Таким образом, можно создавать собственные стили и добавлять их в список стилей *Excel* под указанными вами именами. В дальнейшем для того, чтобы применить всю совокупность заданных вами параметров форматирования к одной ячейке или выделенному диапазону ячеек, вам достаточно будет обратиться к созданному стилю по его имени.

Подробно материал о форматировании ячеек, добавлении и удалении элементов таблицы, форматировании строк, столбцов и листов, форматировании диапазона в стиле таблицы, условном форматировании, использовании стилей, создании списков можно ознакомиться в [1], стр. 91-116.

## Вычисления в Excel

В ячейках рабочего листа могут содержаться числа, текстовая информация, формулы. Формулы, вводимые в ячейки, могут содержать следующие элементы:

- знаки операций, которые задают действия (сложение, вычитание, умножение, деление и др.);

- числа;

- адреса ячеек (ссылки на ячейки, где содержится информация);

- функции.

В табл. 1.1 приведены знаки основных операций, которые используются в формулах *Excel*. Операции представлены в порядке убывания их приоритета при вычислениях.

Таблица 1.1

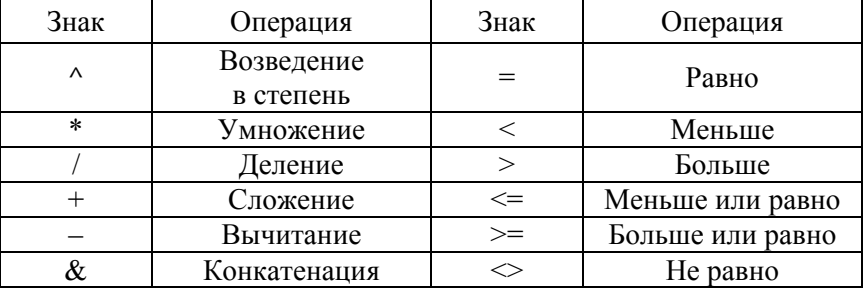

## Знаки основных операций в Excel 2010

Формула всегда начинается со знака равенства = Для изменения порядка выполнения операций используются круглые скобки.

Пример. Введите данные в ячейки как показано на рис. 1.3. Измените содержимое ячеек АЗ, А4, ВЗ. Обратите внимание на изменения результата вычисления в ячейке D4.

|                 | $X  $ $Y$ + $Y$ + $Y$ + $Y$ + $Y$ + $Y$ + $Y$ + $Y$ + $Y$ + $Y$ + $Y$ + $Y$ + $Y$ + $Y$ + $Y$ + $Y$ + $Y$ + $Y$ + $Y$ + $Y$ + $Y$ + $Y$ + $Y$ + $Y$ + $Y$ + $Y$ + $Y$ + $Y$ + $Y$ + $Y$ + $Y$ + $Y$ + $Y$ + $Y$ + $Y$ + $Y$ + |                |                               |   | Книга1 - Microsoft Excel  |    |                        |                           |            |                          | $\Box$ | $\mathbf{x}$<br>▣                                                                 |          |
|-----------------|----------------------------------------------------------------------------------------------------|----------------|-------------------------------|---|---------------------------|----|------------------------|---------------------------|------------|--------------------------|--------|-----------------------------------------------------------------------------------|----------|
| Файл            |                                                                                                    | Главн          | Встав                         |   | Разме Форм Данн Рецен Вид |    |                        |                           |            | Разра                    |        | $\circledcirc \circledcirc$                                                       | 53       |
|                 | والأكلح<br>Вставить<br>Буфер обмена Га                                                                                                    | ¥<br>ia -      | $\bf A$<br>Шрифт Выравнивание |   | 寚                         |    | $\frac{0}{6}$<br>Число |                           | A<br>Стили | ä<br>Ячейки              | Q۰     | $\Sigma$ + $\frac{AT}{9}$<br>$\overline{B}$ - $\overline{AB}$ -<br>Редактирование |          |
|                 |                                                                                                    | D <sub>4</sub> |                               | m |                           | fx | $=(A3^{2}2+B3)-A4$     |                           |            |                          |        |                                                                                   | v        |
| ⊿               | $\overline{A}$                                                                                                    |                | B                             |   | $\mathsf{C}$              |    | D                      |                           | E          |                          | F      | G                                                                                 | Ξ<br>▲   |
| $\overline{1}$  |                                                                                                    |                |                               |   |                           |    |                        |                           |            |                          |        |                                                                                   | $\equiv$ |
| $\overline{2}$  |                                                                                                    |                |                               |   |                           |    |                        |                           |            |                          |        |                                                                                   |          |
| $\overline{3}$  |                                                                                                    | 3              | 12                            |   |                           |    |                        |                           |            |                          |        |                                                                                   |          |
| 4               |                                                                                                    | 5              |                               |   |                           |    | 16                     |                           |            |                          |        |                                                                                   |          |
| 5               |                                                                                                    |                |                               |   |                           |    |                        |                           |            |                          |        |                                                                                   |          |
| $\overline{14}$ | $H - 4$                                                                                                    |                | Лист1 Лист2 Лист3             |   |                           | ැත |                        | $\blacktriangleleft$<br>n |            | Ш                        |        | $  \cdot  $                                                                       |          |
| Готово          |                                                                                                    | 臨              |                               |   |                           |    | 田回凹                    |                           | 100%       | $\overline{\phantom{0}}$ |        | $^{+}$                                                                            | JS.      |

Рис. 1.3. Результаты расчета в ячейке D4

Ссылки на адреса ячеек в формулах Excel бывают относительные и абсолютные. Относительные адреса при копировании или заполнении ячеек, содержащих формулы, автоматически изменяются при перемещении формулы. Абсолютные адреса при копировании ячеек, содержащих формулы, остаются неизменными.

Скопируйте содержимое ячейки D4 в ячейку E2, обратите внимание на изменение результата и самой формулы в ячейке Е2.

Чтобы задать абсолютный адрес ссылки, нужно поставить значок \$ перед той частью адреса, которая при копировании меняться не должна. Например, в вышеприведенной формуле  $=(A3^2 + B3) - A4$ , если адрес АЗ меняться не должен, в ячейке с данной формулой нужно написать = (\$A\$3^2+B3)-А4. Для быстрого задания абсолютного адреса после ввода адреса ячейки используется клавиша  $F4$  при вводе формулы курсор ставится в поле адреса ячейки и нажимается F4. Попробуйте эту операцию практически.

Подробно о вставке формул в таблицу, ссылках на ячейки и диапазоны ячеек, использовании имен в формулах, встроенных функциях, работе с массивами, создании сложных формул можно прочитать в [1], стр. 117-136.

#### Логические выражения в Excel

Важную роль в вычислениях в *Excel* выполняют логические выражения и логические функции. Логические выражения состоят из арифметических выражений и операторов отношения между ними:  $=$ , <, >, <=, >=,  $\leq$  ( $\text{rad}$ , 1.1).

Если сами условия в логических выражениях могут быть довольно разнообразными, то результат логических выражений может принимать всего два значения: условие выполнено - Истина (True), условие не выполнено – Ложь (False). Для проверки сложных условий применяют встроенные логические функции *Excel* - И, ИЛИ, НЕ.

Функция И является связующим звеном между несколькими условиями и возвращает значение ИСТИНА только при выполнении всех условий, которые связывает данная функция. Синтаксис данной функции: =И(лог условие1;лог условие2;...).

Функция ИЛИ возврашает значение Истина в случае, если хотя бы один из ее аргументов отвечает условиям. Синтаксис функции ИЛИ имеет вид: =ИЛИ(лог условие1;лог условие2;...). Обе функции могут включать в себя до 255 аргументов.

В отличие от двух предыдущих функция НЕ имеет всего лишь один аргумент. Она меняет значение выражения с Истина на Ложь и наоборот в пространстве указанного аргумента. Синтаксис функции следующий: =НЕ(лог условие).

Для более сложных конструкций используется встроенная функция *Excel* ECЛИ. Данная функция определяет, какое действие будет выполнено в зависимости от значения логического выражения. Ее синтаксис следующий:

=ЕСЛИ(лог условие;действие если Истина;действие если Ложь).

Пример. Вычислить значения функции

$$
y(x) = \begin{cases} ax^{1/3} + bx^{2/3}, & \text{ecl}_x < 4 \\ ax^{1/3} - bx^{2/3}, & \text{ecl}_x < 4 \\ a - b & \text{b}_x < 4 \end{cases}
$$

при следующих исходных данных:  $a = 2.3$ ,  $b = 3.5$ ,  $x = 1..10$ .

Решение. На лист Excel (см. рис. 1.4) в ячейки В1 и В2 вводим значения *а* и *b*, в диапазон ячеек  $A4:AI3$  вводим значения *x*. После этого в ячейку В4 вводим следующую формулу, используя две вложенные функции ЕСЛИ и функцию И:

 $=$  ECJIM(A4<4; \\$B\$1\*A4\\times)+\$B\$2\*A4\\times); ECJIM(M(A4>=  $4;A4 \le 7$ ;  $8B$1*A4 \ (1/3) - $B$2*A4 \ (2/3); $B$1 - $B$2$ ).

Копируем формулу из ячейки В4 в остальные ячейки диапазона В4:В13. Для наглядности строим точечную диаграмму. Результат представлен на рис. 1.4.

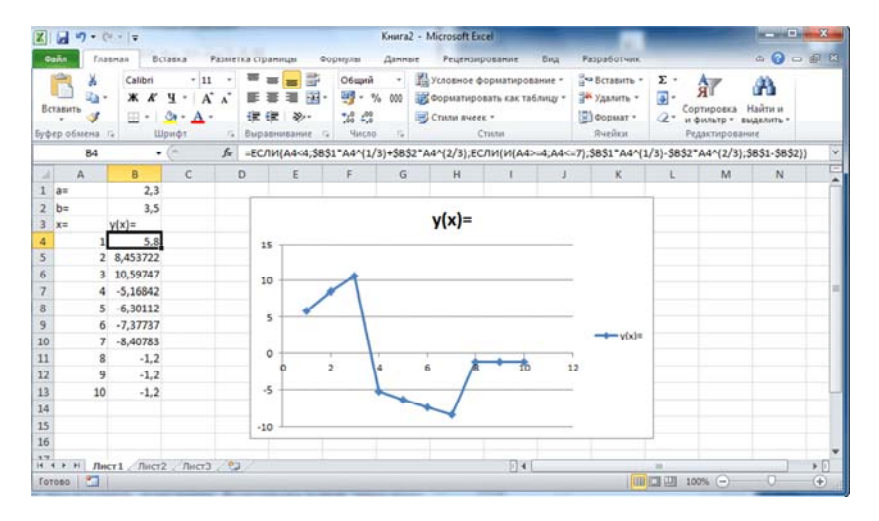

Рис. 1.4. Результаты вычисления функции  $y(x)$ 

## Построение диаграмм

С помощью *Excel* можно превращать абстрактные строки и столбцы чисел в привлекательные и информативные диаграммы. Визуальное представление информации облегчает ее восприятие, помогает лучше представить поведение функциональных зависимостей.

В *Excel 2010* используются различные типы диаграмм: гистограммы (изображение данных в виде столбиков различной формы), графики (в виде линий), диаграммы-области (сплошная заливка), круговые, кольцевые, лепестковые, трехмерные и другие.

Тип диаграммы можно выбрать в диалоговом окне *Вставка диаграммы*, выполнив команду *Создать диаграмму* на ленте *Вставка*. Вид окна показан на рис. 1.5. Можно также вставить диаграмму, щелкнув по значку требуемого типа диаграммы на ленте *Вставка*, и в открывшейся панели выбрать конкретный ее вид.

Подробно с вопросами создания и редактирования диаграмм можно ознакомиться в [1], стр. 137–152.

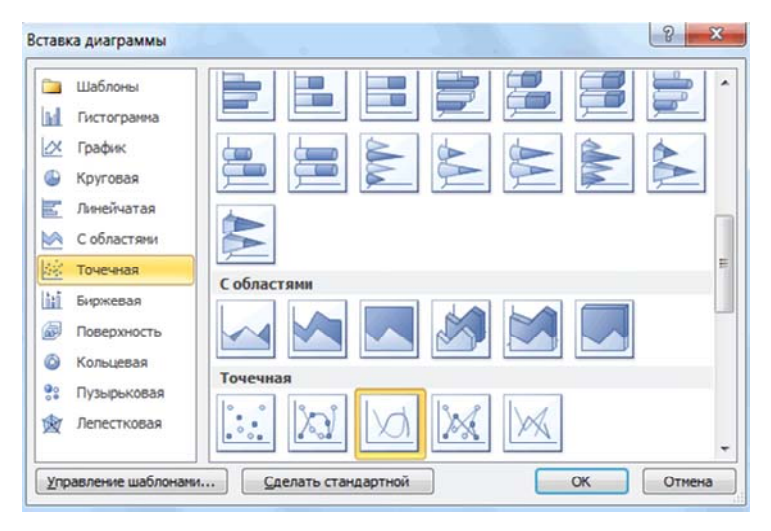

Рис. 1.5. Диалоговое окно *Вставка диаграммы*

#### *1.2. Практическое задание*

*Задание 1*. Вычислить значения функций  $y_1(x) = \sin(x)$  и  $y_2(x) =$  $x = cos(x)$  в диапазоне значений аргумента  $x = -2, -1.7,...2.2$  и построить их графики в общих координатных осях.

#### *Рекомендации по выполнению задания*

1. Установить в ячейках для хранения аргумента *х* и значений  $\phi$ ункций  $y_1(x)$  и  $y_2(x)$  числовой формат данных с соответствующим количеством знаков после запятой.

2. Заполнить столбец значений аргумента *x* (способ заполнения – формула или автозаполнение).

3. Записать в первую ячейку значений функции  $y_1(x)$  формулу для ее вычисления и скопировать ее в остальные ячейки диапазона.

4. Записать в первую ячейку значений функции  $y_2(x)$  формулу для ее вычисления и скопировать ее в остальные ячейки диапазона.

5. Сверить полученные данные с данными на рис. 1.6 и при необходимости исправить ошибки.

 $\mathbf{D}$ 

|                  |        | D4       | $\check{}$  |   |   | Jx |           | $=$ SIN(A2) |  |
|------------------|--------|----------|-------------|---|---|----|-----------|-------------|--|
|                  | A      | B        | $\mathbf C$ | D | Е | F  | ${\bf G}$ | $\rm H$     |  |
| $\mathbf{1}$     | x      | y1(x)    | y2(x)       |   |   |    |           |             |  |
| $\overline{2}$   | $-2,0$ | $-0,909$ | $-0,416$    |   |   |    |           |             |  |
| $\mathbf{3}$     | $-1,7$ | $-0,992$ | $-0,129$    |   |   |    |           |             |  |
| $\overline{4}$   | $-1,4$ | $-0,985$ | 0,170       |   |   |    |           |             |  |
| 5                | $-1,1$ | $-0,891$ | 0,454       |   |   |    |           |             |  |
| 6                | $-0,8$ | $-0,717$ | 0,697       |   |   |    |           |             |  |
| $\boldsymbol{7}$ | $-0,5$ | $-0,479$ | 0,878       |   |   |    |           |             |  |
| 8                | $-0,2$ | $-0,199$ | 0,980       |   |   |    |           |             |  |
| 9                | 0,1    | 0,100    | 0,995       |   |   |    |           |             |  |
| 10               | 0,4    | 0,389    | 0,921       |   |   |    |           |             |  |
| 11               | 0,7    | 0,644    | 0,765       |   |   |    |           |             |  |
| 12               | 1,0    | 0,841    | 0,540       |   |   |    |           |             |  |
| 13               | 1,3    | 0,964    | 0,267       |   |   |    |           |             |  |
| 14               | 1,6    | 1,000    | $-0,029$    |   |   |    |           |             |  |
| 15               | 1,9    | 0,946    | $-0,323$    |   |   |    |           |             |  |
| 16               | 2,2    | 0,808    | $-0,589$    |   |   |    |           |             |  |
|                  |        |          |             |   |   |    |           |             |  |

Рис. 1.6. Таблица значений функций  $y_1(x)$  и  $y_2(x)$ 

6. Выделить данные в столбцах  $x$ ,  $y_1(x)$  и  $y_2(x)$ , выбрать команду *Точечная с гладкими кривыми* в группе *Диаграммы* ленты *Вставка* и построить графики.

7. Отформатировать графики к виду, показанному на рис. 1.7.

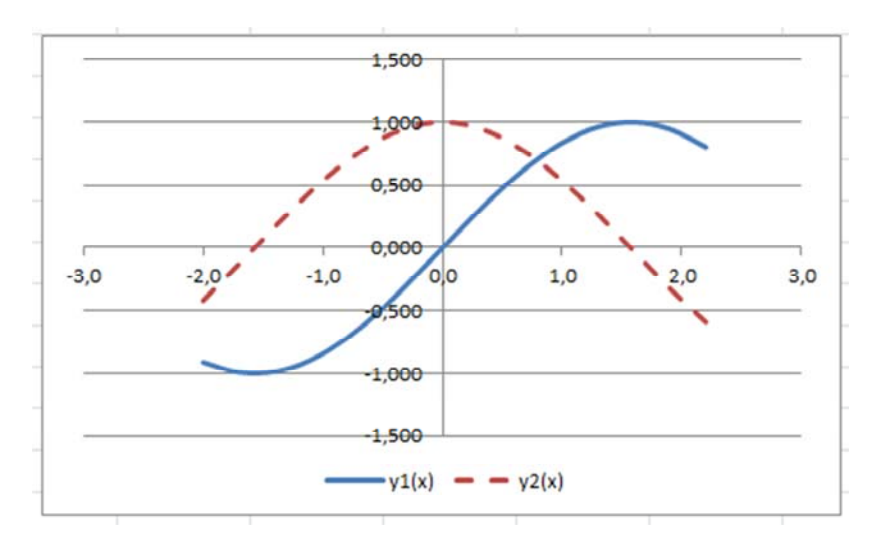

Рис. 1.7. Графики функций  $y_1(x)$  и  $y_2(x)$ 

8. Показать результаты преподавателю.

9. Поочередно двойным щелчком левой кнопкой мыши по различным частям диаграммы открыть диалоговые окна Формат области диаграммы, Формат области построения, Формат ряда данных, Формат легенды и Формат фигуры. Исследовать возможности форматирования и оформления всех частей диаграммы по своему усмотрению.

10. Оформить отчет по работе в документе *Word* и показать его преподавателю.

*Задание* 2. Вычислить значения функций  $y_3(x) = a - \sin(x)^{1/3}$  и  $v_4(x) = b - \cos(x)^{1/3}$  в диапазоне значений аргумента  $x = -2, -1, 7, \dots, 2, 2, \dots$  $a = 0.5$ ,  $b = 0.7$ . Построить их графики в общих координатных осях.

#### Рекомендации по выполнению задания.

1. Задание 2 выполняется и оформляется по аналогии с предыдущим заданием.

2. Обратите внимание на необходимость использования абсолютных ссылок в формулах на адреса ячеек, в которых хранятся значения  $a = 0.5$  и  $b = 0.7$ , а также на использование круглых скобок для соблюдения приоритета выполняемых арифметических операций при возведении в дробную степень.

3. Замените абсолютные ссылки на ячейки *B18*, *B19* со значениями *a* и *b* в формулах вычисления функций  $y_3(x)$  и  $y_4(x)$  именами этих ячеек (например, *a* и *b* ). Сравните результаты вычислений со значениями на рис. 1.8. Естественно, они должны быть идентичными.

|                | B <sub>2</sub> |          | $\frac{1}{2}$<br>$f_x$ |   |   | $=\$B$17-SIN(A2)^(1/3)$ |           |              |         |   |
|----------------|----------------|----------|------------------------|---|---|-------------------------|-----------|--------------|---------|---|
| ⊿              | A              | в        | $\mathsf{C}$           | D | E | $\mathbf F$             | ${\bf G}$ | $\, {\rm H}$ | $\rm I$ | J |
| $\mathbf{1}$   | x              | y3(x)    | y4(x)                  |   |   |                         |           |              |         |   |
| $\overline{a}$ | $-2,0$         | 1,469    | 1,447                  |   |   |                         |           |              |         |   |
| $\overline{3}$ | $-1,7$         | 1,497    | 1,205                  |   |   |                         |           |              |         |   |
| $\overline{4}$ | $-1,4$         | 1,495    | 0,146                  |   |   |                         |           |              |         |   |
| 5              | $-1,1$         | 1,462    | $-0,068$               |   |   |                         |           |              |         |   |
| 6              | $-0,8$         | 1,395    | $-0,187$               |   |   |                         |           |              |         |   |
| $\overline{7}$ | $-0,5$         | 1,283    | $-0,257$               |   |   |                         |           |              |         |   |
| $8\phantom{1}$ | $-0,2$         | 1,084    | $-0,293$               |   |   |                         |           |              |         |   |
| 9              | 0,1            | 0,036    | $-0,298$               |   |   |                         |           |              |         |   |
| 10             | 0,4            | $-0,230$ | $-0,273$               |   |   |                         |           |              |         |   |
| 11             | 0,7            | $-0,364$ | $-0,215$               |   |   |                         |           |              |         |   |
| 12             | 1,0            | $-0,444$ | $-0,114$               |   |   |                         |           |              |         |   |
| 13             | 1,3            | $-0,488$ | 0,056                  |   |   |                         |           |              |         |   |
| 14             | 1,6            | $-0,500$ | 1,008                  |   |   |                         |           |              |         |   |
| 15             | 1,9            | $-0,482$ | 1,386                  |   |   |                         |           |              |         |   |
| 16             | 2,2            | $-0,432$ | 1,538                  |   |   |                         |           |              |         |   |
| $17\,$         | $a=$           | 0,5      |                        |   |   |                         |           |              |         |   |
| 18             | $b=$           | 0,7      |                        |   |   |                         |           |              |         |   |
| 19             |                |          |                        |   |   |                         |           |              |         |   |

Рис. 1.8. Таблица значений функций  $y_3(x)$  и  $y_4(x)$ 

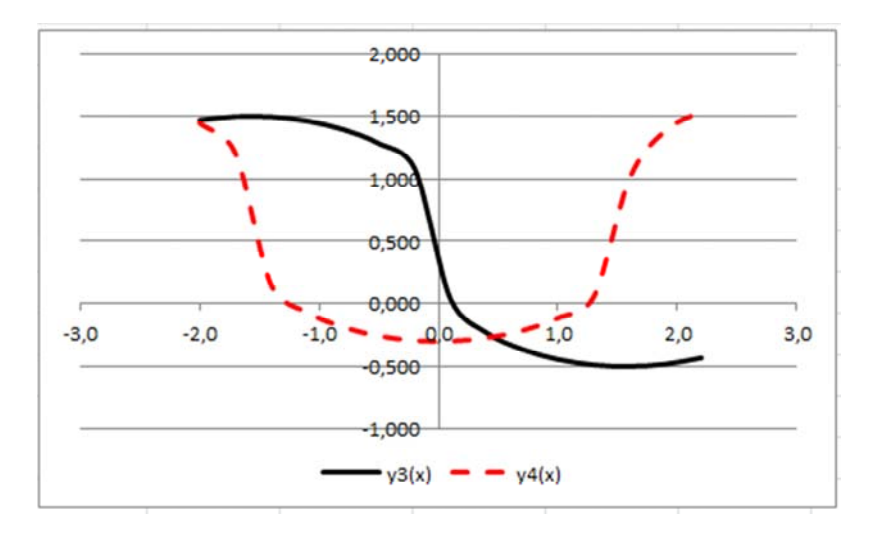

Рис. 1.9. Графики функций  $y_3(x)$  и  $y_4(x)$ 

# 1.3. Задание для самостоятельной работы

Вычислить значения и построить графики двух функций по указанным преподавателем вариантам из табл. 1.2.

Таблица 1.2

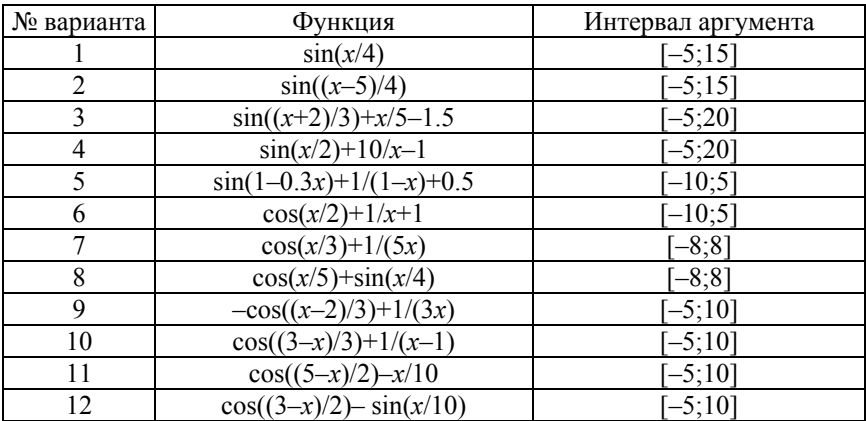

# Варианты индивидуальных заданий

# **Лабораторная работа № 2 Основы работы в** *Mathcad*

*Цель работы*: изучить возможности и порядок выполнения математических вычислений и построения графиков в среде *Mathcad*.

# *2.1. Методические материалы*

## *Интерфейс рабочего окна Mathcad*

При запуске программы *Mathcad* на экране появляется рабочее окно *Mathcad,* вид которого показан на рис. 2.1.

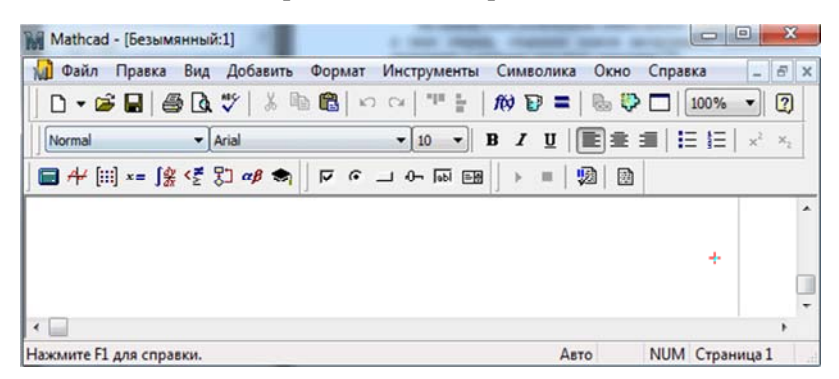

Рис. 2.1. Вид рабочего окна *Mathcad* после загрузки

Интерфейс *Mathcad* по своей структуре аналогичен интерфейсу других *Windows*–приложений. Главными элементами окна являются главное меню и 5 панелей инструментов: *Стандартная*, *Форматирование*, *Математическая*, *Контроль*, *Дополнительные ресурсы*. Автоматически загружен файл *Безымянный1* (Untitled1), представляющий собой шаблон Normal рабочего документа *Mathcad*.

Основные команды главного меню *Mathcad* и их краткое назначение:

– *Файл* (File) – работа с файлами;

– *Правка* (Edit) – редактирование документов;

 $Bu\partial$  (View) – настройка элементов окна;

– *Добавить* (Insert) – позволяет помещать в *Mathcad* документ, графики, функции, матрицы, гиперссылки, компоненты и настраивать объекты;

– *Формат* (Format) – содержит команды, предназначенные для задания различных параметров, определяющих внешнее представление чисел, формул, текста, абзацев, колонтитулов и т. д.;

– *Инструменты* (Tools) – позволяет установить режимы и параметры вычислений;

– *Символика* (Symbolics) – реализует символьные вычисления;

– *Окно* (Window) – содержит команды для упорядочения взаимного расположения нескольких окон и позволяет активизировать одно их них;

– *Справка* (Help) – информационный центр и справочники.

Панели инструментов служат для быстрого выполнения наиболее часто применяемых команд:

– *Стандартная* (Standard) – применяется для выполнения действий с файлами, редактирования документов, вставки объектов и т. д.;

– *Форматирование* (Formatting) служит для форматирования текста и формул;

– *Математика* (Math) – используется для вставки математических символов и операторов в документы;

– *Дополнительные ресурсы* (Recources) – содержит список электронных книг, включенных в оболочку *Mathcad*;

– *Контроль* (Controls) – включает в себя кнопки для дополнительного контроля над работой *Mathcad*-документа;

– *Отладка* (Debug) – служит для трассировки выполнения программ.

При наведении указателя мыши (курсора) на любую из кнопок рядом с ним появляется всплывающая подсказка – короткий текст, поясняющий назначение кнопки.

Особый интерес представляет панель инструментов *Математика* (Math). На ней расположены девять кнопок, каждая из которых в свою очередь открывает палитру инструментов специального назначения, к которым относятся следующие:

– *Калькулятор* (Calculator). На этой панели находятся кнопки для задания математических операций, а также некоторых часто используемых функций;

– *Логический* (Boolean) – для ввода операторов сравнения и логических операций;

– *Вычисление* (Evaluation) – содержит кнопки для ввода операторов присвоения значений переменных и функций;

– *График* (Graph) – инструменты для построения графика;

– *Матрица* (Vector and Matrix) – инструменты для работы с векторами и матрицами;

– *Исчисление* (Calculus) – представляет математические выражения с элементами интегрирования, дифференцирования, пределов, сумм, произведений;

– *Программирование* (Programming) – инструменты для написания программ;

– *Греческая* (Greek) – греческий алфавит;

– *Символьная* (Symbolics) – для символьных вычислений.

Все перечисленные палитры инструментов можно также разворачивать (сворачивать) с помощью команды *Панели инструментов* пункта *Вид* главного меню программы. Рабочее окно *Mathcad* с развернутые палитрами инструментов представлено на рис. 2.2.

Подробно с интерфейсом окна *Mathcad* можно ознакомиться в [4–6].

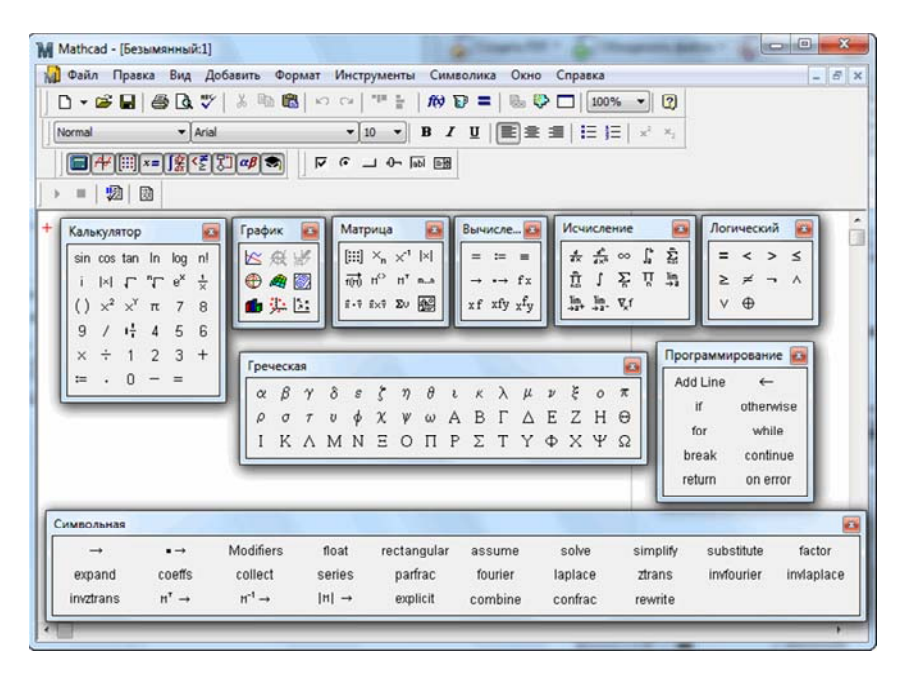

Рис. 2.2. Окно *Mathcad* c развернутыми палитрами инструментов панел*и Math*

#### Построение выражений и их вычисление

Перед началом работы на экране курсор имеет вид крестика. В момент ввода выражения курсор приобретает вид синего уголка, охватывающего вводимое выражение.

В рабочем документе введите какие-либо буквенные выражения и присвойте им численные значения. Имя выражения (все, что стоит слева от оператора присваивания) может состоять из латинских, русских, греческих и других букв и цифр, а также некоторых специальных символов, вводимых с клавиатуры. Имена переменных и функций не могут начинаться с цифры, знака подчеркивания, штриха, символа процента (%), не могут включать в себя пробелы.

Примечание 1. Mathcad воспринимает заглавные и строчные буквы как различные идентификаторы, то же касается букв, изображенных различными шрифтами - это разные имена. Mathcad не делает различий между именами переменных и функций. Если определить вначале функцию  $f(x)$ , а затем переменную f, окажется невозможным использовать  $f(x)$  в последующих расчетах где-либо ниже определения  $f$ .

Большинство операций в Mathcad продублированы. Их можно ввести:

- выбрав соответствующий пункт меню;

- нажав соответствующую клавишу (сочетание клавиш) на клавиатуре или команду на панели инструментов.

Для вывода результата набранного выражения нужно нажать клавишу равно = - на экране появится численный результат.

*Пример*. Попробуйте набрать выражение  $\frac{x+y}{4}$ . Если у вас получилось  $x + \frac{y}{4}$ , исправьте ошибку. Для правильной записи надо после набора  $x + y$  нажать клавишу пробел, чтобы уголок курсора охватывал нужную часть выражения (в нашем случае  $x + y$ ). Другой способ - взять в скобки выражение  $(x + y)$ . В некоторых случаях скобки просто необходимы.

Пример построения некоторых математических выражений представлен на рис. 2.3. Наберите их в открытом окне Mathcad.

x := 5 y := 3 a := 10  
\n5 + 3 = 8 x + y = 8  
\n
$$
\int_{0}^{2} x^{2} dx = 2.667
$$
\n
$$
\frac{d}{dx}x^{3} = 75
$$

Рис. 2.3. Пример построения математических выражений

#### *Редактирование объектов Mathcad*

Редактирование введенных выражений производится следующим образом:

– уголок курсора перемещается по экрану клавишами со стрелками или щелчком левой кнопки мыши в нужном месте экрана;

– для выделения уголком курсора одного символа надо установить синий уголок курсора, так чтобы он охватывал нужный символ слева или справа;

– для расширения выделения на часть выражения или все выражение целиком следует использовать клавиши со стрелками или клавишу пробел. Уголок курсора должен охватывать все выражение или всю его часть, над которой надо выполнить какие-либо действия;

– для выделения части выражения или всего выражения надо щелкнуть мышью в начале или в конце выделяемой части выражения и переместить курсор до другого края выделяемого выражения, не отпуская левую кнопку мыши. Можно использовать и сочетание клавиш *Shift*+← или *Shift*+→. Выделенная часть выражения имеет черный фон. Выделение черным фоном в *Mathcad* используется для вырезания или копирования части выражения, изменения шрифта, а также для выполнения символьных вычислений с частями выражений;

– для выделения объекта или группы объектов (математических, текстовых или графических) надо щелкнуть мышью в свободном месте рабочего документа и растянуть пунктирный прямоугольник выделения так, чтобы он охватил нужные вам объекты.

## *Встроенные функции*

Программа *Mathcad* содержит свыше 200 встроенных функций. Для ввода любой из них на стандартной панели нужно нажать кнопку *f(x) –* откроется окно со списком всех встроенных функций. Просмотрите группы функций (левый список). Щелкнув мышью на любой из групп функций слева, вы увидите справа перечень функций, входящих в эту группу.

Обратите внимание на две группы: Логарифмические и экспоненицальные (Log and Exponential) и *Тригонометрические* (Trigonometric). Присмотритесь к написанию этих функций, которое не всегда совпадает с привычной математической записью. Названия функций можно вводить со стандартной панели из раскрытого окна функций  $f(x)$ , выделив название функции и нажав кнопку Вставить (Insert), или набрать имя функции на клавиатуре в точности так, как оно записано в окне функций.

Наберите и вычислите функции, приведенные на рис. 2.4. Воспроизведите также все примеры выделения выражений, показанных на этом рисунке.

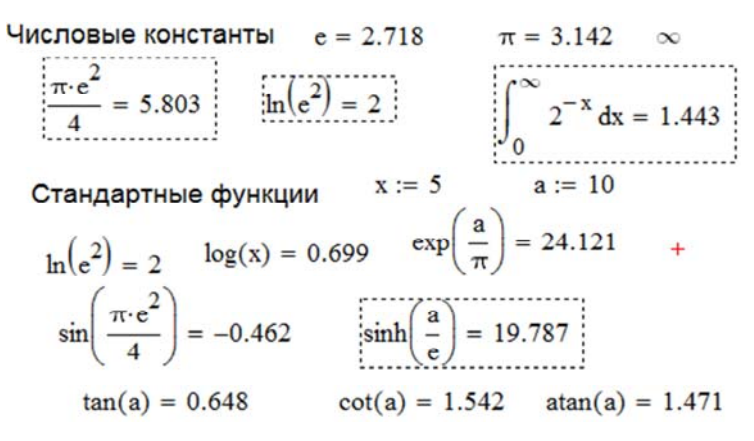

Рис. 2.4. Примеры использования встроенных констант и функций

#### Ввод текста

Для ввода текста в документ в главном меню нужно выбрать команду Вставить Текстовую область (Insert Text Region) или ввести с клавиатуры символ " (кавычка). В обоих случаях на экране появляется текстовая область, в которой можно печатать текст.

Примечание. Еще лучше, сменив латинский шрифт на русский, печатать текст прямо в математической области. При нажатии клавиши пробел после первого слова область с напечатанным словом автоматически из математической превращается в текстовую.

В текстовую область можно вставлять математическую область. Для этого в главном меню Mathcad следует выбрать команду Вставить Математическую область (Insert Math. Region). Вставленная математическая область участвует в вычислениях наравне с другими математическими выражениями.

#### Функции пользователя

Удобство и эффективность расчетов в Mathcad прежде всего определяется возможностью и легкостью создания функций пользователя. При многократном использовании одного и того же выражения без функций пользователя просто не обойтись.

Синтаксис функции пользователя следующий: слева - название функции (с параметрами в скобках), справа, после оператора присваивания : = - вычисляемое выражение (рис. 2.5).

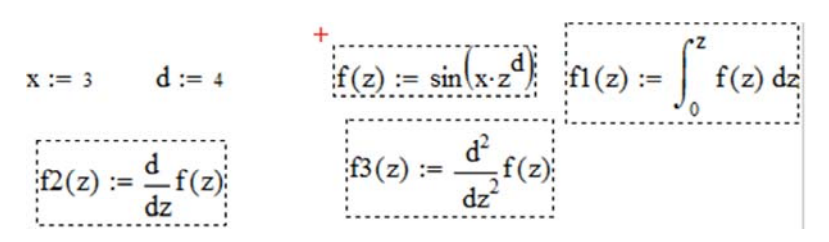

Рис. 2.5. Функции пользователя

Переменные величины, входящие в правую часть, должны быть записаны в параметры после имени функции. Все величины из правой части, не входящие в параметры левой части, должны быть заданы численно левее и выше функции пользователя. В противном случае Mathcad указывает на ошибку, окрашивая незаданную величину в красный цвет. При выделении функции щелчком мыши появляется текст сообщения об ошибке This variable is not definited абоvе (Эта переменная не определена ранее).

Функция пользователя не вычисляется Mathcad, а принимается к сведению. Для вычисления функции надо набрать имя функции, задать численные значения всех параметров в имени функции и нажать клавишу = (или щелкнуть мышью по кнопке = на стандартной панели Mathcad).

# Дискретные переменные и построение таблии

Одним из важных инструментов Mathcad является дискретная переменная, выполняющая роль оператора цикла в вычислениях. Без использования дискретной переменной было бы очень сложно построить графики, вывести таблицы результатов расчета. Если в функцию пользователя подставить численное значение переменной, результатом расчета будет число. Дискретная переменная задает ряд значений переменной, для которых вычисляется ряд значений функции пользователя, который можно вывести в виде графика или таблицы.

Определение дискретной переменной имеет вид  $x = 0.5$ , что означает задание ряда значений  $x = 0, 1, 2, 3, 4, 5$ .

Примеры использования дискретных переменных при определении различных функций пользователя приведены на рис. 2.6.

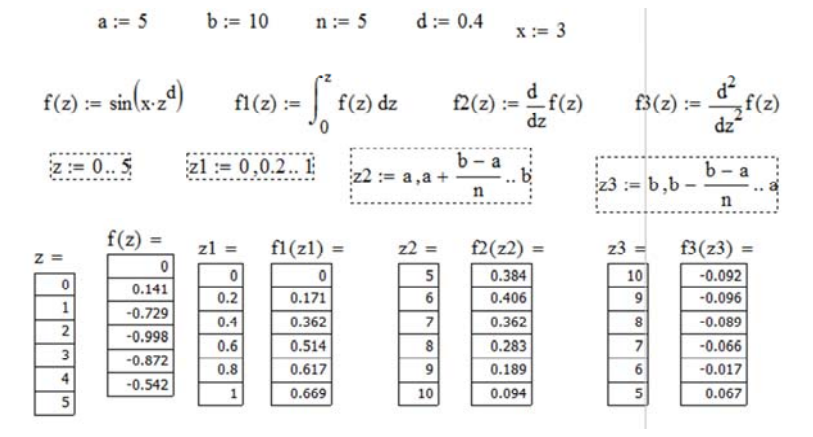

Рис. 2.6. Дискретные переменные

Дискретная переменная может задавать как целые, так и дробные значения переменной, но обязательно равноотстоящие друг от друга, например:

 $- x = 0.5 - p_{H}$  целых чисел от 0 до 5 с шагом 1;

 $x = 1, 1, 1, 5$  – ряд дробных чисел, где 1 – первое число, 1.1 – второе число, 5 – последнее число. Шаг между числами равен 0.1;

$$
- x := a, a - \frac{b - a}{n} \cdot b - p \text{ and } a - \text{ in } a
$$

второе число,  $b$  – последнее число (*a* и *b* должны быть заданы

заранее),  $n -$ число интервалов, на которые разбит отрезок от  $a$  до b. Такая форма записи удобна, когда рассматриваются разные варианты одного расчета и изменение констант  $a$  и  $b$  позволяет мгновенно пересчитать результаты и перестроить графики.

# Программирование в Mathcad

Вычисления в Mathcad с использованием инструментов программирования имеет ряд существенных преимуществ, которые во многих случаях делают документ Mathcad более простым и наглядным:

- возможность применения циклов и условных операторов придает большую гибкость вычислениям;

- создание программных модулей и функций пользователя за несколько простых шагов облегчает решение задач;

- возможность создания программных модулей, содержащих закрытый для остального документа код, включая преимущества использования локальных переменных и обработку исключительных ситуаций (ошибок), облегчает отладку программ.

Программный модуль обозначается в Mathcad вертикальной чертой, справа от которой последовательно записываются операторы языка программирования.

Для вставки программного кода в документы в Mathcad имеется специальная палитра инструментов Программирование, показанная на рис. 2.7. Большинство кнопок этой панели выполнено в виде текстового представления операторов программирования, поэтому их смысл интуитивно понятен.

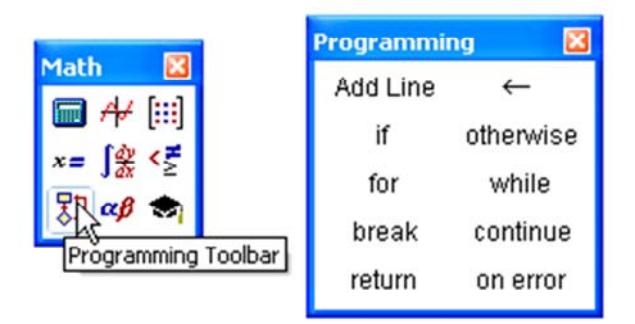

Рис. 2.7. Вызов палитры Программирование

Чтобы создать программный модуль, необходимо:

- ввести имя функции и оператор присваивания:

- нажать на палитре Программирование кнопку Add Line столько раз, сколько строк программы предполагается вводить (на рис. 2.8 кнопка *Add Line* нажата три раза);

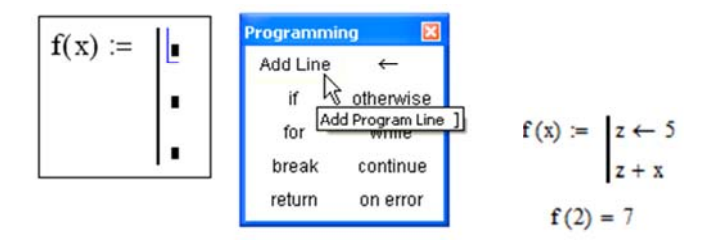

Рис. 2.8. Ввод программного модуля

- в появившиеся местозаполнители ввести требуемые программные операторы с палитры.

После того, как программный модуль полностью определен и ни один местозаполнитель не остался пустым, функция может использоваться обычным образом как в численных, так и в символьных вычислениях

Вставить строку программного кода в уже созданную программу можно в любой момент с помощью той же самой кнопки Add Line. Для этого нужно предварительно поместить на нужное место внутри программного модуля курсор ввода и щелкнуть по Add Line.

Основной принцип создания программных модулей заключается в правильном расположении строк кода. Ориентироваться в их действии довольно легко, т. к. фрагменты кода одного уровня сгруппированы в программе с помощью вертикальных линий.

Язык программирования Mathcad позволяет создавать внутри программных модулей локальные переменные, которые «не видны» из других частей документа. Присваивание значения переменной в отличие от документов Mathcad производится с помощью оператора Локальное присваивание, который вставляется нажатием кнопки с изображением стрелки « на палитре Программирование.

Локальное присваивание ( $Z \leftarrow 5$ ) иллюстрируется примером на рис. 2.8. Переменная z существует только внутри программы, выделенной вертикальной чертой. Из других мест документа получить ее значение невозможно.

*Операторы if и otherwise*. Оператор *otherwise* используется совместно с оператором *if* и указывает на выражение, которое будет выполняться, если проверяемое условие не выполняется. Пример использования операторов показан на рис. 2.9.

> Пример. Задать функцию f(x)= |x - 2|  $f(x) := \begin{cases} x - 2 & \text{if } x \ge 2 \\ 2 - x & \text{otherwise} \end{cases}$ <br>  $f(1) = 1$   $f(5) = 3$   $f(-2) = 4$

> > Рис. 2.9. Операторы *if* и *otherwise*

*Операторы цикла (for, while, break, continue).* В языке программирования *Mathcad* имеются два оператора цикла: *for* и *while*. Первый из них дает возможность организовать вычисления заранее известное число раз. Второй создает цикл с выходом из него по некоторому логическому условию. Примеры использования этих операторов приведены на рис. 2.10.

A<sub>2</sub> $=$   $\begin{bmatrix} j \leftarrow 0 \\ j \leftarrow 1 \end{bmatrix}$ <br>
while  $j < 4$ <br>  $\begin{bmatrix} 6r & i \in 0..4 \\ k_{i,j} & \leftarrow i \cdot j \\ 1 & \leftarrow j + 1 \end{bmatrix}$ <br>  $\begin{bmatrix} 0 & 0 & 0 & 0 \\ 0 & 1 & 2 & 3 \\ 0 & 2 & 4 & 6 \\ 0 & 3 & 6 & 9 \\ 0 & 4 & 8 & 12 \end{bmatrix}$ <br>  $=$   $\begin{bmatrix} 6r & i \in 0..3 \\ 12 & 3 & 4 & 5 \\ 1 & 2 &$ 

Рис. 2.10. Использование операторов *for, while, break, continue*

*Построение плоского графика функции*

Для построения плоского графика функции необходимо:

– ввести функцию в поле документа;

– установить крестообразный курсор в то место, где надо построить график (правее или ниже введенной функции);

– на математической панели щелкнуть мышью на кнопке *Graph X-Y Plot* (Плоский график);

- в появившемся на месте курсора шаблоне плоского графика ввести на оси абсцисс имя аргумента, на оси ординат - имя функции;

- щелкнуть мышью вне шаблона графика. График будет построен для заданного диапазона изменения аргумента. Если диапазон значений аргумента не задан, по умолчанию график будет построен в диапазоне значений аргумента от -10 до 10.

Пример построения графиков функций, показанных на рис. 2.6, приведен на рис. 2.11.

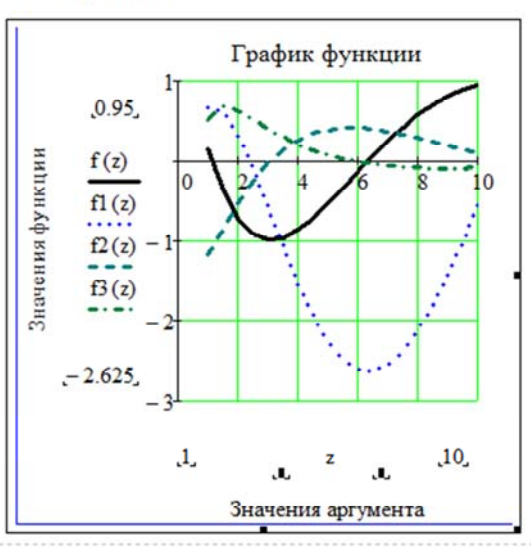

 $z := 1, 1.5...10$ 

Рис. 2.11. Графики функций, приведенных на рис. 2.6

Чтобы в одном шаблоне разместить насколько графиков, необходимо после имени первой функции ввести запятую (уголок курсора при этом обязательно должен находиться в конце имени функции) и в появившемся месте ввода вписать имя второй функции и так далее.

Примечание. Если две функции имеют разные аргументы, например,  $f(x)$  и  $f(2(y))$ , то на оси ординат нужно ввести через запятую имена обеих функций  $f(x)$ ,  $f(x)$ , а на оси абсцисс (также через запятую) имена обоих аргументов х, у. Тогда первый график будет

построен для первой функции по первому аргументу, второй график для второй функции по второму аргументу.

Если функций введено несколько, а аргументов 2, то график первой функции строится по первому аргументу, графики остальных функций – по второму аргументу.

Если на осях ординат и абсцисс ввести имена двух функций одного аргумента, то будет построен параметрический график функции. Пример такого графика приведен на рис. 2.12.

$$
R := 4 \qquad x := 0, \frac{2 \cdot \pi}{40} \cdot 2 \cdot \pi
$$

 $f(x) := R \cdot \sin(x)$   $f1(x) := R \cdot \cos(x)$   $f2(x) := x \cdot \cos(x)$ 

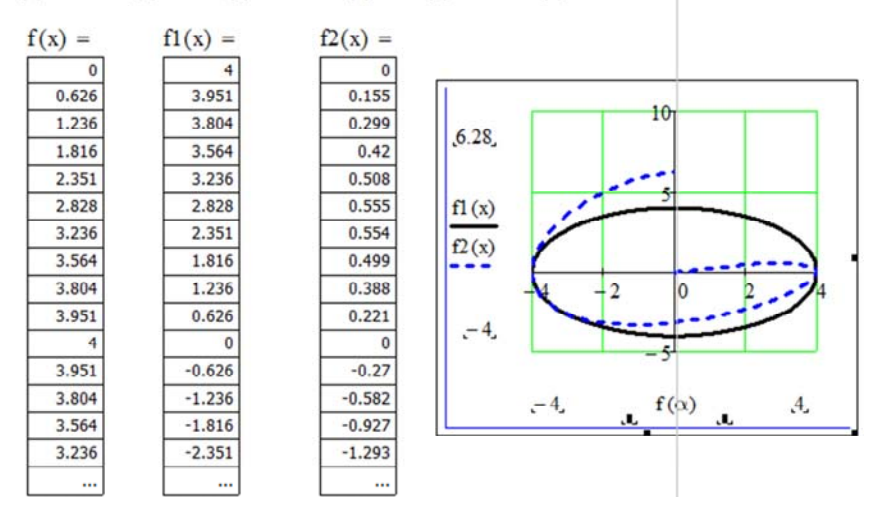

Рис. 2.12. Параметрический график функции

Чтобы отформатировать график, нужно сделать двойной щелчок мышью в поле графика - откроется окно форматирования графика. «Прогуляйтесь» по вкладкам данного окна. Исследуйте различные пункты меню, щелкнув на них мышью, а затем на кнопке Применить или ОК). Посмотрите, как будет изменяться при этом вид графиков.

Подробно с вопросами построения в Mathcad графиков и их форматирования можно ознакомиться в [4-6].

#### *Символьные вычисления в Mathcad*

Программа *Mathсad* позволяет получать результат некоторых вычислений в символьном виде, т. е. в виде аналитического выражения [4–6]. Такие вычисления называются символьными. В отличие от численных вычислений, которые дают частный (численный) результат, при символьных вычислениях полученные аналитические выражения обладают высокой общностью результатов.

Символьные вычисления можно осуществлять с помощью:

– команд меню *Символика (*Symbolics*)*;

– оператора символьного вывода *→* и команд символьного процессора, которые вводятся с палитры инструментов *Символьная (*Symbolics*).*

Команды меню *Символика* (рис 2.13) более удобны для отображения аналитического результата выражения в целом или его части, не сохраняя сам ход вычислений. Чтобы символьные команды выполнялись, необходимо выделить ту часть выражения, над которой будем производить преобразование, или выделить переменную, относительно которой выполняется символьная операция.

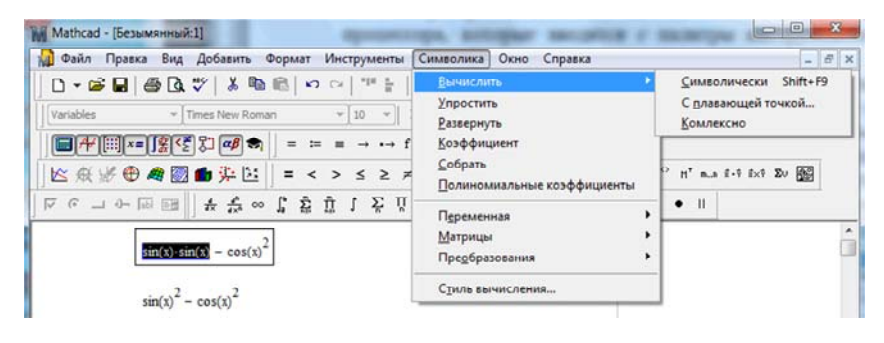

Рис. 2.13. Символьные вычисления с ипользованием команд меню *Символика*

Способ с использованием оператора символьного вывода *→*  и команд, которые вводятся с палитры инструментов *Символика,* более нагляден, так как позволяет записывать выражения в традиционной математической форме и сохранять символьные вычисления в документах *Mathсad* (см. рис. 2.14).

Подробно символьные вычисления в *Mathcad* с многочисленными примерами рассмотрены в [5], стр. 129–160.

Разпожение на множители

$$
x^4 - 16
$$
 factor  $\rightarrow (x - 2) \cdot (x + 2) \cdot (x^2 + 4)$   
28 factor  $\rightarrow 2^2 \cdot 7$ 

Приведение подобных слагаемых

 $(x + 2-y) \cdot z - z^2 \cdot y \cdot (x + 5y) + z$  collect,  $z \to [-y \cdot (x + 5y)] \cdot z^2 + (x + 2y + 1) \cdot z$ 

 $(x + 2 \cdot y) \cdot z - z^2 \cdot y \cdot (x + 5 \cdot y) + z$  collect,  $y \rightarrow -5 \cdot z^2 \cdot y^2 + (2 \cdot z - x \cdot z^2) \cdot y + z + x \cdot z$ 

| $\rightarrow$ | $\rightarrow$ | Modifiers  | float             | rectangular          | assume            |
|---------------|---------------|------------|-------------------|----------------------|-------------------|
| solve         | simplify      | substitute | factor            | expand               | coeffs            |
| collect       | series        | parfrac    | fourier           | laplace              | ztrans            |
| invfourier    | invlaplace    | invztrans  | $H^T \rightarrow$ | $H^{-1} \rightarrow$ | $ M  \rightarrow$ |
| explicit      | combine       | confrac    | rewrite           |                      |                   |

Рис. 2.14. Символьные вычисления с ипользованием палитры *Символьная*

## *2.2. Практическое задание*

*Задание 1*. Вычислить значения заданных функций  $y_1(x) = \sin(x)$ и  $y_2(x) = \cos(x)$  в диапазоне значений аргумента  $x = -2, -1.7,...2.2$ и построить их графики в общих координатных осях. Сравнить полученные результаты с результатами аналогичного задания в ЛР № 1. Результаты оформить, как показано на рис. 2.15.

Вычисление и построение графиков функций y1(x) и y2(x)

$$
y1(x) := sin(x)
$$
  $y2(x) := cos(x)$   
 $x := -2, -1.7... 2.2$ 

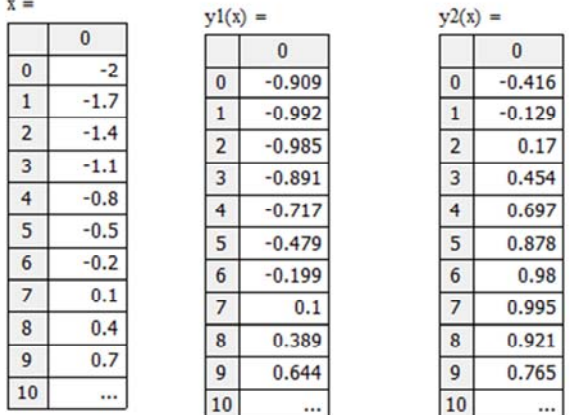

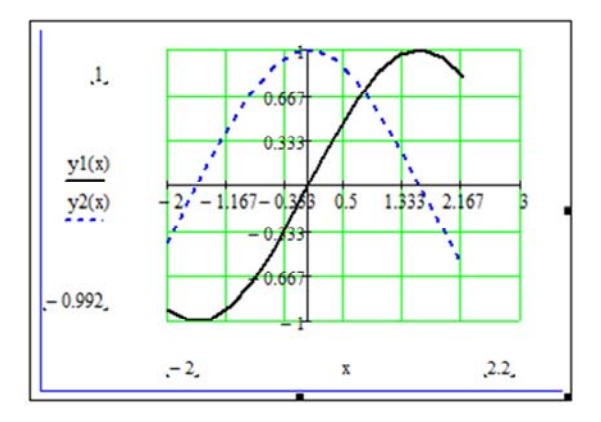

Рис. 2.15. Результаты выполнения задания 1

*Задание* 2. Вычислить значения функций  $y_3(x) = \sin(x) - \exp(x)^{1/3}$  $u y_4(x) = cos(x) - exp(x)^{1/3}$ **в** диапазоне значений аргумента  $x = -2, -1.7,...2.2$ . Построить их графики в общих координатных осях. Результаты оформить, как показано на рис. 2.16.

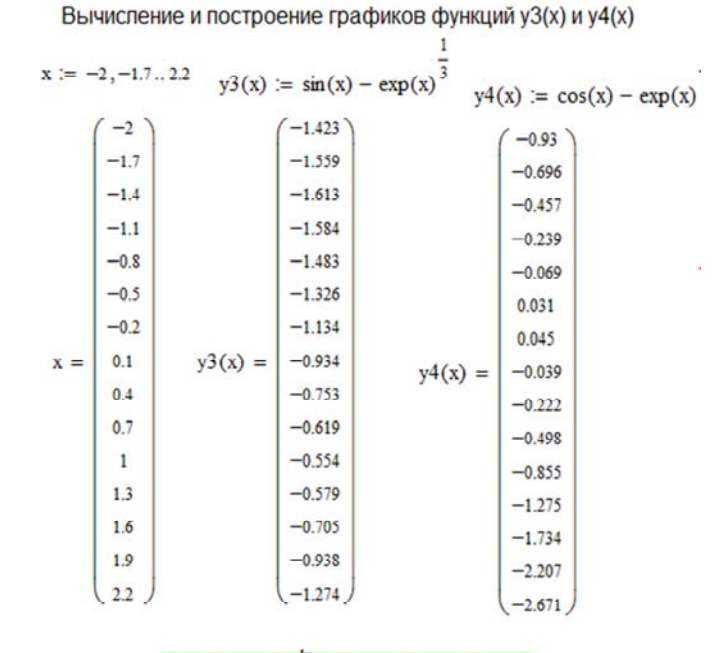

 $-1.407 - 0.33$  $-0.5$  $1,333$  $2.167$  $\overline{2}$  $y3(x)$  $y4(x)$  $1.66$  $-2.333$ 

 $\mathbf x$ 

Рис. 2.16. Результаты выполнения задания 2

*Рекомендации по выполнению заданий*

1. Запустить программу *Mathcad*. В открывшемся документе ввести функции  $y_1(x) = \sin(x)$  и  $y_2(x) = \cos(x)$ .

2. Ввести значения аргумента  $x = -2, -1.7,...2.2$  как дискретную переменную.

3. Вывести на экран значения  $x$ ,  $y_1(x)$ ,  $y_2(x)$ . Отформатировать их вид по образцу (рис. 2.15).

4. Построить графики функций  $y_1(x)$  и  $y_2(x)$ , отформатировать их по образцу (рис. 2.15).

5. Сохранить документ с именем v1 v2.xmcd.

6. Создать новый документ.

7. Ввести значения аргумента  $x$ , функции  $y_3(x)$  и  $y_4(x)$ .

8. Вывести значения аргумента х и функций  $y_3(x)$ ,  $y_4(x)$  в виде матриц.

9. Построить графики функций и отформатировать их по образцу (рис. 2.16).

10. Сохранить результаты в файле с именем у3 у4. xmcd.

11. Оформить отчет и показать его преподавателю.

## 2.3. Задание для самостоятельной работы

Вычислить значения и построить графики двух функций по указанным преподавателем вариантам из табл. 1.2 лабораторной работы № 1. Создать несколько вариантов оформления графиков, используя разнообразные инструменты форматирования.

# Лабораторная работа № 3 Исследование функции одной переменой

Цель работы: изучить возможности и порядок нахождения корней и локальных экстремумов функции одной переменной в среде Excel u Mathcad.

## 3.1. Методические материалы

Теоретические сведения по исследованию функции одной переменной, в частности по определению ее корней и экстремумов на заданном интервале, изучаются в курсе «Высшая математика» и в данной работе не приводятся.

Наша задача - научиться использовать встроенные возможности программ *Excel* и Mathcad по реализации итерационных методов поиска корней и локальных экстремумов нелинейной функции одной переменной [7].

## Процедуры Excel, реализующие итерационные методы

Процедура Подбор параметра. В программе Excel для отыскания значения аргумента, при котором функция принимает некоторое заданное значение, можно использовать процедуру Подбор параметра. Эта процедура может быть использована для отыскания корней уравнения, т. е. таких значений аргумента, при которых функция принимает значение нуль. Задача отыскания точки экстремума исходной функции сводится к задаче отыскания корня производной этой функции.

Процедура Подбор параметра реализует итерационный процесс уточнения значения аргумента некоторой функции, запрограммированной в ячейке. Для настройки итерационного процесса необходимо выполнить следующие действия:

– открыть вкладку Файл и, нажав на кнопку Параметры, выбрать категорию Формулы;

– в разделе Параметры вычислений установить флажок Включить итеративные вычисления;

- предельное число итераций и относительную погрешность установить, как показано на рис. 3.1.

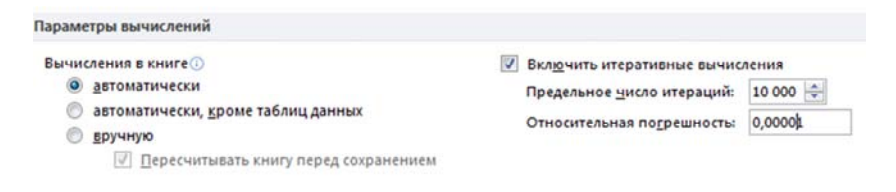

Рис. 3.1. Установка параметров настройки итерационных вычислений

Процедура *Поиск решения*. В *Excel* среди надстроек имеется более общая процедура *Поиск решения*, реализующая итерационные методы уточнения решения нелинейных задач. При стандартной установке *Excel* эта процедура обычно недоступна, ее требуется дополнительно подключить. Для этого необходимо:

– открыть вкладку *Файл* и нажав на кнопку *Параметры*, выбрать категорию *Надстройки*. Убедившись, что в нижней части панели в поле *Управление* выбран элемент *Надстройки Excel*, нажать кнопку *Перейти*;

– появится панель *Надстройки* (рис. 3.2), на которой следует поставить флажок у надстройки *Поиск решения* и нажать кнопку *ОК*. После этих действий строка надстроек *Поиск решения* переместится в список активных надстроек и на панели инструментов ленты *Данные* справа появится кнопка *Поиск решения*.

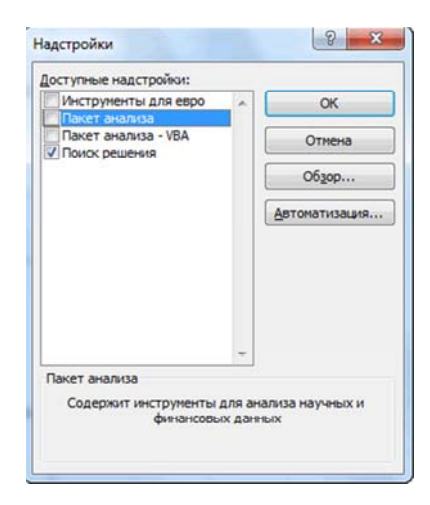

Рис. 3.2. Панель активизации процедуры *Поиск решения*

Процедура *Поиск решения* функционирует так же, как и процедура *Подбор параметра*. Задается некоторое начальное приближение в ячейке (называемой *ячейка переменной*), которая используется в ячейке с формулой, называемой оптимизируемой (*целевой*) ячейкой. Далее запускается итерационный процесс по уточнению значения в ячейке переменных для обеспечения некоторого условия в оптимизируемой ячейке. Кроме отыскания конкретного значения в оптимизируемой ячейке, можно назначить целью достижение там минимального или максимального значения. Вид окна *Параметры поиска решения* показан на рис. 3.3.

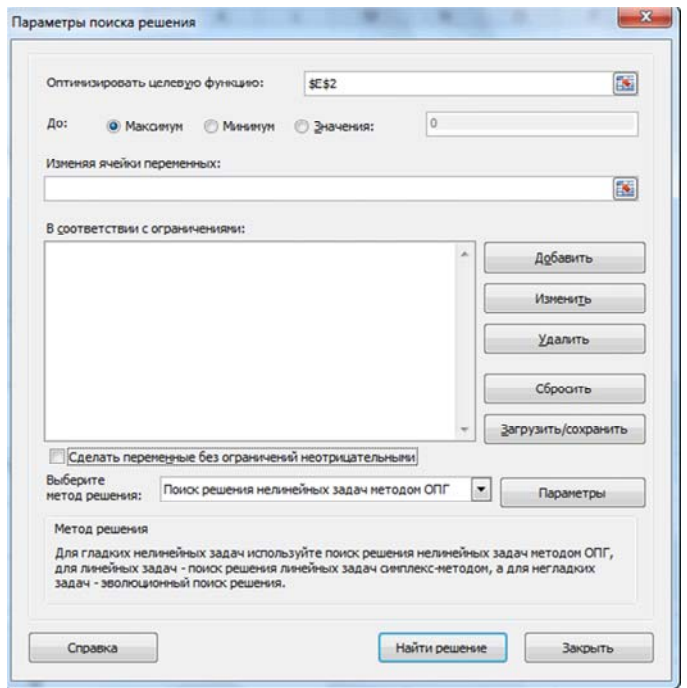

Рис. 3.3. Окно *Параметры поиска решения*

В процедуре *Поиск решения* можно выбирать метод реализации итерационного процесса. Для анализа нелинейных функций целесообразно выбирать метод *обобщенного понижающего градиента* (ОПГ). Можно также задавать ограничения, что бывает необходимо
для решения некоторых задач. Кроме того, в некоторых задачах целесообразно переменные без ограничений преобразовывать к неотрицательным значениям. В рассматриваемых нами задачах эти преобразования необходимо отключать (рис. 3.3).

Итерационные процедуры можно и нужно настраивать в окне Параметры (рис. 3.4), нажав на кнопку Параметры в окне Параметры поиска решения (рис. 3.3).

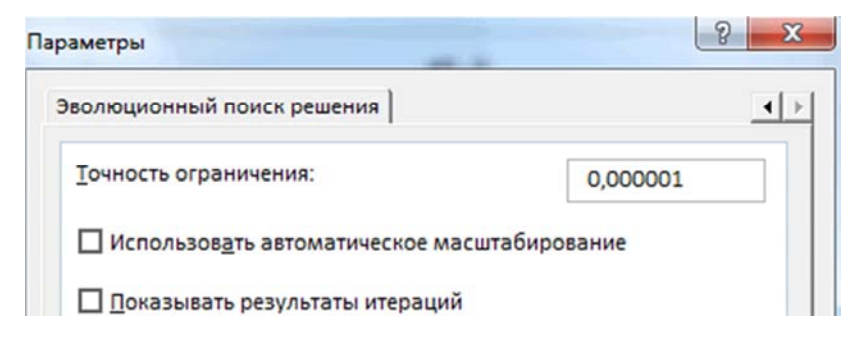

Рис. 3.4. Панель настройки параметров процедуры Поиск решения

#### 3.1.1. Пример анализа нелинейной функции в Excel

Пусть на интервале [-3;3] задана функция  $x^2 - \frac{1}{x-1} - 5 = 0$ . В каче-

стве примера выбрана функция, имеющая разрыв в точке  $x=1$ .

Выполним табулирование функции на интервале [-3;3] с шагом 0,2 и построим ее график (см. рис. 3.5, *а*).

Этот график искажен – в точке разрыва (при  $x=1$  в ячейке  $B22$ выполняется деление на нуль). На графике этот факт должен приводить к появлению двух ветвей (возрастающей и убывающей), асимптотически уходящих в бесконечность. Но на рис. 3.5, а возрастающая и убывающая ветви соединены линией, которой на самом деле не существует. Если оставлять график в исходном виде, то создается ложное впечатление, что имеется еще один минимум и еще один максимум. Для корректировки графика функции следует удалить из ячейки В22 содержимое. Асимптоты (см. рис. 3.5, 6) не появляются, но линия, соединяющая две ветви, исчезает.

# Локализации характерных точек функции

На полученном графике (рис. 3.5,  $\delta$ ) определяем приближенные значения корней уравнения. Данные корни будут находиться в точках пересечения графика функции с осью абсцисс. Приближенные значения корней можно определить и по таблице табуляции в строках, где значения функции меняют знак. Получаем следующие приближенные значения корней уравнения:  $x_{1n} = -2.2$ ,  $x_{2n} = 0.8$  и  $x_{3n} = 2.4$ . Также выполняем локализацию точек экстремума - имеется один локальный минимум функции в точке  $x_{n} = 0.2$ . Далее для уточнения значений корней и положения минимума в *Excel* могут быть использованы процедуры Подбор параметра и Поиск решения.

|                         | E <sub>2</sub> | ×<br>٠       | $f_{\mathcal{R}}$ | $=D2^2-1/(D2-1)-5$ |                   |   |   |        |              |       |    |     |          |
|-------------------------|----------------|--------------|-------------------|--------------------|-------------------|---|---|--------|--------------|-------|----|-----|----------|
| A                       | Ä              | $\mathsf{B}$ | c                 | D                  | F                 | F | G | H      | $\mathbf{I}$ |       | k. |     | M        |
| $\mathbf 1$             | x              | f(x)         |                   | x                  | f(x)              |   |   |        |              |       |    |     |          |
| $\overline{\mathbf{z}}$ | $-3,0$         | 4,25000      |                   | $-3,0$             | 4,25000           |   |   |        |              |       |    |     |          |
| 3                       | $-2,8$         | 3,10316      |                   | $-2,8$             | 3,10316           |   |   |        |              |       |    |     |          |
| 4                       | $-2.6$         | 2,03778      |                   | $-2.6$             | 2,03778           |   |   |        |              | f(x)  |    |     |          |
| 5                       | $-2.4$         | 1,05412      |                   | $-2.4$             | 1,05412           |   |   |        | 5,00000      |       |    |     |          |
| 6                       | $-2.4$         | 1,054118     |                   | $-2,16425$         | -0,000001 корень1 |   |   |        |              |       |    |     |          |
| $\overline{7}$          | $-2.0$         | $-0.66667$   |                   | $-2.0$             | $-0.66667$        |   |   |        | 0.00000      |       |    |     |          |
| 8                       | $-1.8$         | $-1,40286$   |                   | $-1,8$             | $-1,40286$        |   |   | $-4,0$ | $-2.0$       | O/O   |    | 4,0 |          |
| 9                       | $-1.6$         | $-2,05538$   |                   | $-1,6$             | $-2,05538$        |   |   |        |              |       |    |     | $-$ f(x) |
| 10                      | $-1.4$         | $-2,62333$   |                   | $-1.4$             | $-2,62333$        |   |   |        | $-5,00000$   |       |    |     |          |
| $11$                    | $-1,2$         | $-3,10545$   |                   | $-1,2$             | $-3,10545$        |   |   |        |              |       |    |     |          |
| 12                      | $-1.0$         | $-3,50000$   |                   | $-1.0$             | $-3,50000$        |   |   |        | $-10,00000$  |       |    |     |          |
| 13                      | $-0.8$         | $-3,80444$   |                   | $-0,8$             | $-3,80444$        |   |   |        |              |       |    |     |          |
| 14                      | $-0.6$         | $-4,01500$   |                   | $-0,6$             | $-4,01500$        |   |   |        | а            |       |    |     |          |
| 15                      | $-0.4$         | $-4,12571$   |                   | $-0.4$             | $-4,12571$        |   |   |        |              |       |    |     |          |
| 16                      | $-0.2$         | $-4,12667$   |                   | $-0,29716$         | -4,14078 Минимум  |   |   |        |              |       |    |     |          |
| 17                      | 0,0            | $-4,00000$   |                   | 0,0                | $-4,00000$        |   |   |        |              | f(x)  |    |     |          |
| 18                      | 0,2            | $-3,71000$   |                   | 0,2                | $-3,71000$        |   |   |        |              |       |    |     |          |
| 19                      | 0,4            | $-3,17333$   |                   | 0,4                | $-3,17333$        |   |   |        |              |       |    |     |          |
| 20                      | 0,6            | $-2,14000$   |                   | 0,6                | $-2,14000$        |   |   |        |              |       |    |     |          |
| 21                      | 0,8            | 0,64000      |                   | 0,77287            | 0,00003 корень2   |   |   | $-4$   |              |       |    |     |          |
| 22                      | 1,0            | #ДЕЛ/0!      |                   | 1,0                |                   |   |   |        |              |       |    |     | $-t(x)$  |
| 23                      | 1.2            | $-8,56000$   |                   | 1,2                | $-8,56000$        |   |   |        |              |       |    |     |          |
| 24                      | 1.4            | $-5,54000$   |                   | 1,4                | $-5,54000$        |   |   |        |              |       |    |     |          |
| 25                      | 1.6            | $-4,10667$   |                   | 1.6                | $-4,10667$        |   |   |        |              | $10-$ |    |     |          |
| 26                      | 1,8            | $-3,01000$   |                   | 1,8                | $-3,01000$        |   |   |        |              |       |    |     |          |
| 27                      | 2.0            | $-2,00000$   |                   | 2.0                | $-2,00000$        |   |   |        |              |       |    |     |          |
| 28                      | 2.2            | $-0,99333$   |                   | 2.2                | $-0,99333$        |   |   |        | б            |       |    |     |          |
| 29                      | 2,4            | 0,04571      |                   | 2,39138            | 0,00000 корень3   |   |   |        |              |       |    |     |          |
| 30                      | 2,6            | 1,13500      |                   | 2,6                | 1,13500           |   |   |        |              |       |    |     |          |
| 31                      | 2,8            | 2,28444      |                   | 2,8                | 2,28444           |   |   |        |              |       |    |     |          |
| 32 <sub>1</sub>         | 3,0            | 3,5          |                   | 3,0                | 3,50000           |   |   |        |              |       |    |     |          |

Рис. 3.5. Таблица и графики нелинейной функции с разрывом:  $a$  – искаженный график;  $\ddot{o}$  – откорректированный график

# Уточнение значений корней

С помощью процедуры Подбор параметра можно определить точное значение корня для каждого из найденных приближенных значений. Пример задания на уточнение значения корня 2 приведен на рис. 3.6, результат выполнения показан на рис. 3.7.

| $-0,2$  | $-4,12667$ |                 | Подбор параметра         |               | $\boldsymbol{\mathsf{x}}$<br>임 |
|---------|------------|-----------------|--------------------------|---------------|--------------------------------|
| 0,0     | $-4,00000$ |                 |                          |               |                                |
| 0,2     | $-3,71000$ |                 | Установить в ячейке:     | <b>SE\$21</b> | 國                              |
| 0,4     | $-3.17333$ |                 | Значение:                | 0             |                                |
| 0,6     | $-2.14000$ |                 | Изменяя значение ячейки: | \$D\$21       | 围                              |
| 0.80000 |            | 0,64000 корень2 |                          |               |                                |
| 1,0     |            |                 | OK                       |               | Отмена                         |
| 1.2     | $-8.56000$ |                 |                          |               |                                |

Рис. 3.6. Задание на уточнение значения корня 2 с применением процедуры *Подбор параметра*

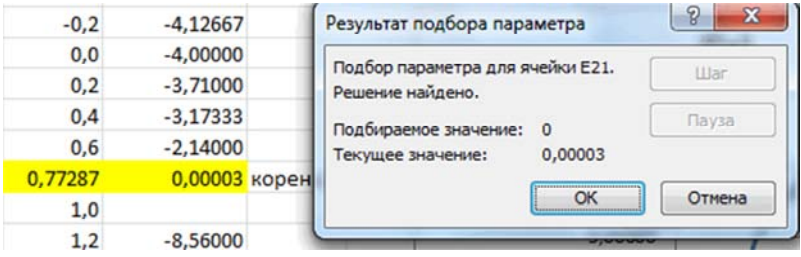

Рис. 3.7. Результат уточнения корня 2 процедурой *Подбор параметра*

В качестве примера на рис. 3.8–3.9 показано решение задачи уточнения корня 1 с применением процедуры *Поиск решения*. На рис. 3.8 показана панель процедуры *Поиск решения*, настроенная на достижение нулевого значения минимума в ячейке *В6*. Словами это можно сформулировать так: оптимизировать целевую ячейку *В6*, а именно установить в ней нулевое значение, изменяя ячейку переменной *А6*.

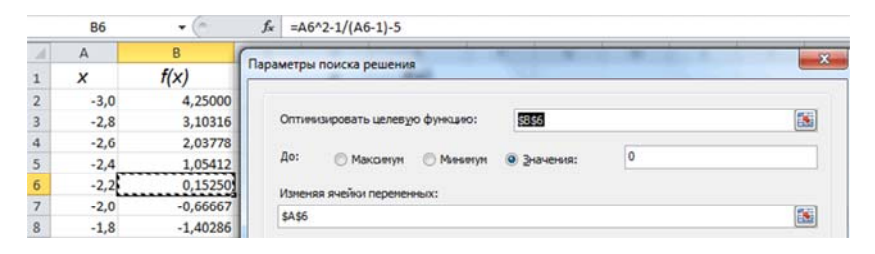

Рис. 3.8. Задание на уточнение значения корня 1

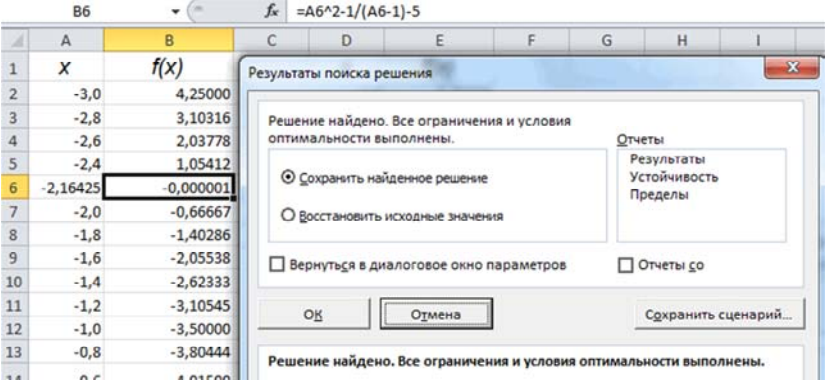

Рис. 3.9. Результаты уточнения значения корня 1

Нажав на кнопку *Найти решение*, увидим панель результата выполнения процедуры *Поиск решения* (рис. 3.9). Решение найдено – в ячейке *В6* вместо 0,1525 (рис. 3.8) появилось число 0,000001, т. е. найденное число меньше по модулю заданной допустимой погрешности решения 0,00001, его можно считать нулем. При этом в ячейке *А6* вместо числа **–**2,2 (рис. 3.8) появилось число –2,16425 (рис. 3.9) Таким образом, за счет реализации итерационного уточнения содержимого ячейки *А6* процедура *Поиск решения* уточнила значение корня 1.

*Примечание.* Заполнение полей *Сделать переменные без ограничений неотрицательными* и *Метод решения* см. на рис. 3.3.

#### *Уточнение точек экстремума*

Уточним значение минимума функции  $f(x)$ . Воспользуемся надстройкой *Поиск решения* для отыскания минимума функции и настроим ее согласно рис. 3.10. Для этого сначала выделяется целевая ячейка *В16*, в которое требуется достигнуть минимального значения функции, изменяя содержимое ячейки *А16*. Именно этот адрес ячейки *А16* содержится в формуле для вычисления значения функции в целевой ячейке.

Нажав на кнопку *Найти решение*, увидим панель результата выполнения процедуры *Поиск решения* (рис. 3.11). Решение найдено – в ячейке *D16* вместо –4,12667 (рис. 3.10) появилось число –4,14078 – найден точный локальный минимум функции. При этом в ячейке *D16* вместо числа  $-0.2$  (рис. 3.10) появилось число  $-0.29716$  (рис. 3.11), т. е. появилось уточненное значение положения точки минимума. Таким образом, за счет реализации итерационной процедуры уточнения содержимого ячейки *D16* процедура *Поиск решения* нашла с заданной точностью положение минимума функции.

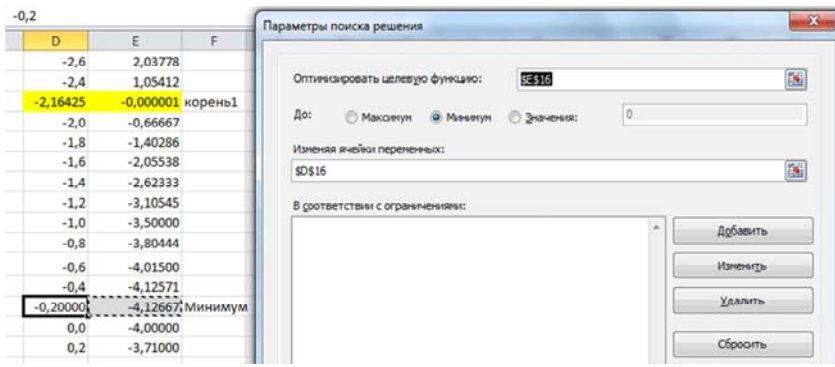

Рис. 3.10. Задание на уточнение значения минимума функции

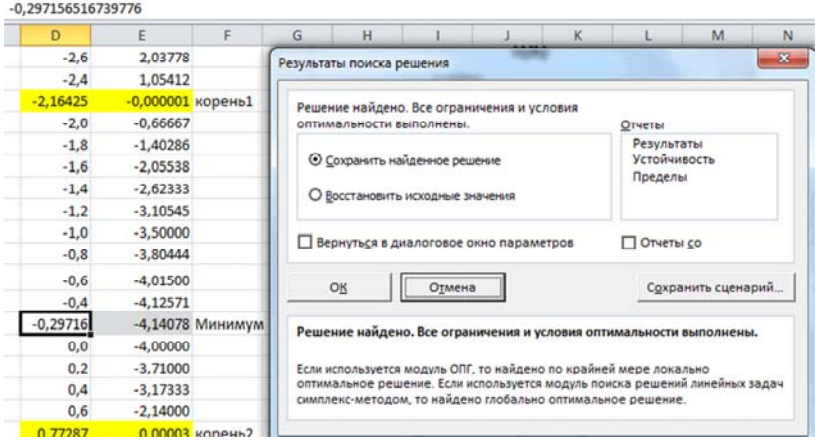

Рис. 3.11. Результаты уточнения минимума функции

Иногда при реализации итерационной процедуры для разрывной функции возможно попадание очередного приближения в область разрыва. Для недопущения такого нежелательного «аварийного» завершения итерационного процесса, следует назначать ограниче-

ния. В рассматриваемом примере такого «срыва в пропасть» не произошло. Тем не менее, для этой функции покажем (рис. 3.12), как настраивается панель процедуры *Поиск решения* при необходимости назначить ограничение, а именно – обеспечить значение содержимого ячейки *D16* меньшим или равным нулю (не допустить равенства единице).

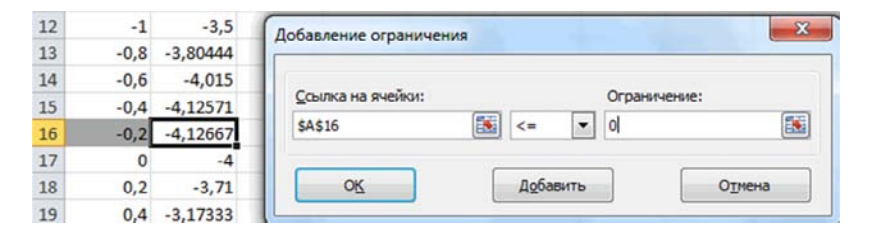

Рис. 3.12. Задание ограничения на значение аргумента в ячейке *A16*

Для этого на панели настройки процедуры *Поиск решения* на отыскание минимума (рис. 3.10) следует нажать кнопку *Добавить* в разделе *Ограничения*. На появившейся панели задания ограничений (рис. 3.12) заполнить соответствующие поля. Задание на вывод отчета о решении задачи с ограничениями приведено на рис. 3.13. Отчет выводится на отдельном листе *Excel* и показан на рис. 3.14.

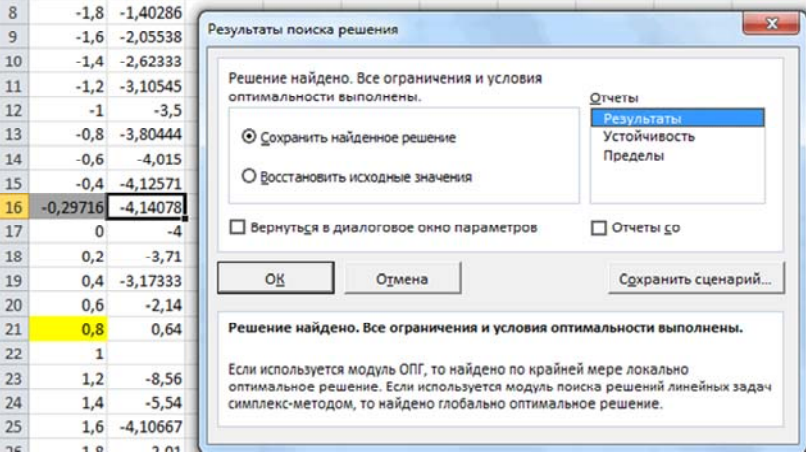

Рис. 3.13. Задание вывод отчета о решении задачи отыскания минимума

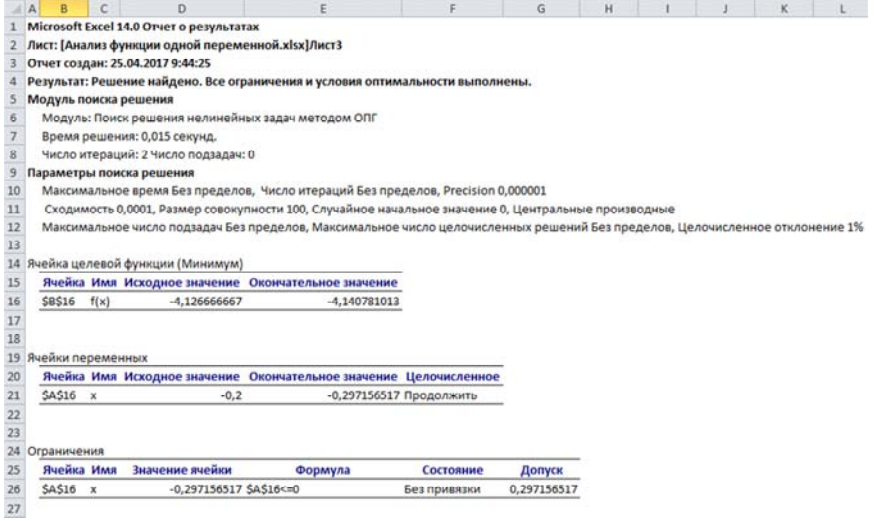

Рис. 3.14. Отчет процедуры Поиск решения о выполнении задания

В результате получили следующие значения корней уравнения:  $x_1 = -2,16425$ ,  $x_2 = 0,77287$  и  $x_3 = 2,39138$ . Функция достигает локального минимального значения -4,14078 при значении аргумента  $x_* = -0.29716$ . Задача решена.

## 3.1.2. Пример анализа нелинейной функции в Mathcad

Введем функцию  $x^2 - \frac{1}{x-1} - 5 = 0$  в документ *Mathcad*, с помощью дискретной переменной зададим интервал изменения аргумента  $x = [-3,3]$ . Построим ее график, выбрав тип диаграммы (График  $X-Y$ ). Так как функция имеет точку разрыва, то в этой точке значения функции очень большие. Для получения информативного графика назначим интервал изменения функции [-10;10]. По графику (или по таблице значений) определяем приближенные значения корней уравнения:  $x_{1n} = -2.2$ ,  $x_{2n} = 0.8$  и  $x_{3n} = 2.4$ . Точка минимума расположена вблизи значения аргумента.  $x_{n} = -0.2$ .

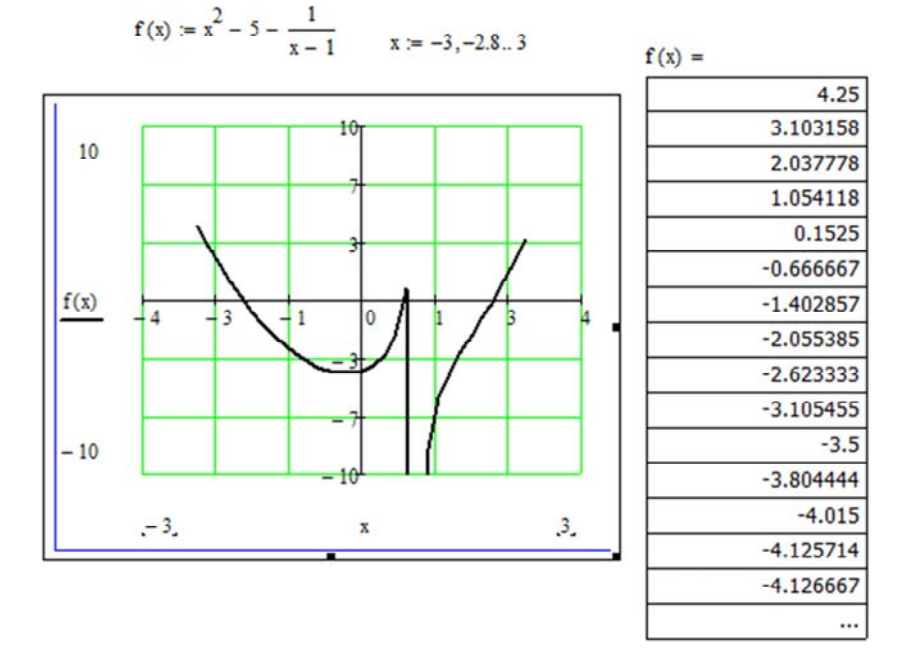

### Задание разрывной функции f(x) и построение ее графика

Рисунок 3.15. Определение приближенных значений корней и экстремумов

#### Уточнения положения корней и экстремумов

Для отыскания корней уравнения в Mathcad имеется много встроенных инструментов. Воспользуемся функцией  $root(f(x), x)$ , параметрами которой является запрограммированная функция и начальное приближение корня. Процедура реализует итерационное уточнение значения корня. Точность решения этой задачи определяется параметром TOL. По умолчанию этот параметр в программе равен  $10^{-3}$ , установим его значение  $10^{-9}$ .

Три раза задаем начальные приближения, применяем функцию  $root(f(x),x)$  и получаем три уточненных значения корня. При этом указанная процедура использует в качестве начального приближения последнее определенное перед ее записью значение аргумента.

Результаты показаны на рис. 3.16.

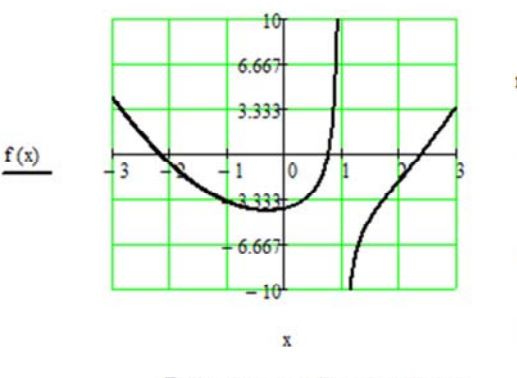

 $TOL = 10^{-6}$  $x = -2.2$  $root(f(x), x) = -2.164248$  $X = 0.8$  $root(f(x), x) = 0.772866$  $X = 2.4$  $root(f(x), x) = 2.391382$ Уточнение положения минимума  $x = -0.2$ Minimize $(f, x) = -0.297157$ 

Проверка корней и экстремума

 $f(-2.164248) = 0$  $f(0.772866) = 0.000009$  $f(2.391382) = -0.000002$ 

 $f(-0.297157) = -4.140781$ 

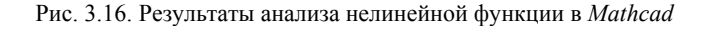

Для поиска экстремумов в Mathcad существует две функции:

 $-Minimize (v, x) - \text{AIA}$  отыскания значения  $x$ , соответствующего локальному минимуму функции  $v(x)$ :

 $-Maximize (y, x) - \text{AIA}$  отыскания значения x, соответствующего локальному максимуму функции  $y(x)$ .

Так как  $y(x)$  может иметь несколько локальных экстремумов, а функции *Minimize (v, x)* и *Maximize (v, x)* позволяют найти только одно значение, то в Mathcad дополнительно задается начальное приближение переменной х. В результате находится значение экстремума функции  $y(x)$ , ближайшее к заданному начальному приближению переменной х. Нахождение минимума заданной функции также показано на рис. 3.16.

В результате получили следующие значения корней уравнения:  $x_1 = -2,16425$ ,  $x_2 = 0,77287$  и  $x_3 = 2,13138$ . Функция достигает локального минимального значения -4,14078 при значении аргумента  $x_* = -0.29716$ . Задача решена.

Сводные результаты исследования характерных точек заданной функции в *Excel и Mathcad* приведены в табл. 3.1.

Анализ полученных результатов показывает, что они совпадают в пределах заданной погрешности вычислений. Выводы о том, какая из программ предпочтительнее, сделайте самостоятельно.

Таблина 31

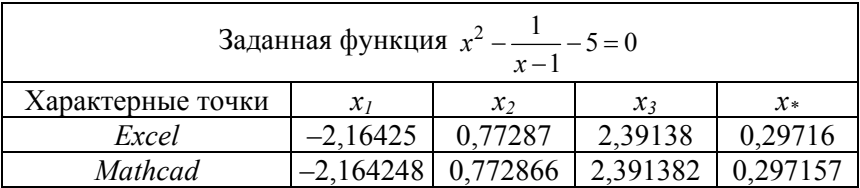

Уточненные значения корней и минимума в Excel и Mathcad

# 3.2. Практическое задание

Задание 1. Внимательно проработать методические материалы. Задание 2. Проанализировать средствами Excel и Mathcad нелинейную функцию по заданию преподавателя из табл. 3.2.

# 3.3. Порядок выполнения работы

1. Изучить методические материалы - формулировку задачи нахождения корней и экстремумов функции одного аргумента и основы численных методов решения этих задач. Проработать все рассмотренные примеры.

2. Получить у преподавателя вариант заданной функции.

В программе *Excel* проанализировать характерные точки функции корни и локальные экстремумы на заданном интервале аргумента:

- провести табуляцию функции и построить график на Лист1 точечную диаграмму с гладкими кривыми. Основная задача - график должен получиться информативным и наглядным. Оформить таблицу (рамки, названия столбцов и т. п.);

- по графику определить приближенные значения корней уравнения  $f(x) = 0$  и точек экстремума функции. Выделить в таблице

цветом строки и привести в соответствующих строках надписи рядом с таблицей («Корень 1», «Корень 2», «Максимум 1», «Минимум 2» и т. п.);

- с помощью процедуры Подбор параметра определить уточненные значения корней уравнения  $f(x) = 0$ . Точность реализации этого этапа настроить, используя меню Параметры. Все результаты фиксировать с точностью 5 десятичных знаков;

- эту же задачу выполнить с помощью надстройки Поиск решения;

- с помощью надстройки Поиск решения в Excel найти локальные экстремумы функции. Результат записать с точностью 5 знаков после запятой.

3. В программе Mathcad проанализировать эту же функцию:

- построить график функции и определить начальные приближения корней и экстремумов уравнения;

- определить уточненные значения корней уравнения, используя функцию root или другие инструменты Mathcad;

- использовать функции minimize и maximize для отыскания минимумов и максимумов функции;

- с помощью символьных преобразований в Mathcad получить выражение для первой производной функции  $f'(x)$  и найти экстремумы функции  $f(x)$  путем решения уравнения  $f'(x) = 0$ .

4. Сравнить полученные в *Excel и Mathcad* результаты, сформулировать выводы.

5. Оформить отчет в документе *Word* и предъявить его преподавателю

Таблица 3.2

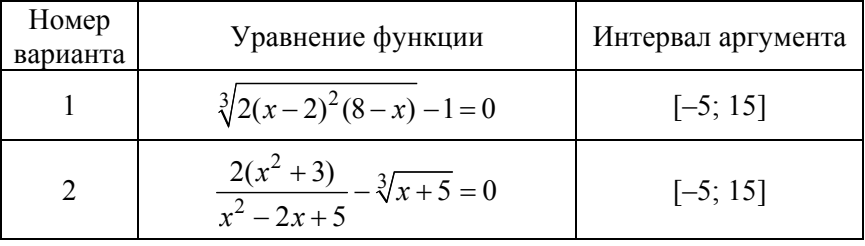

#### Варианты индивидуальных заданий [9]

# Окончание табл. 3.2

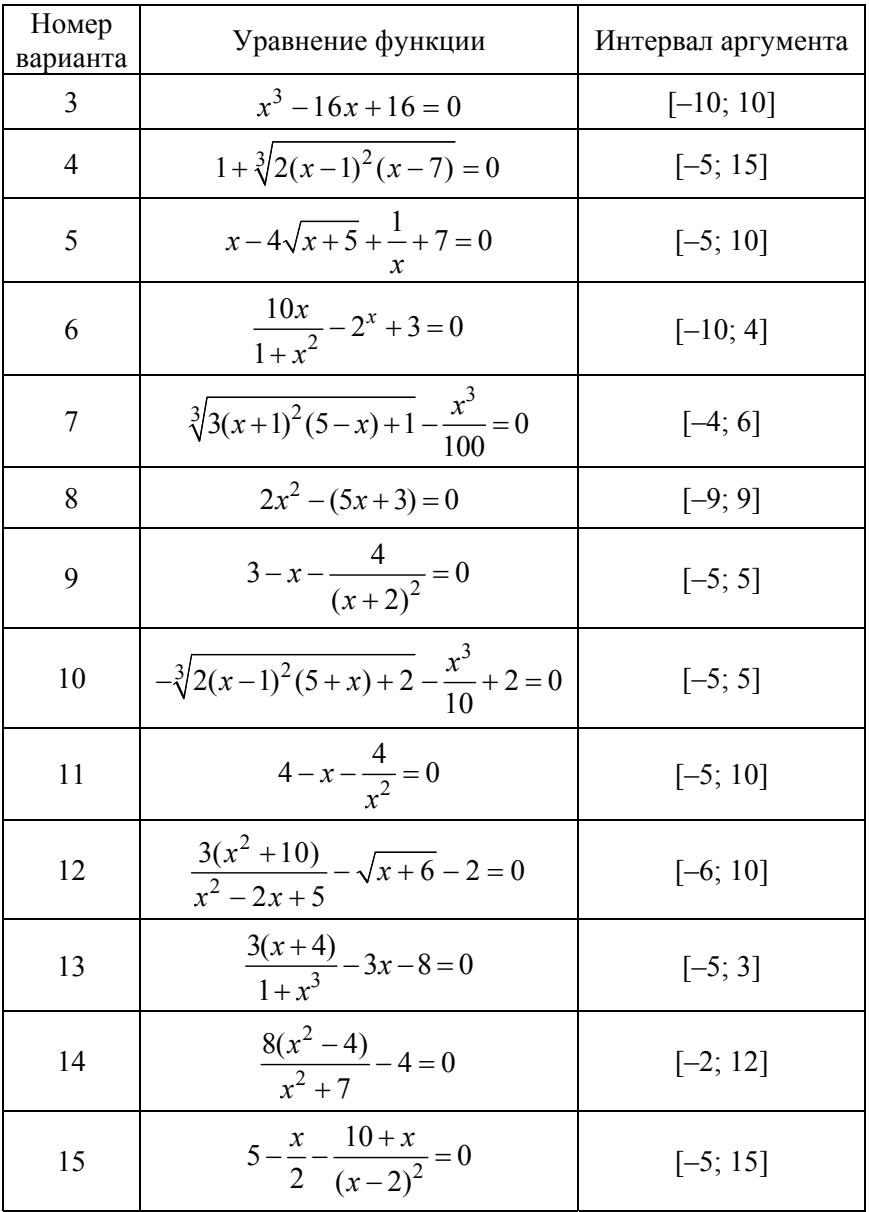

# Лабораторная работа № 4 Решение систем алгебраических уравнений матричным методом

Цель работы: изучение возможностей Excel и Mathcad для решения систем алгебраических уравнений матричным методом.

### 4.1. Методические материалы

Материал данной лабораторной работы составлен на основе учебного пособия [8] с дополнениями из других источников и изменениями, внесенными авторами.

4.1.1. Основные операции с матрицами и векторами

Матрицей  $\Lambda$  размерности  $m \times n$  называется прямоугольная таблица  $m \times n$  чисел  $a_{i,j}$  ( $i = 1, 2, ..., m, j = 1, 2, ..., n$ ), расположенных в *m* строках и *п* столбцах. Если количество строк равно единице, то такую матрицу называют матрица-строка или вектор-строка. Если количество столбцов равно единице, то такую матрицу называют матрица-столбец или вектор-столбец.

Чтобы умножить матрицу на число, нужно умножить на это число все элементы матрицы.

Операция транспонирования матрицы превращает матрицу А размерами  $m \times n$  в матрицу  $A^T$  размерами  $n \times m$ , при этом  $a_{i,j}$  переходит в а<sub>ii</sub>. То есть строки исходной матрицы становятся столбцами транспонированной матрицы.

Суммой двух матриц одинаковых размеров называется матрица тех же размеров, каждый элемент которой равен сумме соответствующих элементов исходных матриц. Операция суммирования матриц записывается  $D = A + B$ .

Произведение матрии определяется следующим образом. Пусть заданы две матрицы  $A$  и  $B$ , причем число столбцов первой из них равно числу строк второй (выполнение этого условия обязательно, иначе выполнить операцию перемножения матриц невозможно).

Каждый *іј*-элемент результирующей матрицы С является результатом умножения *i*-й строки матрицы  $A$  на *j*-й столбец матрицы  $B$ (при этом перемножаются попарно соответствующие коэффициенты и выполняется суммирование таких произведений). Произведение матриц А и В обозначается AB или  $A \cdot B$ , т. е.  $C = A \cdot B$ . Размеры результирующей матрицы  $C$  равны  $m \times k$ .

Если заданы матрицы  $A$  и  $B$ :

$$
A = \begin{pmatrix} a_{11} & a_{12} & \dots & a_{1n} \\ a_{21} & a_{22} & \dots & a_{2n} \\ \dots & \dots & \dots & \dots \\ a_{m1} & a_{m2} & \dots & a_{mn} \end{pmatrix}, \quad B = \begin{pmatrix} b_{11} & b_{12} & \dots & b_{1k} \\ b_{21} & b_{22} & \dots & b_{2k} \\ \dots & \dots & \dots & \dots \\ b_{n1} & b_{n2} & \dots & b_{nk} \end{pmatrix},
$$

то произведением матриц А и В называется матрица

$$
C = \begin{pmatrix} c_{11} & c_{12} & \dots & c_{1k} \\ c_{21} & c_{22} & \dots & c_{2k} \\ \dots & \dots & \dots & \dots \\ c_{m1} & c_{m2} & \dots & c_{mk} \end{pmatrix},
$$

элементы которой вычисляются по формуле:

$$
c_{i j} = a_{j1}b_{1 j} + a_{i2}b_{2 j} + \dots + a_{in}b_{n j}, i = 1, 2, \dots, m, j = 1, 2, \dots, k.
$$

Для операции перемножения матриц имеет значение, какая из них записана в формуле первой, какая - второй. Оба варианта перемножения возможны только в том случае, когда размеры одной из них  $m \times n$ , а размеры другой -  $n \times m$ . Но эти два возможных варианта перемножения матриц таких размеров дают результирующие матрицы разных размеров, в одном случае -  $m \times m$ , во втором случае -  $n \times n$ .

Квадратную матрицу (размером  $n \times n$ ) называют единичной, если на главной диагонали ее находятся единицы, а все остальные коэффициенты равны нулю. Обычно единичную матрицу обозначают буквой Е.

Обратной к квадратной матрице А называется такая матрица  $A^{-1}$ , которая при умножении на исходную матрицу дает единичную матрицу Е. Естественно, что все три матрицы (исходная А, обратная  $A^{-1}$  и единичная E) имеют одинаковые размеры. Кроме того в формуле произведения двух матриц  $A^{-1}$  и A очередность их записи может быть произвольной.

4.1.2. Системы линейных алгебраических уравнений и их матричное представление

Система линейных алгебраических уравнений (СЛАУ) с постоянными коэффициентами имеет следующий вид

$$
a_{11}x_1 + ... + a_{1n}x_n = b_1,
$$
  
\n
$$
a_{21}x_1 + ... + a_{2n}x_n = b_2,
$$
  
\n
$$
a_{n1}x_1 + ... + a_{nn}x_n = b_n
$$
  
\n(4.1)

Решением СЛАУ является набор значений неизвестных  $x_k$ , при которых выполняются все эти равенства. Для краткости СЛАУ может быть представлена в матричном виде. Для этого вводятся обозначения для матрицы коэффициентов системы А, столбца правых частей  $b$  и столбна неизвестных  $x$ .

$$
A = \begin{pmatrix} a_{11} & a_{12} & \dots & a_{1n} \\ a_{21} & a_{22} & \dots & a_{2n} \\ \dots & \dots & \dots & \dots \\ a_{n1} & a_{n2} & \dots & a_{nn} \end{pmatrix}, \quad b = \begin{pmatrix} b_1 \\ b_2 \\ \dots \\ b_n \end{pmatrix}, \quad x = \begin{pmatrix} x_1 \\ x_2 \\ \dots \\ x_n \end{pmatrix}
$$

Матрица системы А и столбец правых частей b считаются заданными, а столбец х требуется найти. В матричной форме систему (4.1) можно записать компактно:

$$
A \cdot x = b. \tag{4.2}
$$

Из общей теории линейных систем известно, что если определитель (детерминант) матрицы  $A$  не равен нулю, то СЛАУ (1.1) имеет единственное решение. Многие прикладные математические задачи в конечном счете сводятся к решению систем линейных уравнений, причем подавляющее большинство из них имеют единственное решение.

# Решение СЛАУ как последовательность матричных операций

В некоторых специализированных математических пакетах реализованы процедуры решения систем уравнений. Если таких процедур нет, но имеются процедуры с матрицами, то появляется возможность решить СЛАУ, выполнив последовательность операций с матрицами.

Далее приведены примеры таких решений, поэтому получим формулы, которые при этом используются. Умножим систему уравнений (4.2) на обратную матрицу  $A^{-1}$  слева:  $A^{-1} \cdot A \cdot x = A^{-1} \cdot b$ . Но произведение обратной и исходной матриц по определению дает единичную матрицу:  $A^{-1} \cdot A = E$ . Произведение единичной матрицы на вектор дает тот же самый вектор. Таким образом, последнее уравнение приводится к виду  $x = A^{-1} \cdot b$ .

Таким образом, для получения значений вектора х необходимо получить обратную матрицу  $A^{-1}$  и умножить ее справа на вектор b.

# 4.1.3. Реализация основных операций линейной алгебры в Excel

Операции линейной алгебры в *Excel* выполняются в следующей последовательности:

1. Выделяется диапазон ячеек (матрица), в котором будет размещен результат.

2. Применяется нужная функция из категории Математические:

- МУМНОЖ() - возвращает произведение матриц (матрицы хранятся в массивах). Результатом является массив с таким же числом строк, как массив № 1, и с таким же числом столбцов, как массив № 2. Обращаем внимание, что массивы № 1 и № 2 должны задаваться именно в том порядке (слева направо), как они записаны в формуле. Нарушение этого правила приведет не только к неправильному вычислению коэффициентов результирующей матрицы, но и к получению результирующей матрицы других размеров (кроме случая перемножения квадратных матриц);

– ТРАНСП() – транспонирование матрицы (преобразует вертикальный диапазон ячеек в горизонтальный и наоборот);

– МОБР() – возвращает обратную матрицу;

– МОПРЕД() – возвращает определитель матрицы.

3. После ввода аргументов исходной матрицы в диалоговом окне мастера функций и появления сообщения об ошибке следует нажать сначала клавишу *F2*, а потом сочетание клавиш *Ctrl* + *Shift* + *Enter* для формирования формулы массива.

При сложении двух матриц формула суммирования двух коэффициентов записывается в одной ячейке (рис. 4.4), а затем копируется по всему диапазону ячеек, где должен появиться результат.

Примеры выполнения нескольких основных операций с матрицами приведены на рис. 4.1–4.3.

|                 | G <sub>5</sub>                             | m<br>٠                   |                | $f_x$ {=MYMHOX(B4:C6;B1:D2)} |   |        |    |    |  |  |  |
|-----------------|--------------------------------------------|--------------------------|----------------|------------------------------|---|--------|----|----|--|--|--|
|                 | KHMra1<br>$\qquad \qquad \Box$<br>$\equiv$ |                          |                |                              |   |        |    |    |  |  |  |
|                 | $\mathsf{A}$                               | B                        | C              | D                            | E | F      | G  | H  |  |  |  |
| $\mathbf{1}$    |                                            |                          |                |                              |   |        |    |    |  |  |  |
| $\overline{2}$  | $F =$                                      | っ                        | 3              |                              |   |        | 18 | 11 |  |  |  |
| $\overline{3}$  |                                            |                          |                |                              |   | $F*G=$ | 14 | 10 |  |  |  |
| $\overline{4}$  |                                            | $\overline{\phantom{a}}$ | 1              |                              |   |        |    |    |  |  |  |
| 5               | $G =$                                      | $\overline{\phantom{a}}$ | $\overline{3}$ |                              |   |        | 4  | 11 |  |  |  |
| $6\overline{6}$ |                                            | Δ                        | $-1$           |                              |   | $G*F=$ | 8  | 17 |  |  |  |
| $\overline{7}$  |                                            |                          |                |                              |   |        | 2  | 13 |  |  |  |
| 8               |                                            |                          |                |                              |   |        |    |    |  |  |  |

Рис. 4.1. Результаты умножения матриц

|                               | <b>B5</b>      |   | $f_x$ {=TPAHCN(B1:D2)} |                |   |   |  |  |  |  |
|-------------------------------|----------------|---|------------------------|----------------|---|---|--|--|--|--|
| <b>2</b> Операции с матрицами |                |   |                        |                |   |   |  |  |  |  |
|                               | $\overline{A}$ | B | $\mathsf{C}$           | D              | E | F |  |  |  |  |
| $\mathbf{1}$                  |                |   | 4                      | $\overline{2}$ |   |   |  |  |  |  |
| $\overline{2}$                | $F =$          | っ | 3                      | $\overline{2}$ |   |   |  |  |  |  |
| 3                             |                |   |                        |                |   |   |  |  |  |  |
| $\overline{4}$                |                |   |                        |                |   |   |  |  |  |  |
| 5                             |                |   |                        |                |   |   |  |  |  |  |
| 6                             | $F^{\wedge}T=$ |   | з                      |                |   |   |  |  |  |  |
| $\overline{7}$                |                |   |                        |                |   |   |  |  |  |  |
| 8                             |                |   |                        |                |   |   |  |  |  |  |

Рис. 4.2. Результат транспонирования матрицы

|                           | C6             | $\overline{a}$ |      | $f_x$ =B2+F2 |       |   |                |  |  |
|---------------------------|----------------|----------------|------|--------------|-------|---|----------------|--|--|
| ø<br>Операции с матрицами |                |                |      |              |       |   |                |  |  |
|                           | $\overline{A}$ | B              |      | D            | E     | F | G              |  |  |
| $\overline{1}$            |                |                |      |              |       |   |                |  |  |
| $\overline{a}$            |                | $\overline{a}$ | 1    |              |       | 3 | $\overline{2}$ |  |  |
| $\overline{\mathbf{3}}$   | $G=$           | $\overline{2}$ | 3    |              | $H =$ | 5 |                |  |  |
| 4                         |                | 4              | $-1$ |              |       | 1 | 3              |  |  |
| 5                         |                |                |      |              |       |   |                |  |  |
| $\overline{6}$            |                |                | 5    |              |       |   |                |  |  |
| $\overline{7}$            | $G+H=$         |                |      |              |       |   |                |  |  |
| 8                         |                |                |      |              |       |   |                |  |  |
| 9                         |                |                |      |              |       |   |                |  |  |

Рис. 4.3. Результат сложения матриц

На рис. 4.4 приведен пример вычисления значение коэффициентов матрицы *D* по формуле  $D = A \cdot B + C - 5$ , где исходные матрицы

$$
A = \begin{pmatrix} 3 & -3 & 5 & 2 \\ -1 & -9 & 2 & 5 \\ 7 & 2 & -5 & -1 \end{pmatrix}, B = \begin{pmatrix} 2 & -9 & 8 & 7 \\ 9 & -3 & -1 & 0 \\ 7 & 5 & -1 & 8 \\ 8 & 4 & 2 & 1 \end{pmatrix}, C = \begin{pmatrix} 5 & 1 & 8 & -7 \\ 3 & 4 & -1 & -4 \\ 2 & 6 & 10 & 1 \end{pmatrix}
$$

 $G7$ 

 $\mathbf{v}$  (m)

 $f_x$  = A7+K2-5

| A              | A     | B              | C              | D              | Ε | F              | G     | н                 | ı  | J  | K              |           | M    | N            |
|----------------|-------|----------------|----------------|----------------|---|----------------|-------|-------------------|----|----|----------------|-----------|------|--------------|
| $\mathbf{1}$   |       | Матрица А      |                |                |   |                |       | Матрица В         |    |    |                | Матрица С |      |              |
| $\overline{2}$ | 3     | $-3$           | 5              | $\overline{2}$ |   | $\overline{2}$ | $-9$  | 8                 | 7  |    | 5              | 1         | 8    | $-7$         |
| 3              | $-1$  | $-9$           | $\overline{2}$ | 5              |   | 9              | $-3$  | $-1$              | 0  |    | 3              | 4         | $-1$ | $-4$         |
| 4              | 7     | $\overline{2}$ |                | $-5 - 1$       |   | 7              | 5     | $-1$              | 8  |    | $\overline{2}$ | 6         | 10   | $\mathbf{1}$ |
| 5              |       |                |                |                |   | 8              |       | $\overline{2}$    | 1  |    |                |           |      |              |
| $6\phantom{1}$ |       | Матрица А*В    |                |                |   |                |       | Матрица D=А*В+С-5 |    |    |                |           |      |              |
| $\overline{7}$ | 30    | 15             | 26             | 63             |   |                | 30    | 11                | 29 | 51 |                |           |      |              |
| 8              | $-29$ | 66             | $\overline{9}$ | 14             |   |                | $-31$ | 65                | 3  | 5  |                |           |      |              |
| 9              | $-11$ | $-98$          | 57             | 8              |   |                | $-14$ | $-97$             | 62 | 4  |                |           |      |              |
| 10             |       |                |                |                |   |                |       |                   |    |    |                |           |      |              |

Рис. 4.4. Пример вычисления матрицы  $D = A \cdot B + C - 5$ 

#### *4.1.4. Реализация основных операций с матрицами в Mathcad*

На рис. 4.5–4.6 приведен пример задания матриц *А, В, С* и расчета матрицы *D* средствами *Mathcad*. Определим *А* (рис. 4.5, *а*) как массив из трех строк и четырех столбцов (рис. 4.5, *б*), используя палитры *Калькулятор* и *Матрица*. После появления соответствующей заготовки такого массива заносим в нее коэффициенты матрица (рис. 4.5, *в*). Аналогичным образом задаются две другие матрицы (рис. 4.5, *в*).

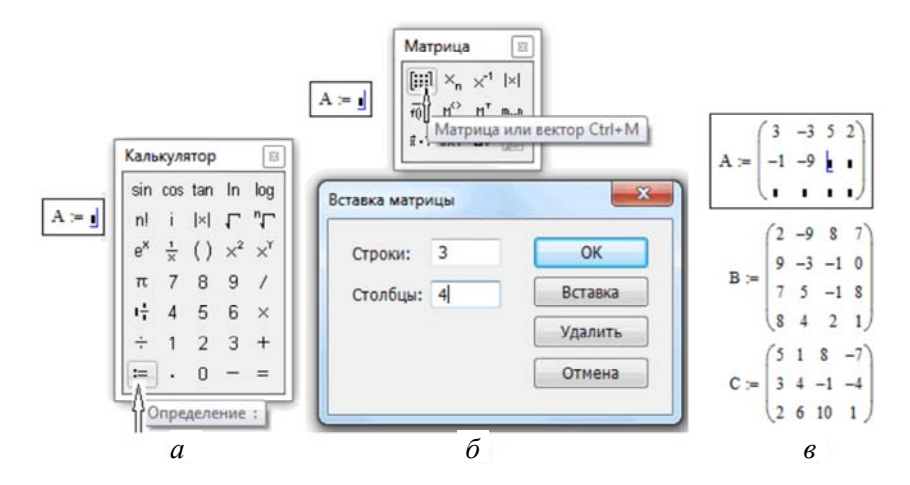

Рис. 4.5. Задание матриц в *Mathcad: а* – ввод оператора «:=»; *б* – вставка матрицы; *в* – ввод коэффициентов матрицы

$$
A := \begin{pmatrix} 3 & -3 & 5 & 2 \\ -1 & -9 & 2 & 5 \\ 7 & 2 & -5 & -1 \end{pmatrix} B := \begin{pmatrix} 2 & -9 & 8 & 7 \\ 9 & -3 & -1 & 0 \\ 7 & 5 & -1 & 8 \\ 8 & 4 & 2 & 1 \end{pmatrix} \qquad C := \begin{pmatrix} 5 & 1 & 8 & -7 \\ 3 & 4 & -1 & -4 \\ 2 & 6 & 10 & 1 \end{pmatrix}
$$

$$
D = \begin{pmatrix} 30 & 11 & 29 & 51 \\ -31 & 65 & 3 & 5 \\ -14 & -97 & 62 & 4 \end{pmatrix}
$$

Рис. 4.6. Вычисление матрицы *D* по формуле

Для задания операций над матрицами можно использовать соответствующие кнопки на палитре *Калькулятор*, а для задания операции транспонирования матрицы – кнопку *МТ* на палитре *Матрица*. При вычислении матрицы *D* по формуле операция транспонирования не используется*.* Матрица *D* определяется (рис. 4.7) набором соответствующей формулы, аргументами которой являются матрицы *А, В, С.* Чтобы показать результат, нужно набрать с клавиатуры *D=* и получаем на мониторе коэффициенты этой матрицы.

| 113                |              | $\check{}$          |               |               | $f_x$ {=MYMHOX(B9:D11;E2:E4)} |                         |          |                               |  |
|--------------------|--------------|---------------------|---------------|---------------|-------------------------------|-------------------------|----------|-------------------------------|--|
| $\mathsf{A}$       | B            | $\mathsf{C}$        | D             | E             | F                             | G                       | н        |                               |  |
|                    | Матрица А    |                     |               | Вектор В      |                               |                         |          | Проверка A*X=? Функция МУМНОЖ |  |
| 1                  | 2            |                     |               |               |                               |                         |          |                               |  |
| 3                  | $-5$         | 3                   |               |               |                               | $A^*X =$                |          |                               |  |
| $\overline{2}$     | 7            | -1                  |               |               | 8                             |                         | 8        |                               |  |
| $det A =$          | 33           |                     |               | Функция МОПР  |                               |                         |          |                               |  |
|                    | Функция МОБР |                     |               |               |                               |                         |          | Проверка A*(A^(-1)=E? (МУНОЖ) |  |
|                    |              | $-0,48$ 0,273 0,333 |               |               |                               | $\mathbf{1}$            |          | 2,78E-17 -5,55112E-17         |  |
| $A^{\wedge}(-1)=$  | 0,27         | $-0,09$             | $\bf{0}$      |               | $A^*(A^{\wedge}(-1))=$        | $\bf{0}$                | 1        |                               |  |
|                    | 0,94         |                     | $-0,09 -0,33$ |               |                               | 2,22E-16                | 5,55E-17 |                               |  |
|                    |              |                     |               |               |                               |                         |          |                               |  |
| Вычисл X=(A^(-1)*В |              |                     |               | Функция МУНОЖ |                               | $X=(A^{\wedge}(-1))^*B$ |          |                               |  |
|                    |              |                     |               |               |                               |                         |          |                               |  |

Рис. 4.7. Решение системы линейных алгебраических уравнений в *Excel*

В *Mathcad* эти же операции реализуются значительно проще (рис. 4.8). Вводим матрицу *А* и вектор *В* и вычисляем значение определителя с применением соответствующей кнопки на палитре *Матрица* (рис. 4.8, *а*). Далее (рис. 4.8, *б*) задаем формулу  $x = A^{-1}B$ с применением кнопки обращения матрицы с палитры *Матрица*. Результат вычисления вектора *x* показан на рис. 4.8, *б*. На рис. 4.8, *в* показано использование функции *lsolve*.

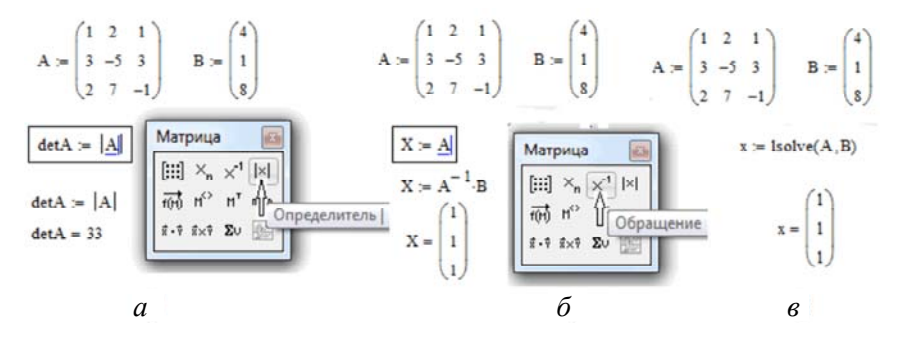

Рис. 4.8. Решение системы линейных алгебраических уравнений в Mathcad:  $a$  – вычисление определителя;  $\delta$  – вычисление корней;  $\epsilon$  – решение с lsolve

# 4.2. Практическое задание

1. Изучить методические материалы и проработать рассмотренные примеры операций с матрицами в Excel и Mathcad.

2. Реализовать рассмотренный алгоритм решения СЛАУ в *Excel* и Mathcad.

3. Самостоятельно решить в *Excel и Mathcad* заданную систему уравнений. Коэффициенты исходной матрицы А и столбца свободных членов *b* заданной СЛАУ представлены в табл. 4.1, вариант определяет преподаватель.

4. Оформить отчет по работе в документе *Word*. Проанализировать результаты решения и сформулировать выводы.

### 4.3. Варианты индивидуальных заданий

Таблина 4.1

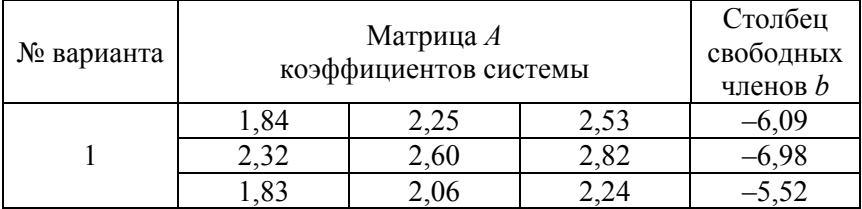

#### Варианты индивидуальных заданий к ЛР №4 [9]

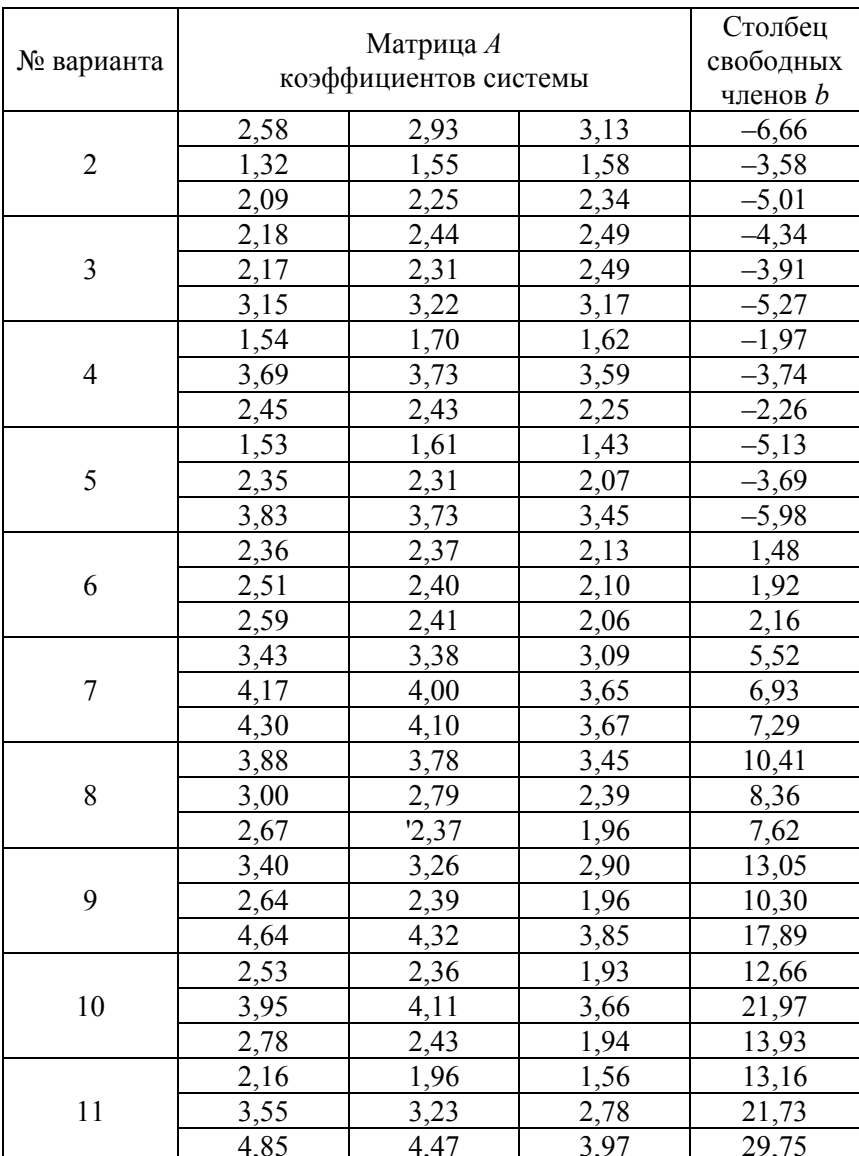

# Продолжение табл. 4.1

# Окончание табл. 4.1

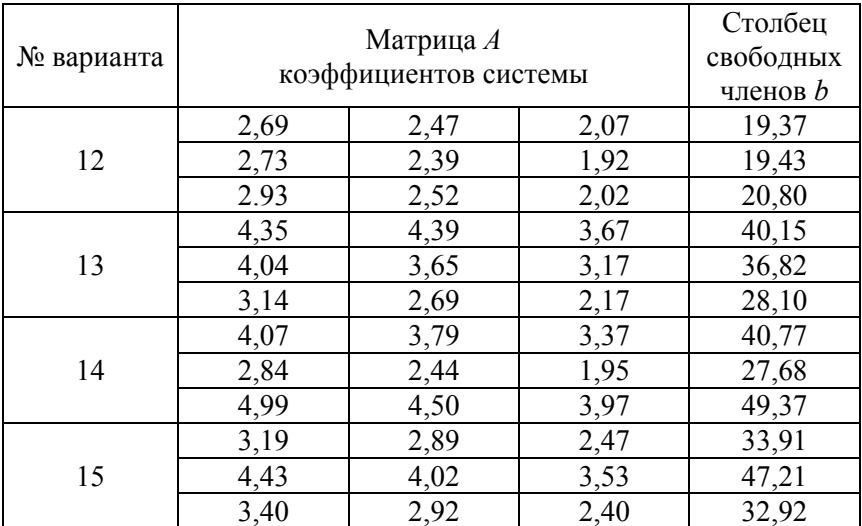

# Лабораторная работа № 5 Решение систем алгебраических уравнений итерационными методами

Цель работы: изучение возможностей программ Excel и Mathcad для решения систем алгебраических уравнений итерационными метолами.

### 5.1. Методические материалы

Примеры данного раздела позаимствованы в [8] с незначительными изменениями авторов.

Многие инженерные и технические задачи сводятся к решению системы из п нелинейных уравнений с п неизвестными

$$
\begin{cases} f_1(x_1, x_2, ..., x_n) = 0, \\ f_2(x_1, x_2, ..., x_n) = 0, \\ ... \\ f_n(x_1, x_2, ..., x_n) = 0, \end{cases}
$$

Здесь  $f_i(x_1, x_2, ..., x_n)$  – заданные функции. Будем считать, что эта система имеет решение. В этом случае отыскивается такое сочетание переменных, которое обеспечивает соблюдение равенства в уравнениях. Искомое точное решение этой системы найти можно в редких случаях. Поэтому часто отыскивают приближенное решение этой системы с погрешностью, не превышающей заданного положительного числа  $\varepsilon$ .

Такие задачи решают на основе принципа последовательных приближений. Выбирают некоторое начальное значение вектора переменных (начальное приближение неизвестных) и строят схему перехода к следующему (более точному) приближению.

Первым этапом решения указанных задач должен быть этап локализации возможных решений и задания начальных приближений, как можно более точно соответствующих искомым точным значениям. Локализацию можно выполнить, построив соответствующие графические представления рассматриваемых математических задач. Для этого можно использовать хорошо развитый функционал построения диаграмм разного типа. Но графические представления можно строить, если переменных не больше двух. В более сложных случаях приходится неоднократно решать задачу с различными начальными приближениями и получать некоторый набор решений.

# Примеры решения СЛАУ итерационными методами

Итак, СЛАУ можно решать итерационными методами, в которых должно быть задано начальное приближение искомого вектора, а процедура решения является уточнением значений коэффициентов этого вектора. Такой метод решения системы уравнения реализован в надстройке *Excel Поиск решения*. В этом случае каждое уравнение должно быть записано в одной из ячеек как формула для вычисления правой части (рис. 5.1). Для вычисления значений правых частей используются выбранные наугад начальные значения вектора х. Эти значения заданы в ячейках В7-В9 и не изменяются, а также в ячейках С7-С9. Содержимое последних ячеек используется в формулах для вычисления значений правых частей и уточняются в ходе итерационной процедуры для получения их требуемых значений.

| F7             |                       | $f_x$                 | =B1*C\$7+C1*C\$8+D1*C\$9 |      |                 |                         |
|----------------|-----------------------|-----------------------|--------------------------|------|-----------------|-------------------------|
| $\overline{A}$ | B                     | C                     | D                        | E    | F               | G                       |
|                |                       |                       |                          |      |                 |                         |
| $A =$          | 3                     | $-5$                  | 3                        |      | $B =$           |                         |
|                | $\overline{2}$        |                       | $-1$                     |      |                 | $\overline{\mathbf{8}}$ |
|                | Начальное<br>значение | Найденное<br>значение |                          |      |                 |                         |
|                | $\overline{2}$        | $\overline{ }$        |                          |      | 12 <sub>1</sub> |                         |
| $x =$          | 3                     | 3                     |                          | $B=$ | 3               |                         |
|                |                       |                       |                          |      | 21              |                         |

Рис. 5.1. Подготовка к решению СЛАУ итерационным методом в Excel

Одна из таких ячеек используется как целевая ячейка. Нами выбрана ячейка F7. На панели процедуры поиска решения (рис. 5.2) требуется установить в ней истинное значение правой части (а именно должно быть 4) за счет подбора значений искомого вектора. Две

другие ячейки с формулами (*F8* и *F9*) используются как ограничения (требуется установить в них истинные значения правых частей).

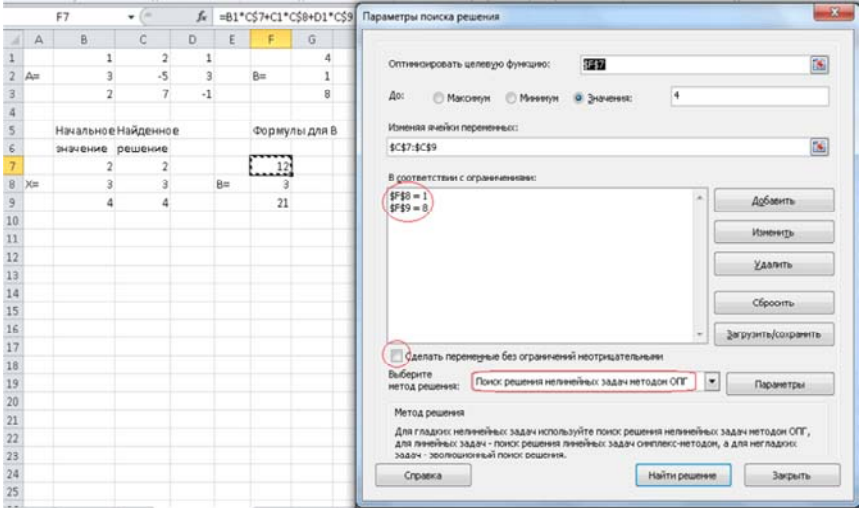

Рис. 5.2. Панель настройки параметров процедуры *Поиск решения*

Пример такого решения приведен на рис. 5.3. Решена та же СЛАУ, что и посредством применения последовательности матричных операций.

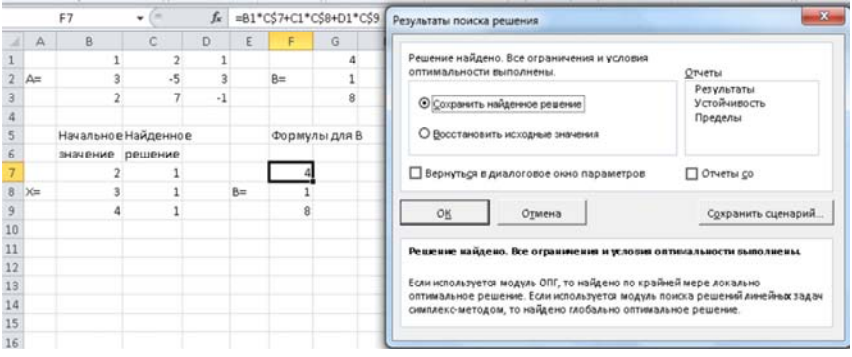

Рис. 5.3. Результаты решения СЛАУ итерационным методом

Эту же систему уравнений можно решить в Mathcad (рис. 5.4). Задается параметр ORIGIN=1, после чего номера индексов массивов отсчитываются от 1. Задается начальное приближение вектора решений х (определяется как массив из 3 строк и 1 столбца и в него заносятся значения). Далее записывается слово Given. Записанные после этого несколько уравнений (можно также записать ограничения) рассматриваются как система уравнений и ограничений. Далее поочередно записываются уравнения, в которых компоненты вектора  $x_1, x_2, x_3$  выбираются из вектора х с привлечением кнопки выделения элемента массива Хп с палитры Матрица. Все эти действия последовательно показаны на рис. 5.4.

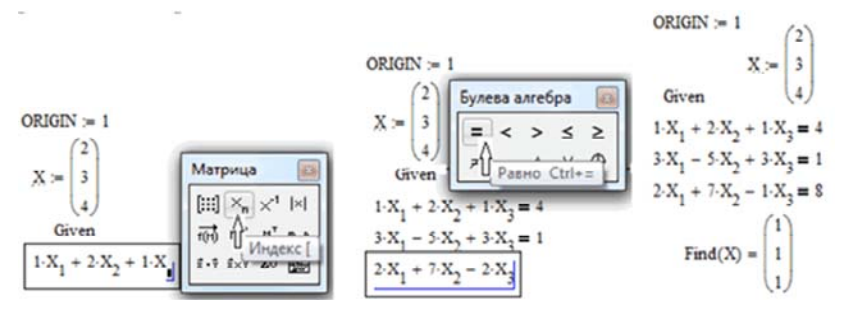

Рис. 5.4. Решение системы линейных алгебраических уравнений в Mathcad

После нажатия с клавиатуры клавиши «=» на мониторе появляются подобранные решения системы уравнений. При этом сам вектор начальных значений  $x$  не переопределяется.

Решение системы двух нелинейных уравнений Требуется решить два уравнения

$$
f(x, y) = x + 3\lg x - y^2 = 0
$$
 (2.1)

$$
\varphi(x, y) = 2x^2 - xy - 5x + 1 = 0
$$
\n(2.2)

На этапе локализации корней необходимо построить графики. Для этого из каждого уравнения получим зависимость величины у от величины х. А именно, из уравнения (2.1) получим  $y_1 = \pm \sqrt{x} + 3\lg x$ , а из уравнения (2.2) –  $y_2 = 2x - 5 + 1/x$ . Из первого уравнения имеем две зависимости, из второго - одну.

Итого имеем три формулы:

$$
y_1(+) = \sqrt{x + 3\lg x} \tag{2.3}
$$

$$
y_1(-) = -\sqrt{x + 3 \lg x} \tag{2.4}
$$

$$
y_2 = 2x - 5 + 1/x \tag{2.5}
$$

Искомые решения находятся в точках пересечения графика для  $y_2 = 2x - 5 + 1/x$  с двумя графиками для  $y_1 = \pm \sqrt{x} + 3\lg x$ . Необходимо протабулировать три функции (2.3-2.5), построить их графики и выявить точки пересечения (рис. 5.5).

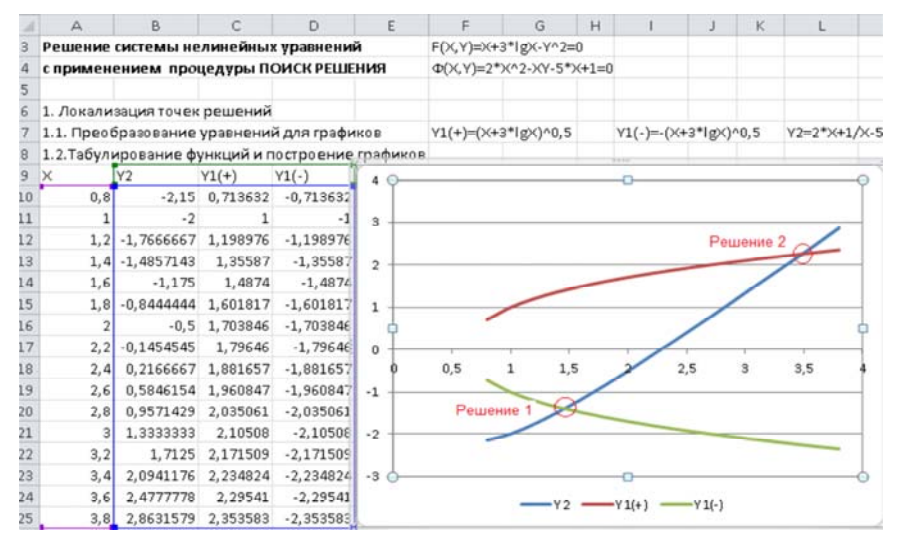

Рис. 5.5. Локализация точек решений системы двух нелинейных уравнений

Из графиков видно (обведено кружком), что одно решение (точка пересечения графиков) находится примерно в точке с координатами  $x=1.5$  и  $y=-1.5$ , второе решение – в точке с координатами  $x = 3.5$  и  $y = 2.2$ . Таким образом, задача локализации точек решений выполнена

Для выполнения этапа уточнения значений х и у, которые соответствуют равенству в исходных уравнениях, выполним подгото-

вительные действия. В ячейках *В32* и *В33*, а также в ячейках *С32* и *С33* запишем приближенные значения первого решения *x* 1,5 и *y* 1,5 (рис. 5.6). В ячейках *D32* и *D33*, а также в ячейках *Е32* и *Е33* запишем приближенные значения второго решения *x* 3,5 и *y* 2,2. Причем, значения в ячейках *В32* и *В33*, а также в ячейках *D32* и *D33* названы начальным приближением и останутся неизменными. А значения в ячейках *С32* и *С33*, а также в ячейках *Е32* и *Е33*, будут изменены процедурой *Поиск решения*. Соответственно в формулах для функций (2.3) и (2.4), содержащихся в ячейках *В34* и *В35*, а также в ячейках *D34* и *D35*, используются именно ячейки *С32* и *С3*3, а также в ячейках *Е32* и *Е33*.

|    | <b>B34</b>       |                                         |        | $f_x$       | =C32+3*LOG10(C32)-C33^2 |     |   |
|----|------------------|-----------------------------------------|--------|-------------|-------------------------|-----|---|
|    | д                | в                                       | С      |             | D                       | Ε   | F |
|    |                  | 28 2. Отыскание решений                 |        |             |                         |     |   |
| 29 |                  | Первое решение                          |        |             | Второе решение          |     |   |
| 30 |                  | Начальное Результат Начальное Результат |        |             |                         |     |   |
| 31 |                  | приближение                             |        | приближение |                         |     |   |
|    | $32 \times =$    | 1,5                                     | 1, 5   |             | 3,5                     | 3,5 |   |
|    | $33 Y =$         | $-1,5$                                  | $-1,5$ |             | 2,2                     | 2,2 |   |
| 34 | $F(X,Y)=$        | 0.2217262                               |        |             | 0,2922041               |     |   |
|    | $35 \Phi(X,Y) =$ | 0,25                                    |        |             | 0, 3                    |     |   |

Рис. 5.6. Подготовка к запуску процедуры уточнения решений

После этого два раза вызывается процедура *Поиск решения* и заполняется задание на поиск. Первый раз (отыскивается первое решение) в качестве оптимизируемой выбирается ячейка *В34*, а для обеспечения значения 0 в ячейке *В35* задается соответствующее ограничение (на рис. 5.7 выделено овалом).

Обращаем внимание, что необходимо отменить преобразование отрицательных значений в положительные (в этом случае значение *y* должно получиться отрицательным). А также необходимо выбрать нужный метод решения – в данном случае метод обобщенного понижающего градиента наиболее подходит к анализу гладких функций (рис. 5.7).

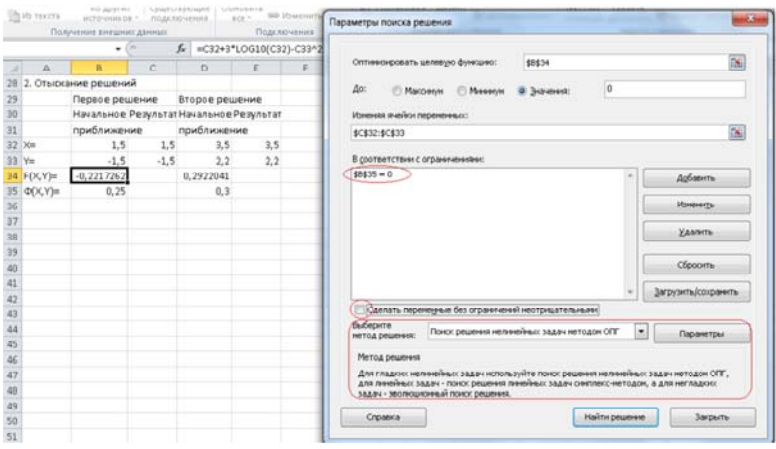

Рис. 5.7. Задание на уточнение первого решения

В результате получено решение (рис. 5.8). Аналогичным образом определяется второе решение – в качестве оптимизируемой выбирается ячейка *D34*, а для обеспечения значения 0 в ячейке *D35* задается соответствующее ограничение (рис. 5.9).

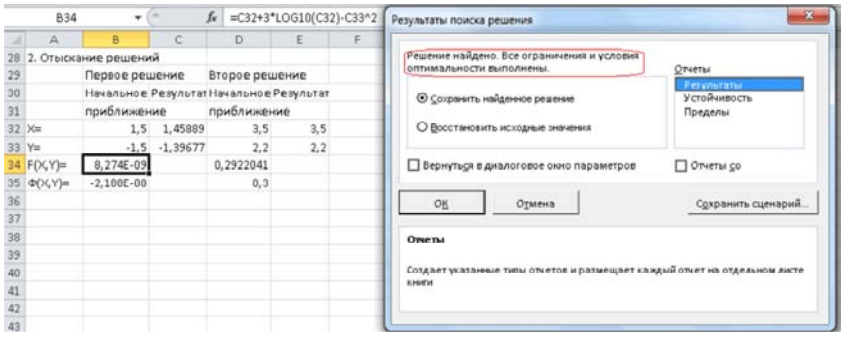

Рис. 5.8. Результат уточнения первого решения

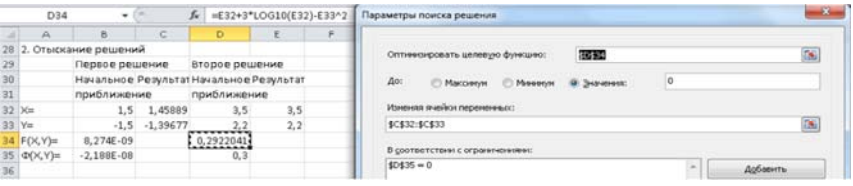

Рис. 5.9. Задание на уточнение второго решения

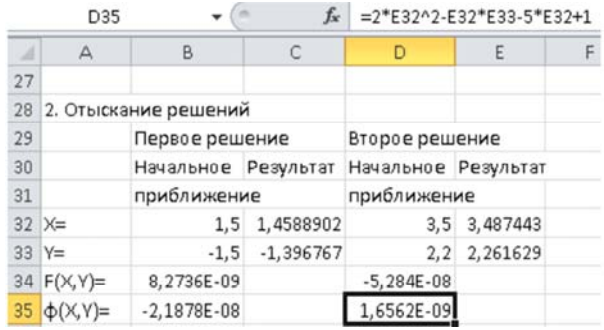

Результат поиска представлен на рис. 5.10.

Рис. 5.10. Уточнены оба решения

Итак, значения в ячейках *С32* и *С33*, а также в ячейках *Е32* и *Е33* изменены процедурой *Поиск решения* таким образом, что в ячейках *В34* и *В35*, а также в ячейках *D34* и *D35*, содержащих соответственно формулы для функций (2.3) и (2.4) получены значения, очень близкие к нулю. Продемонстрируем, как можно влиять на результат, вводя ограничения на значения аргумента. Так, для начального приближения, соответствующего второму решению, задается дополнительно ограничение X<=0 (рис. 5.11, *а*). В итоге найдено первое решение, соответствующее этому ограничению (рис. 5.11, *б*).

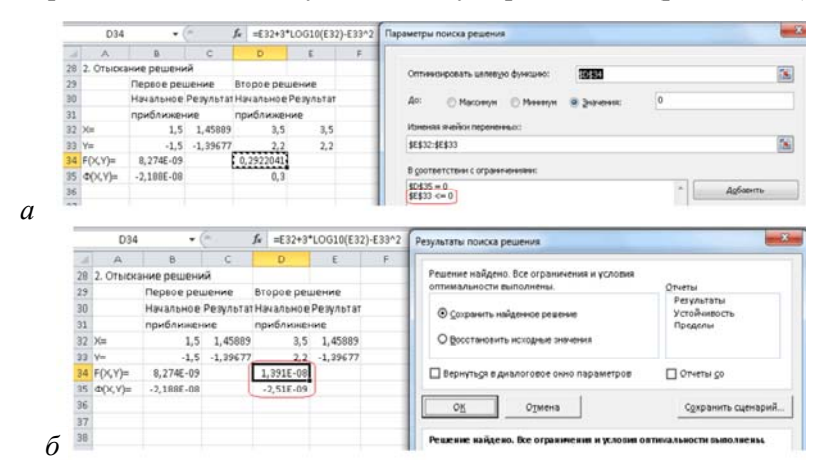

Рис. 5.11. Задание начального приближения вблизи второго решения и задание дополнительного ограничения (а) и получение в итоге первого решения (б)

Пример решения этой же системы уравнений в *Mathcad* представлен на рис. 5.12–5.13.

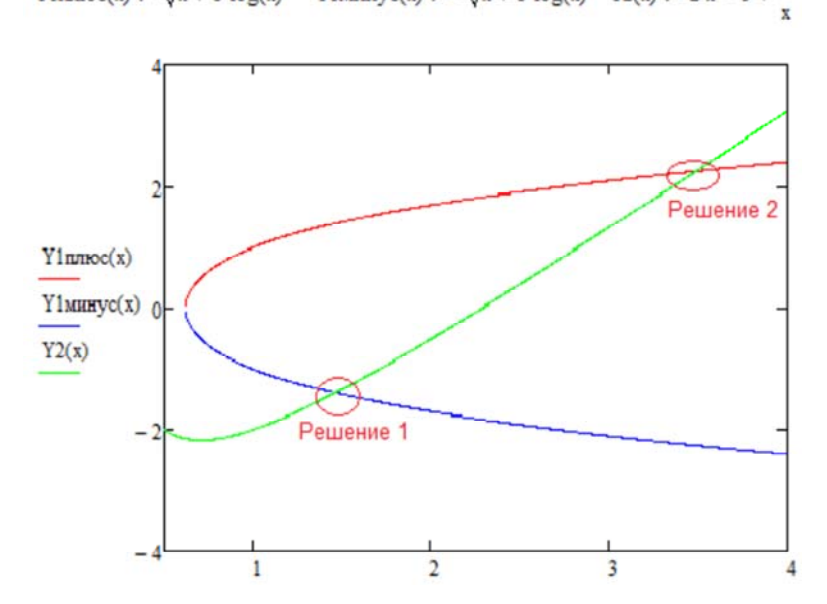

$$
Y1\mathbf{runcoc}(x) := \sqrt{x + 3 \cdot \log(x)} \qquad Y1\mathbf{minvc}(x) := -\sqrt{x + 3 \cdot \log(x)} \qquad Y2(x) := 2 \cdot x - 5 + \frac{1}{x + 3 \cdot \log(x)}
$$

Рис. 5.12. Пример локализации точек решений системы двух нелинейных уравнений с двумя неизвестными

 $\lambda$ 

| a                                                                      |                                                                      | $\epsilon$                                                             |
|------------------------------------------------------------------------|----------------------------------------------------------------------|------------------------------------------------------------------------|
| Find(x, y) = $\begin{pmatrix} 1.45889023 \\ -1.39676701 \end{pmatrix}$ | Find(x,y) = $\begin{pmatrix} 3.48744279 \\ 2.26162863 \end{pmatrix}$ | Find(x, y) = $\begin{pmatrix} 1.45889041 \\ -1.39676725 \end{pmatrix}$ |
| $2x^2 - x-y - 5x + 1 = 0$                                              | $2x^2 - x-y - 5x + 1 = 0$                                            | $2x^2 - xy - 5x + 1 = 0$<br>$y < 0$                                    |
| $x + 3 \cdot \log(x) - y^2 = 0$                                        | $x + 3 \cdot \log(x) - y^2 = 0$                                      |                                                                        |
| Given                                                                  | Given                                                                | $x + 3 \cdot \log(x) - y^2 = 0$                                        |
| $x = 1.5$ $y = -1.5$                                                   | $x = 3.5$ $y = 2.2$                                                  | $x = 3.5$ $y = 2.2$<br>Given                                           |
| $TOL = 1.10^{-7}$                                                      | $TOL := 1.10^{-7}$                                                   | $TOL = 1.10^{-7}$                                                      |
| $TOL = 1 \times 10^{-3}$                                               | TOL = $1 \times 10^{-3}$                                             | $TOL = 1 \times 10^{-3}$                                               |

Рис. 5.13 Решение системы нелинейных алгебраических уравнений в *Mathcad*

Этап локализации точек решения. Для этого запрограммируем формулы (2.3–2.6) и построим их графики на одном поле (рис. 5.12). Из графиков видно (отмечено овалами), что одно решение (точка пересечения графиков) находится примерно при  $x = 1.5$ ;  $v = -1.5$ , второе решение – примерно при  $x = 3.5$ ;  $y = 2.2$ . Таким образом, задача локализации точек решений выполнена.

Процедура уточнения решений приведена на рис. 5.13. Так же, как и для решения системы линейных уравнений, используем функцию *Find*, уточняющую заданные начальные приближения координат точки решения. Эта функция реализует итерационное уточнение значения координат. Точность решения этой задачи определяется параметром TOL. По умолчанию этот параметр в Mathcad равен  $10^{-3}$ . Его можно переопределить (на рис. 5.13, а выделено овалом). Далее определяются приближенные значения координат первого решения. Записывается слово Given и далее поочередно записываются уравнения (2.1) и (2.2).

В этих уравнениях вместо обычного знака равенства проставляется жирный знак равенства с палитры Булева алгебра. Далее запускается функция  $Find(x,y)$ , параметрами которой являются начальные приближения координат (рис. 5.13, а). После нажатия с клавиатуры клавиши «=» на мониторе появляются подобранные решения системы уравнений. Таким же образом получаем уточнение второго решения, задавая соответствующие начальные приближения (рис. 5.13, б). Если при этом задать в системе решаемых уравнений дополнительное ограничений  $y < 0$  (на рис. 5.13, в обведено овалом), то вместо второго решения получим первое, удовлетворяющее указанному ограничению (рис. 5.13, в).

## 5.2. Практическое задание

Задание 1. Внимательно проработать методические материалы.

Задание 2. В соответствии с заданным вариантом рассчитать матрицу D и решить систему уравнений в Excel и Mathcad.

## 5.3. Варианты индивидуальных заданий

Варианты индивидуальных заданий приведены в табл. 5.1.

Таблица 5.1 Таблица 5.1

> Варианты заданий к лабораторной работе № 5 [9] Варианты заданий к лабораторной работе № 5 [9]

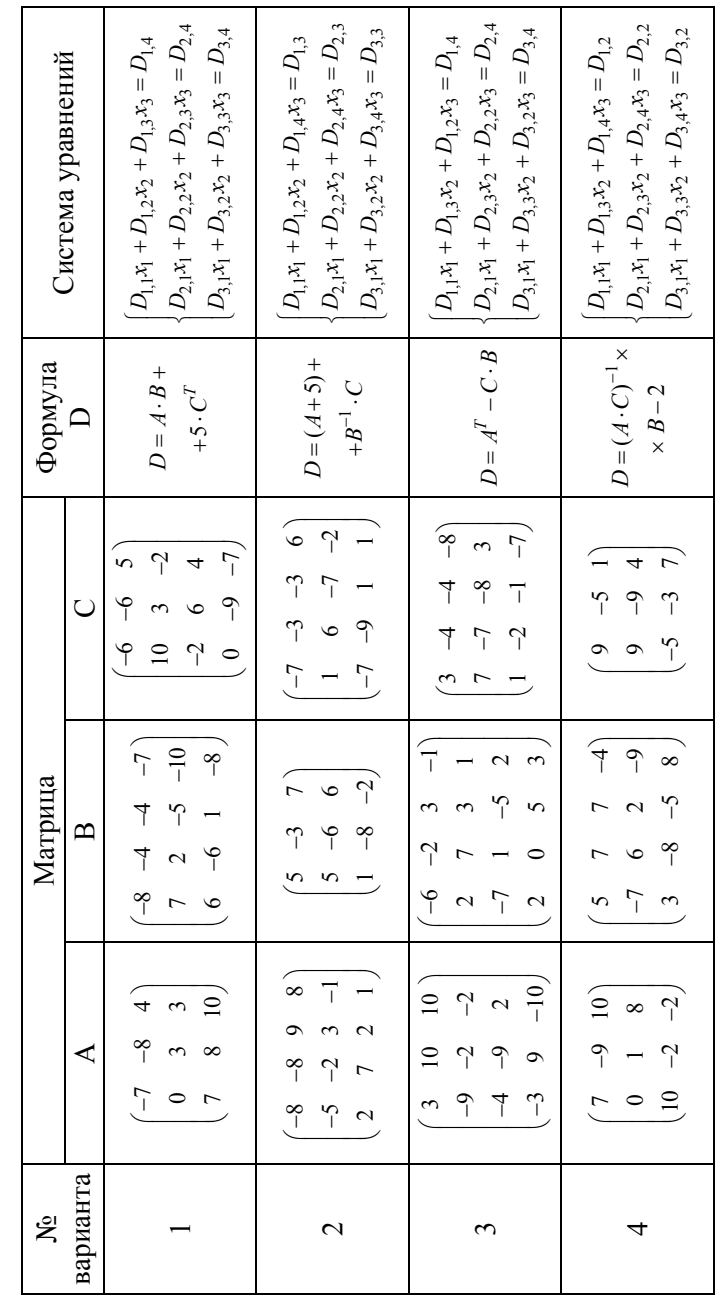

Продолжение табл. 5.1 Продолжение табл. 5.1

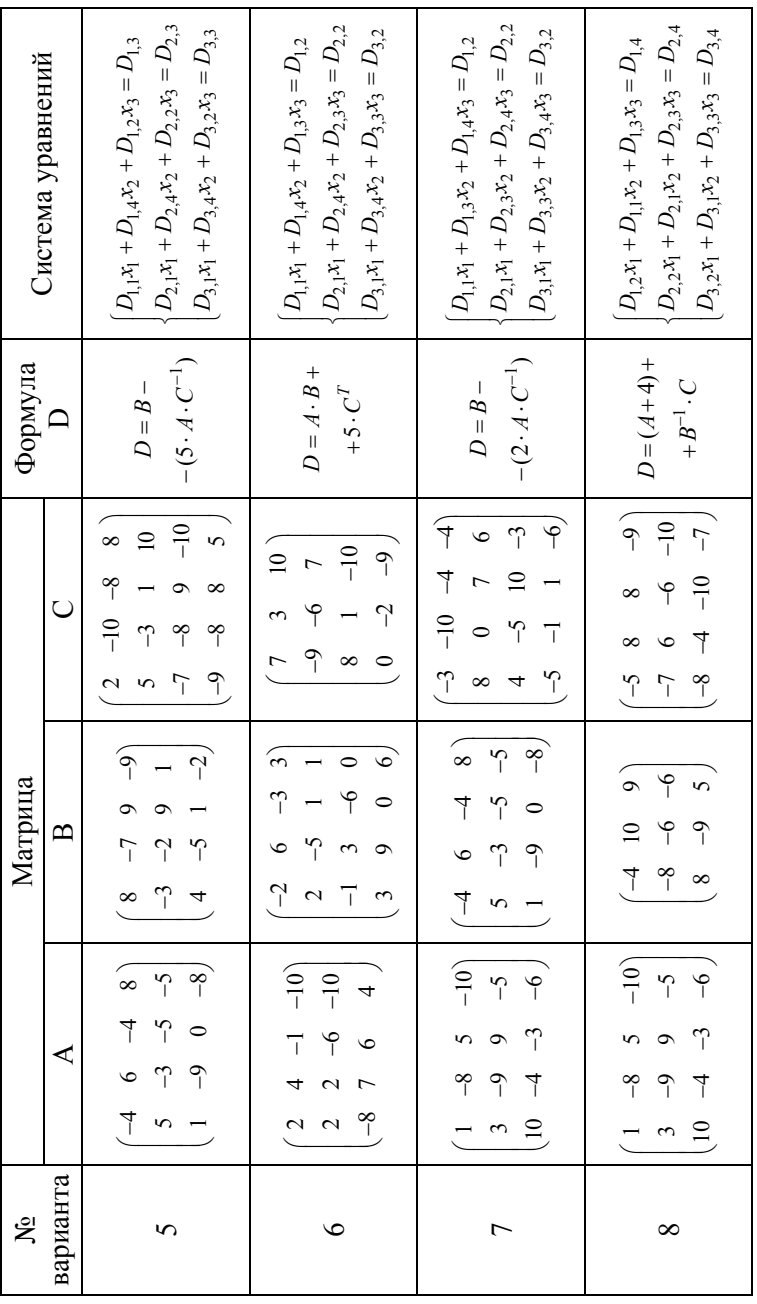

Продолжение табл. 5.1 Продолжение табл. 5.1

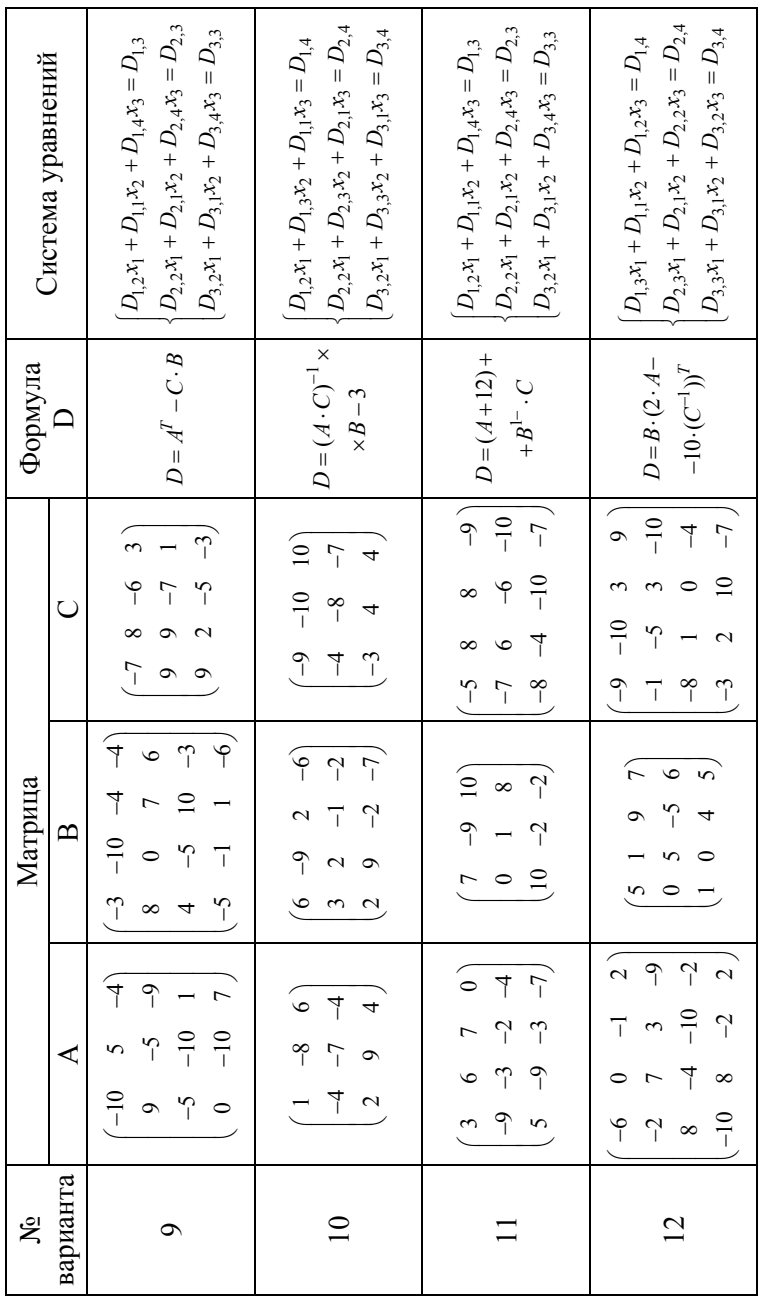
Продолжение табл. 5.1 Продолжение табл. 5.1

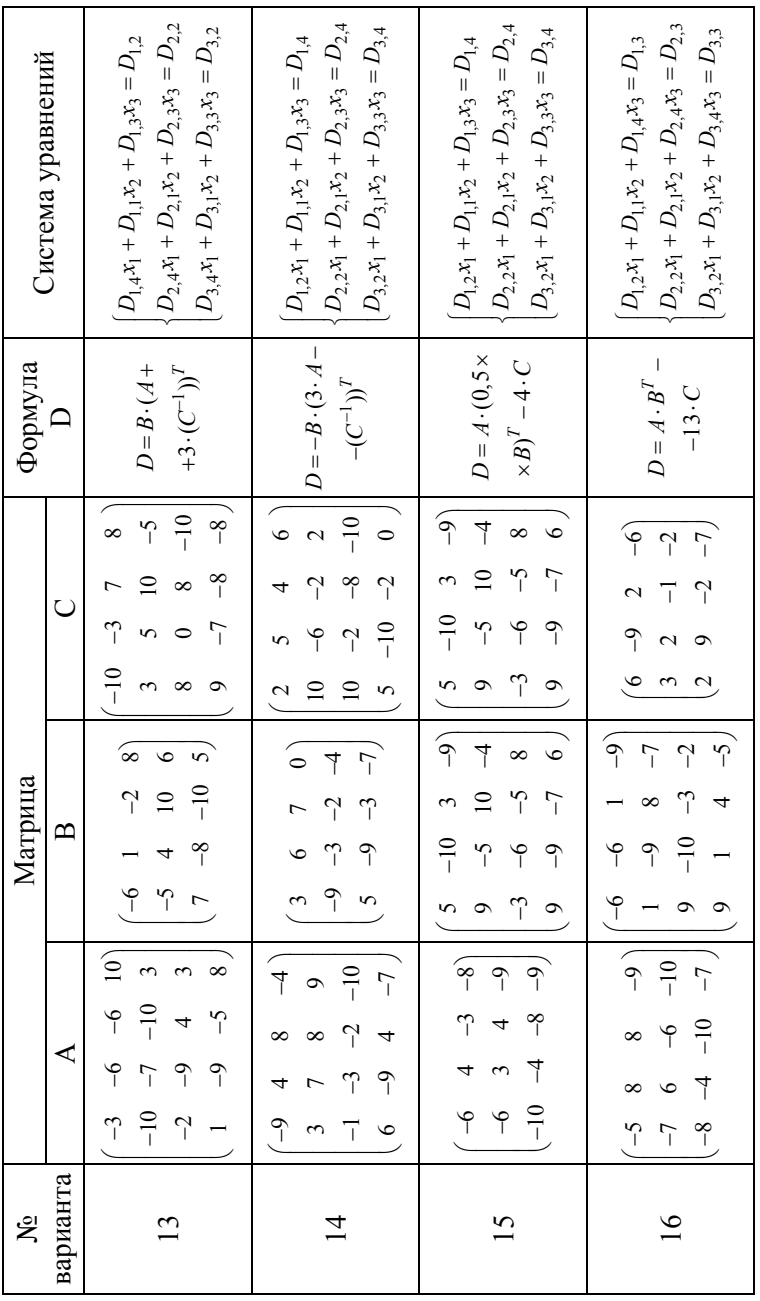

73

Окончание табл. 5.1 Окончание табл. 5.1

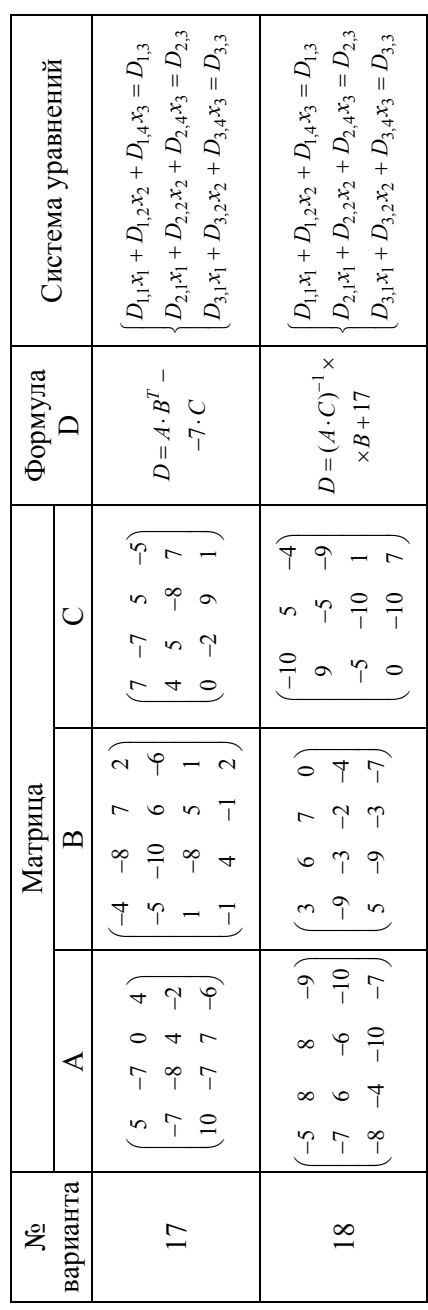

# **Лабораторная работа № 6 Расчет электрических цепей постоянного тока**

*Цель работы*: отработать навыки использования *Excel* и *Mathcad* для расчета линейных электрических цепей постоянного тока различными методами.

## *6.1. Методические материалы*

Выбор параметров электрической цепи (проводов, элементов защиты и т. д.) осуществляется по номинальным значениям напряжений и токов в этой цепи. При анализе цепей с несколькими источниками широко используются такие методы, как применение законов Кирхгофа, контурных токов, узловых напряжений.

В данном разделе использованы материалы из [10], частично переработанные и дополненные авторами.

*Краткие теоретические сведения*

Рассмотрим основные понятия и свойства линейных цепей постоянного тока на примере схемы, показанной на рис. 6.1.

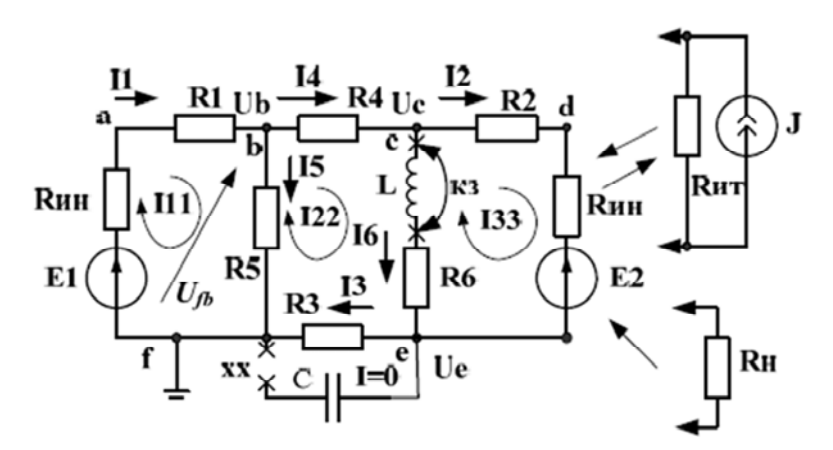

Рис. 6.1. Схема линейной цепи постоянного тока

В электрических цепях постоянного тока источниками энергии являются источники постоянного напряжения *E* и источники постоянного тока *J* . Понятие *постоянное напряжение (ток)* означает, что во времени значение и направление напряжения (тока) не меняются. Можно сказать, что частота изменения постоянного напряжения (тока)  $\omega = 0$ .

В идеальном источнике напряжения внутреннее сопротивление  $R_{HH} = 0$  и напряжение на выходе идеального источника напряжения равно  $E$  и не зависит от внешней цепи. В идеальном источнике тока внутреннее сопротивление  $R_{\text{HT}} = \infty$  и ток, отдаваемый во внешнюю цепь, не зависит от свойств внешней цепи.

Источник тока Ј с параллельно включенным сопротивлением  $R_{\text{UT}}$  можно заменить эквивалентным источником напряжения  $E_2 = J \cdot R_{\text{HT}}$ , в котором  $R_{\text{VH}} = R_{\text{VT}}$ . И наоборот, источник напряжения  $E_2$  с внутренним сопротивлением  $R_{VHH}$  можно заменить источником тока  $J = \frac{E_2}{R_{\text{true}}}$ , в котором  $R_{\text{HH}} = R_{\text{HT}}$ .

Вольтамперной характеристикой элемента электрической цепи называют зависимость тока, проходящего через этот элемент, от напряжения на его зажимах. Электрическая цепь постоянного тока является линейной, если все элементы цепи имеют линейные вольтамперные характеристики.

Структура электрической цепи определяется ветвями, узлами и контурами. Ветвь это участок цепи, через который проходит один и тот же ток. Узел - место соединения трех и более ветвей. Контур замкнутый путь, последовательность ветвей и узлов, в которой каждая ветвь и каждый узел входит один раз.

В схеме рис. 6.1. 6 ветвей (не считая разомкнутой емкости), 4 узла и 3 контура. Один из узлов (например, f) заземляют и считают общим.

Обобщенный закон Ома для участка цепи, содержащего источник напряжения, формулируется так: ток в ветви равен напряжению на зажимах ветви, взятому по направлению тока, плюс (минус) источники напряжения, деленному на сумму сопротивлений ветви.

Например, ток 11 в первой ветви равен  $I1 = \frac{U_{fb} + E1}{R_{cm} + R1}$ .

Знак плюс берут для источников напряжения, совпадающих по направлению с током.

Первый закон Кирхгофа - сумма токов, сходящихся в узле, равна нулю (или сумма входящих в узел токов равна сумме выходящих токов). Например, для узла *b* ток *I*1 равен  $I1 = I4 + I5$ .

Второй закон Кирхгофа - в замкнутом контуре алгебраическая сумма падений напряжений на пассивных элементах равна алгебраической сумме источников напряжения. При этом со знаком плюс берут падения напряжения на тех пассивных элементах, в которых токи совпадают с направлением обхода контура. Со знаком плюс берут источники напряжения, совпадающие по направлению с направлением обхода контура.

Для расчета сложных электрических цепей применяют алгебраические методы, основанные на составлении и решении систем линейных уравнений для токов и напряжений в цепи. Навыки решения таких систем в *Excel и Mathcad* отрабатывались Вами на предыдущих лабораторных работах, а теперь закрепим эти навыки при расчете сложных электрических цепей.

Рассмотрим применение алгебраических методов для расчета цепи на конкретных примерах.

Задача 1. Рассчитать токи в линейной цепи (рис. 6.1) по законам Кирхгофа.

Решение. Записываем уравнения по первому закону Кирхгофа для узлов  $b, c, e$ :

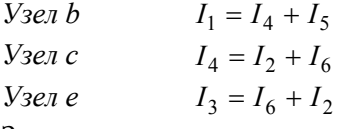

Записываем уравнения по второму закону Кирхгофа для трех контуров:

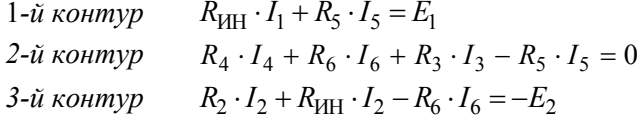

Получаем систему из 6 линейных алгебраических уравнений с 6 неизвестными токами в ветвях цепи, решать которую удобнее всего в Mathcad.

Рассчитаем искомые токи в ветвях заданной цепи (рис. 6.1) для следующих исходных данных:

 $E_1 = 12$ ,  $E_2 = 8$ ,  $R_{UH} = 4$ ,  $R_1 = 20$ ,  $R_2 = 30$ ,  $R_3 = 30$  $R_1 = 20$ ,  $R_5 = 40$ ,  $R_6 = 20$ 

Результаты расчета в Mathcad методом непосредственного применения законов Кирхгофа представлены на рис. 6.2.

```
Расчет электрической цепи по законам Кирхгофа
   ORIGIN := 1Исходные данные
E1 := 12 E2 := 8 Run := 4 R1 := 20 R2 := 30 R3 := 30 R4 := 20 R5 := 40 R6 := 20
 Given
 I1 = I4 + I5По первому закону Кирхгофа
 I4 = I2 + I6I3 = I6 + I2Run-I1 + R1-I1 + R5-I5 = E1По второму закону Кирхгофа
         R4.14 + R6.16 + R3.13 - R5.15 = 0R2 - I2 + Run - I2 - R6 - I6 = -E20.224J.L.
                                                     -0.1265<sub>D</sub></sub>
          := \mathbf{Find}(\mathbf{I1}, \mathbf{I2}, \mathbf{I3}, \mathbf{I4}, \mathbf{I5}, \mathbf{I6}) \text{ float}, 4 \rightarrow \Bigg|0.05847
                                                                 Используем блок Given ... Find
      I<sub>3</sub>I40.05847
      I<sub>5</sub>I60.185
      Значения токов в ветвях
      I1 = 0.224 I2 = -0.127 I3 = 0.058 I4 = 0.058 I5 = 0.166I6 = 0.185
```
Рис. 6.2. Результаты расчета электрической цепи по законам Кирхгофа

Задача 2. Рассчитать токи в линейной цепи (рис. 6.1) методом контурных токов при тех же исходных данных.

Решение. Независимые контуры и контурные токи 111, 122, 133 обозначены на схеме (рис. 6.1). Записываем в матричной форме каноническое уравнение по методу контурных токов для трехконтурной схемы [10].

Уравнение имеет вид

$$
\begin{pmatrix} I_{11} \\ I_{22} \\ I_{33} \end{pmatrix} = \begin{pmatrix} R_{11} & R_{12} & R_{13} \\ R_{21} & R_{22} & R_{23} \\ R_{31} & R_{32} & R_{33} \end{pmatrix} \cdot \begin{pmatrix} E_{11} \\ E_{22} \\ E_{33} \end{pmatrix}.
$$

Диагональные сопротивления контурной матрицы сопротивлений с одинаковыми индексами находим как сумму всех сопротивлений контура при последовательном обходе.

Недиагональные сопротивления с разными индексами равны сопротивлениям смежных ветвей контуров, причем со знаком плюс берут те сопротивления смежных ветвей, в которых контурные токи направлены одинаково.

Контурные ЭДС равны алгебраической сумме всех ЭДС контура. Со знаком плюс берут ЭДС, совпадающие по направлению с обходом контура.

Результаты расчета в *Mathcad* электрической цепи методом контурных токов представлены на рис. 6.3.

Расчет электрической цепи методом контурных токов  $ORIGIN := 1$ Исходные данные  $E1 = 12$   $E2 = 8$  Run = 4 R1 = 20 R2 = 30 R3 = 30 R4 = 20 R5 = 40 R6 = 20

Сопротивления контурной матрицы

 $R11 := Run + R1 + R5$  $R22 = R3 + R4 + R5 + R6$  $R33 = R2 + R6 + Run$  $R12 = -R5$   $R21 = -R5$  $R23 = -R6$   $R13 = 0$   $R31 = 0$   $R32 = -R6$ Контурные ЭДС  $E11 = E1$   $E22 = 0$  $E33 = -E2$ Матричные канонические уравнения МКТ R<sub>11</sub> R<sub>12</sub> R<sub>13</sub> E11

 $R_{\text{max}} = \begin{bmatrix} R11 & R12 & R13 \\ R21 & R22 & R23 \\ R31 & R32 & R33 \end{bmatrix}$   $E := \begin{bmatrix} E11 \\ E22 \\ E33 \end{bmatrix}$ Решение уравнений 0.224  $1 = R^{-1} \cdot E$ 

#### Токи в ветвях

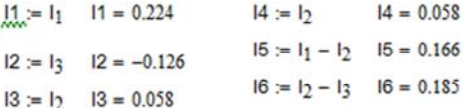

Рис. 6.3. Результаты расчета электрической цепи методом контурных токов

Примечание. Контурные токи представлены в виде векторастолбца и имеют нижние индексы:  $I_1 = I11$ ,  $I_2 = I22$ ,  $I_3 = I33$ .

Задача 3. Рассчитать токи в линейной цепи (рис. 6.1) методом узловых напряжений при тех же исходных данных.

<u>Решение</u>. Нумеруем узлы: b→1, c→2, e→3.

Записываем для схемы с тремя независимыми узлами каноническое матричное уравнение метода узловых напряжений для расчета напряжений в узлах:

$$
\begin{pmatrix} U_1 \\ U_2 \\ U_3 \end{pmatrix} = \begin{pmatrix} G_{11} & G_{12} & G_{13} \\ G_{21} & G_{22} & G_{23} \\ G_{31} & G_{32} & G_{33} \end{pmatrix} \cdot \begin{pmatrix} J_{11} \\ J_{22} \\ U_{33} \end{pmatrix}
$$

В матрице узловых проводимостей диагональные проводимости с одинаковыми индексами находим как сумму проводимостей всех ветвей, подключенных к узлу с таким же индексом.

Недиагональная проводимость с разными индексами (например, G12) равна взятой со знаком минус проводимости всех ветвей, соединяющих узлы 1 и 2.

Узловые токи находим как алгебраическую сумму подключенных к данному узлу источников напряжения, деленных на сопротивления ветвей, в которых они находятся, и источников тока. Со знаком плюс берем источники, направленные к узлу.

Результаты расчета в Mathcad электрической цепи методом узловых напряжений представлены на рис. 6.4.

Таким образом, расчет токов в одной и той же электрической цепи выполнен тремя методами - по законам Кирхгофа, контурных токов и узловых напряжений. Результаты расчетов совпадают.

# Расчет электрической цепи методом узловых напряжений  $ORIGIN = 1$ Исходные данные E1 := 12 E2 := 8 Run := 4 R1 := 20 R2 := 30 R3 := 30 R4 := 20 R5 := 40 R6 := 20 Узловые проводимости G31 := 0 G13 := 0 G11 =  $\frac{1}{R1 + R1m} + \frac{1}{R4} + \frac{1}{R5}$  G22 =  $\frac{1}{R4} + \frac{1}{R2 + R1m} + \frac{1}{R6}$  G12 =  $\frac{-1}{R4}$  G21 =  $\frac{-1}{R4}$ G33 =  $\frac{1}{R_3} + \frac{1}{R_2} + \frac{1}{R_3 + R_1R_2}$  G23 =  $\frac{-1}{R_2} + \frac{-1}{R_3 + R_1R_2}$  G32 =  $\frac{-1}{R_2} + \frac{-1}{R_3 + R_1R_2}$ Узловые токи  $J_{\text{L}} = \frac{E1}{R1 + Run}$   $D = \frac{E2}{R2 + Run}$   $J_3 = \frac{-E2}{R2 + Run}$ Матричное уравнение  $\mathbf{U} := \begin{pmatrix} \mathbf{G11} & \mathbf{G12} & \mathbf{G13} \\ \mathbf{G21} & \mathbf{G22} & \mathbf{G23} \\ \mathbf{G31} & \mathbf{G32} & \mathbf{G33} \end{pmatrix}^{-1} \cdot \begin{pmatrix} \mathbf{J1} \\ \mathbf{J2} \\ \mathbf{J3} \end{pmatrix} \qquad \mathbf{Q} := \begin{pmatrix} \mathbf{G11} & \mathbf{G12} & \mathbf{G13} \\ \mathbf{G21} & \mathbf{G22} & \mathbf{G23} \\ \mathbf{G31} & \math$  $U = \begin{pmatrix} 6.623 \\ 5.453 \\ 1.754 \end{pmatrix}$   $U_1 = 6.623$   $U_3 = 1.754$   $G^{-1} = \begin{pmatrix} 12.1 & 8.234 & 5.8 \\ 8.234 & 19.212 & 13.532 \\ 5.8 & 13.532 & 18.401 \end{pmatrix}$ Вычисление токов в ветвя

 $\underline{H}_{\text{tot}} = \frac{E1 - U_1}{B1 + B10}$   $I1 = 0.224$   $I2 = \frac{U_2 - E2}{B4}$   $I2 = -0.127$   $I3 = \frac{U_3}{B3}$   $I3 = 0.058$  $I4 := \frac{U_1 - U_2}{P_1}$   $I4 = 0.058$   $I5 := \frac{U_1}{P_2}$   $I5 = 0.166$   $I6 := \frac{U_2 - U_3}{P_1}$   $I6 = 0.185$ 

> Рис. 6.4. Результаты расчета электрической цепи методом узловых напряжений

#### *6.2. Практическое задание*

*Задание 1.* Решить задачи 1–3 в *Excel* и сравнить их с результатами на рис. 6.2–6.4.

*Рекомендации по выполнению задания*

1. Внимательно проработать методические материалы. Особое внимание обратить на составление систем уравнений (матричных уравнений) для подготовки их решения в *Mathcad*.

2. При выполнении задания брать готовые уравнения и адаптировать их для записи формул в *Excel.* Отформатировать ячейки с результатами в числовой формат с тремя десятичными знаками.

*Задание 2.* Рассчитать токи в ветвях электрической цепи, схема которой приведена на рис. 6.5 [11], по методу непосредственного применения законов Кирхгофа. Расчеты выполнить в *Excel* и *Mathcad*.

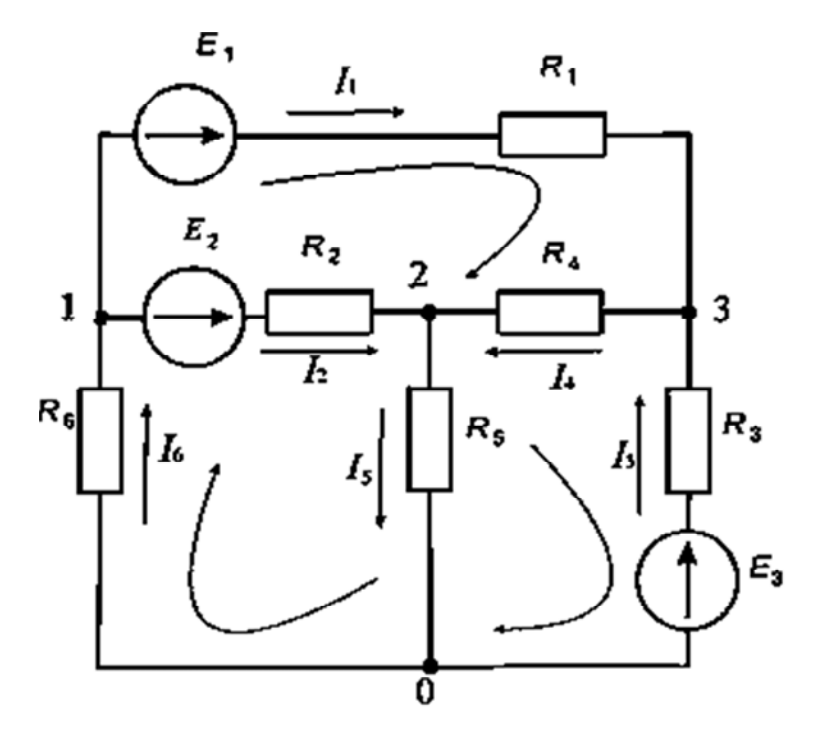

Рис. 6.5. Схема электрической цепи (задание 2)

Схема содержит три источника ЭДС и шесть резисторов со следующими значениями:

> $E_1 = 10$  B,  $E_2 = 20$  B,  $E_3 = 5$  B;  $R_1 = 5$  Om,  $R_2 = 2$  Om,  $R_3 = 4$  Om,  $R_4 = 8$  Om,  $R_5 = 3$  Om,  $R_6 = 7$  Om.

### Рекомендашии по выполнению задания

1. Для облегчения решения задачи в схеме уже выбраны и обозначены стрелками условные положительные направления токов в ветвях, а также направления обхода контуров для составления уравнений по законам Кирхгофа.

2. Определите число узлов  $k$  и ветвей *т*. Общее число уравнений должно быть равно числу неизвестных токов или числу ветвей т. Из них по первому закону Кирхгофа составьте  $k-1$  уравнений. Токи, направленные к узлу, принимаем как условно положительные (со знаком «+»), направленные от узла считаем условно отрицательными (со знаком «-»).

3. Число уравнений, составляемых по второму закону Кирхгофа, определите по формуле  $m - (k - 1)$ . Уравнения по второму закону Кирхгофа составляются для контуров так, чтобы в каждый следующий контур входила хотя бы одна ветвь, не вошедшая в другие контуры, для которых уже записаны уравнения. При обходе контура в выбранном направлении электролвижущая сила записывается со знаком «+», если ее направление совпадает с направлением обхода контура, и со знаком «-» в противоположном случае. Падение напряжений  $R \cdot I$  записывают со знаком «+», если направление обхода ветви совпадает с положительным направлением тока, и со знаком «-» в противоположном случае.

4. Составьте систему уравнений и решите ее при заданных исходных данных относительно неизвестных токов. Если численное значение какого-либо тока получается отрицательным, то это означает, что его действительное направление противоположно выбранному.

## 6.3. Задание для самостоятельной работы

В схемах электрической цепи, приведенных на рис. 6.6–6.7, определить токи в ветвях тремя методами - пользуясь законами Кирхгофа, методом контурных токов и методом узловых напряжений. Для расчетов системы уравнений использовать Excel или Mathcad по своему усмотрению. Отчет оформить в файле документа Word.

Исходные данные для рис. 6.6.

$$
R_1 = 50
$$
 OM,  $R_2 = 20$  OM,  $R_3 = 50$  OM,  $R_4 = 80$  OM;

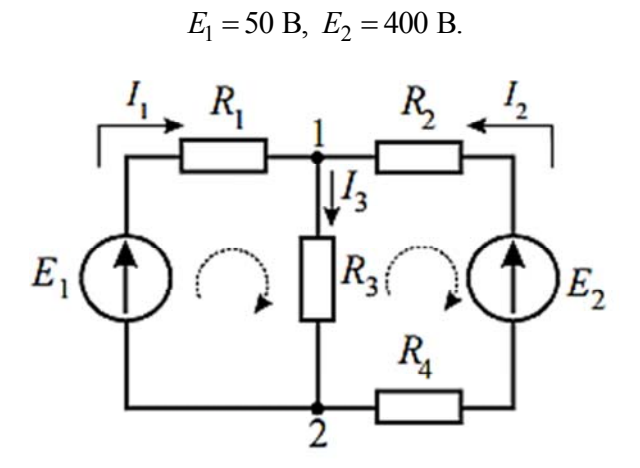

Рис. 6.6. Двухконтурная схема электрической цепи

Исходные данные для рис. 6.7.

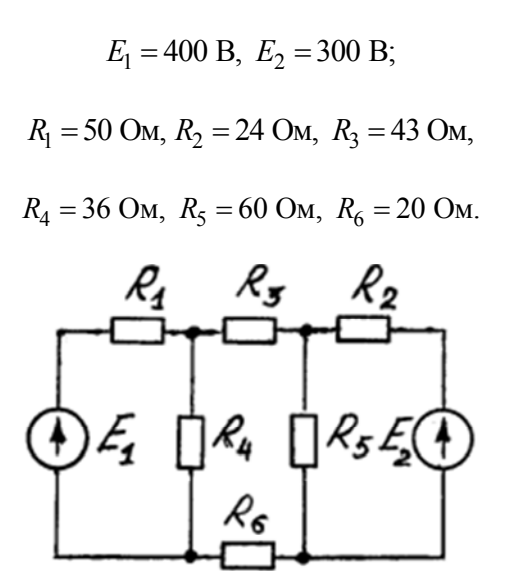

Рис. 6.7. Трехконтурная схема электрической цепи

# Лабораторная работа № 7 Решение задач аппроксимации таблично заданных функций

Цель работы: приобретение практических навыков в построении аппроксимирующих и интерполирующих функций с применением возможностей программ Excel и Mathcad.

## 7.1. Методические материалы

# 7.1.1. Общие теоретические сведения

В инженерной практике часто встречается ситуация, когда можно экспериментально получить таблицу значений некоторых взаимозависимых величин  $y_i$  и  $x_i$ , где  $i = 0, 1, ..., m$ . Но для последующей деятельности требуется формула, связывающая эти две величины, по которой можно было бы с некоторой точностью определить величину  $\nu$  при любом значении величины х. Получение такой зависимости называется аппроксимашией таблично (точечно) заданной функции [12, 13, 14].

Частным случаем аппроксимации является интерполяция полиномом (многочленом) п-й степени. Интерполяцией называется получение такой полиномиальной зависимости  $y(x)$ , в соответствии с которой для всех пар точек (называемых узлами интерполяции) имеется совпадение табличных значений с рассчитанными по зависимости  $v(x)$ . Интерполяционная зависимость может быть построена для всего интервала определения таблично заданной функции. В этом случае степень полинома будет на единицу ниже количества несовпадающих узлов интерполяции.

Можно построить кусочную интерполяцию, разделив все количество узлов на группы. В пределах каждого такого участка интерполяции получают полином степенью на единицу ниже количества узлов интерполяции в этой группе. Если в группу включать 2 узла, то получается полином первой степени (прямая линия). Такая интерполяция называется кусочно-линейной.

Кроме построения интерполяционных зависимостей, можно строить аппроксимирующие зависимости на основе различных функций взаимосвязи двух рассматриваемых величин. Обычно в этом случае количество неизвестных параметров выбранной функции намного ниже количества пар значений в исходной таблице функции  $y(x)$ .

Очевилно, что в этом случае возможно бесконечно большое количество сочетаний конкретных значений параметров аппроксимирующей функции. Необходимо выбирать такие значения параметров, которые в максимальной степени обеспечивали бы близость аппроксимирующей функции к исходным табличным значениям. Обычно применяют критерии квадратичного приближения: подбирают такие значения параметров аппроксимирующей функции, чтобы сумма квадратов отклонений (разницы вычисленных по ней значений и значений из таблицы) была минимальной, т. е.  $\sum_{i=1}^{m} |y(x_i) - y_i(x_i)|^2 \to \min$ .

Построение аппроксимирующих зависимостей на основе этого принципа (метода наименьших квадратов) реализовано в программах Excel и Mathcad. Точность аппроксимирующих зависимостей разного вида может весьма существенно различаться.

# 7.1.2. Примеры решения задач интерполяции и аппроксимации **B** Mathcad

Рассмотрим решение задач интерполяции и аппроксимации для набора из десяти точек, приведенного в табл. 7.1.

Таблина 7.1

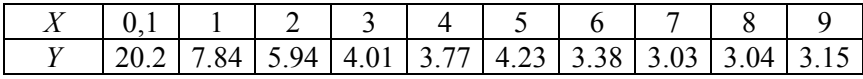

# Исходные данные для аппроксимации

Требуется построить кусочно-линейную и полиномиальную (9-й степени) интерполирующие функции.

В качестве аппроксимирующих функций будем использовать полином 3-й степени и степенную функцию.

Кроме того, необходимо выполнить расчеты значений функции по интерполирующим и аппроксимирующим формулам для некоторых значений аргумента, не совпадающих с его значениями из табл. 7.1. Эти значения аргумента: 1,3; 2,6; 4,4; 5,9; 7,1; 8,75.

Исходные данные, содержащиеся в табл. 7.1, отобразим в Mathcad в виде таблицы значений  $X$  и  $Y$ , отдельных векторов значений  $X$  и  $Y$ и соответствующего набора точек на плоскости  $X-Y$ . Для этого зададим таблицу с именем XY как матрицу размерами 10 строк и 2 столбца и заполним ее данными из табл. 7.1. Далее из матрицы «ХУ» выделяются отдельно вектора значений Х и У с применением процедуры выделения столбцов из матрицы. Напоминаем, что в Mathcad по умолчанию нумерация индексов массива начинается с нуля, если это не переопределено с использованием параметра ORIGIN. Оба этих вектора раскрыты для проверки правильности операции выделения столбцов.

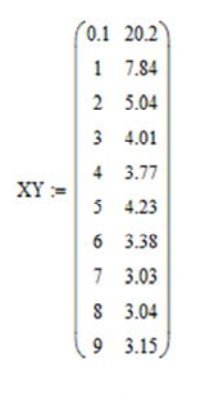

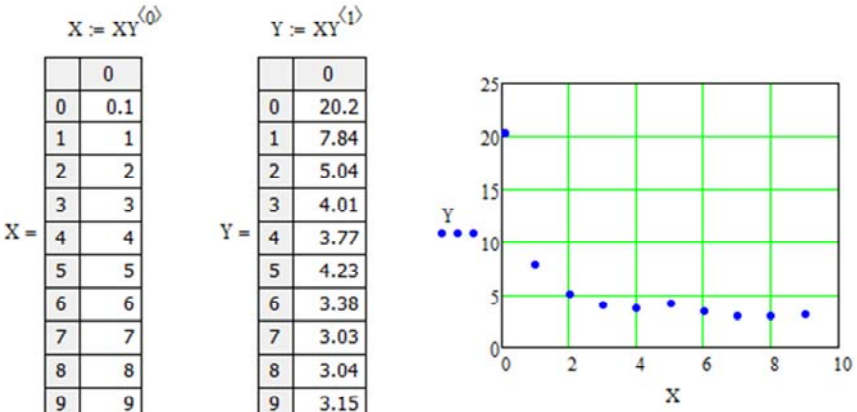

Рис. 7.1. Матричное и графическое представление исходных данных

Далее строится диаграмма, в которой по оси аргументов отложены значения из вектора X, а по вертикальной оси - значения функции из вектора У. Причем первоначально эта диаграмма представляется как непрерывная линия. Для преобразования диаграммы к системе точек (именно таким образом задана исходная информация) ее необходимо отформатировать (см. ЛР № 2).

Следующие действия требуют нанесения на диаграмму еще нескольких линий, интерполирующих и аппроксимирующих систему точек. Для этого задается дискретная переменная хх, изменяющаяся от первого значения аргумента  $X_0$  до последнего значения  $X_9$ с шагом 0.1.

Для реализации кусочно-линейной интерполяции в Mathcad имеется процедура linterp(X, Y, xx), аргументами которой являются система точек  $(X_i, Y_i)$  и дискретная переменная *хх*. Результаты такой интерполяции приведены на рис. 7.2. Видно, что исходные точки соединяются участками прямых линий.

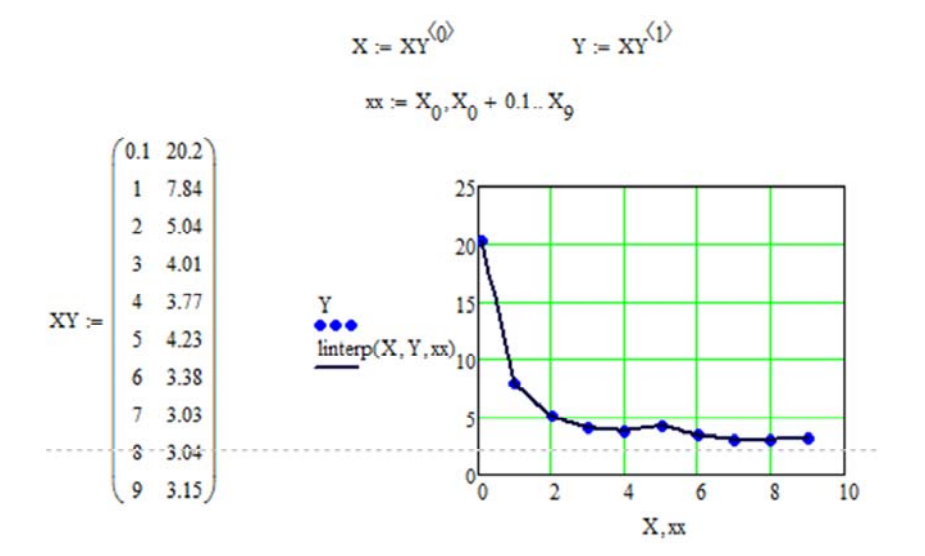

Рис. 7.2. Кусочно-линейная интерполяция точечных исходных данных

Для реализации представления точечных данных полиномиальной функцией в Mathcad имеется процедура regress(X, Y, n). Причем 88

если в общем случае строится аппроксимирующая зависимость, то при выполнении одного из условий интерполяции полином становится интерполирующим. Для построения полинома n-й степени необходим  $n+1$  узел интерполяции. Учитывая, что задано 10 точек, то полином в нашем случае должен быть 9-й степени. Результаты применения процедуры regress $(X, Y, n)$  содержатся в векторе Z, причем начиная с 3-го компонента (напоминаем, что индексация компонентов массивов в Mathcad по умолчанию начинается с 0) в этом векторе содержатся значения коэффициентов полинома. Для обеспечения требуемой точности желательно при определении коэффициентов полинома использовать как можно больше значащих цифр. Поэтому коэффициенты полинома выбираем как компоненты вектора Z, а не из таблицы Z, где отображены только три значащие цифры после запятой.

В результате получили полином, график которого проходит через все узлы интерполяции (рис. 7.3). Там же приведены значения функции для заданных значений аргумента, не совпадающих с исходными табличными. Расчеты выполнены по кусочно-линейной интерполирующей функции linterp(X, Y, xx) и по интерполирующей формуле для полинома 9-й степени. Видно, что различия начинают проявляться на последних участках диаграммы.

Также на рис. 7.3 приведен другой (более компактный) вариант записи полинома 9-й степени через знак суммы по переменной *i*. Подсчитаны значения функции по этой полиномиальной формуле для нескольких значений аргумента из ряда заданных. Видно, что оба варианта запрограммированной формулы полинома дают одинаковые результаты.

Для аппроксимации точечных данных полиномиальной функцией в *Mathcad* используется процедура regress $(X, Y, n)$ . Выполнение этих действий мало отличается от построения интерполирующего полинома (рис. 7.3). Только при обращении к процедуре regress(X, Y, 3) назначаем степень полинома 3 и соответственно формула для полинома третьей степени короче (рис. 7.4).

Далее оценивается качество этой аппроксимации по значению величины  $\sum_{i=1}^{m} \Delta^2 y_i$ . Эта величина на рис. 7.4 обозначена идентификатором SKOpol3 и принимает значение 21.091.

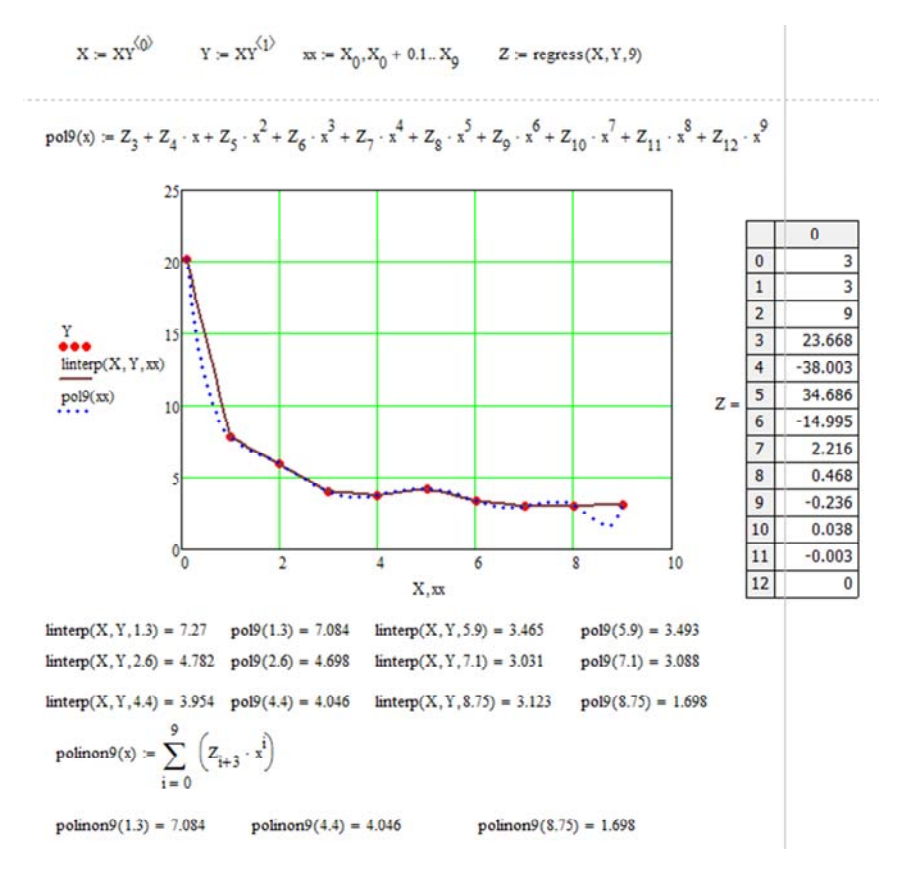

Рис. 7.3. Кусочно-линейная и полиномиальная (9-й степени) интерполяция точечных исходных данных

Для аппроксимации в Mathcad могут быть использованы следующие функции:

 $-expfit$  – для определения коэффициентов А, В и С экспоненциальной функции вида  $f(x) = A \cdot x^{B \cdot x} + C$ ;

 $-$  lnfit - для определения коэффициентов А и В логарифмической функции вида  $f(x) = A \cdot ln(x) + B$ ;

 $-pwfit$  – для определения коэффициентов А, В и С степенной функции вида  $f(x) = A \cdot x^B + C$ .

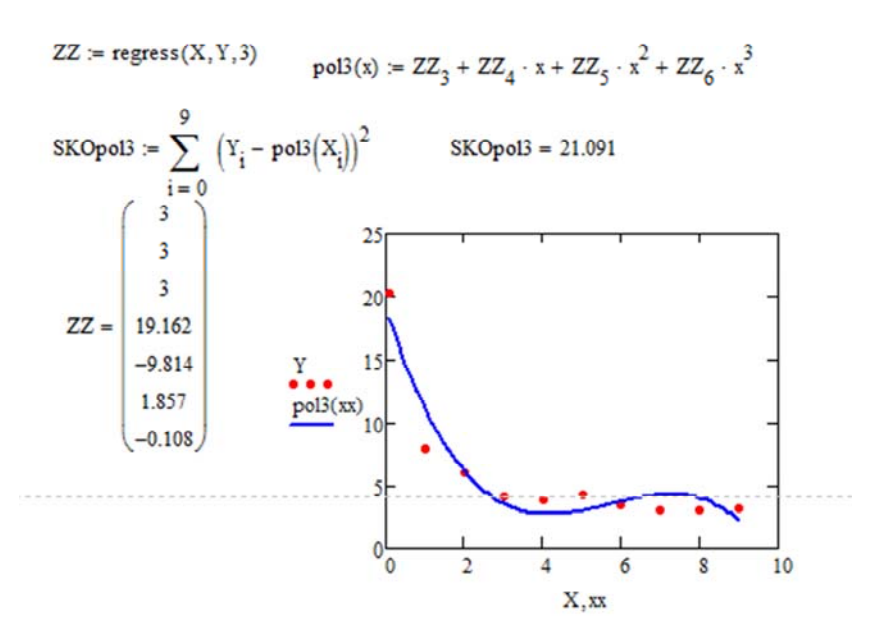

Рис. 7.4. Аппроксимация исходных точек полиномом 3-й степени

Данные процедуры (кроме процедуры линейной аппроксимации) выполняют итерационный алгоритм получения коэффициентов  $A, B$ и  $C$ , а именно в списке параметров этих процедур кроме исходных векторов X и Y требуется задать начальное приближение коэффициентов, содержащихся в векторе. Значения вектора начальных приближений коэффициентов задается произвольно, но не для всех начальных приближений решение будет найдено. В таком случае следует попытаться повторно решить задачу с другими значениями начальных приближений.

Применение процедуры *pwrfit* для определения коэффициентов  $A, B$  и  $C$  степенной функции вида показано на рис. 7.5. Задается вектор G начальных приближений. Далее определяется  $Koef =$  $= pwrfit(X, Y, G)$  и в результате в массиве Koef содержатся уточненные значения коэффициентов А, В и С. Далее программируется непосредственно формула  $f(x) = A \cdot x^B + C$  и график этой функции отображается на диаграмме (рис. 7.5).

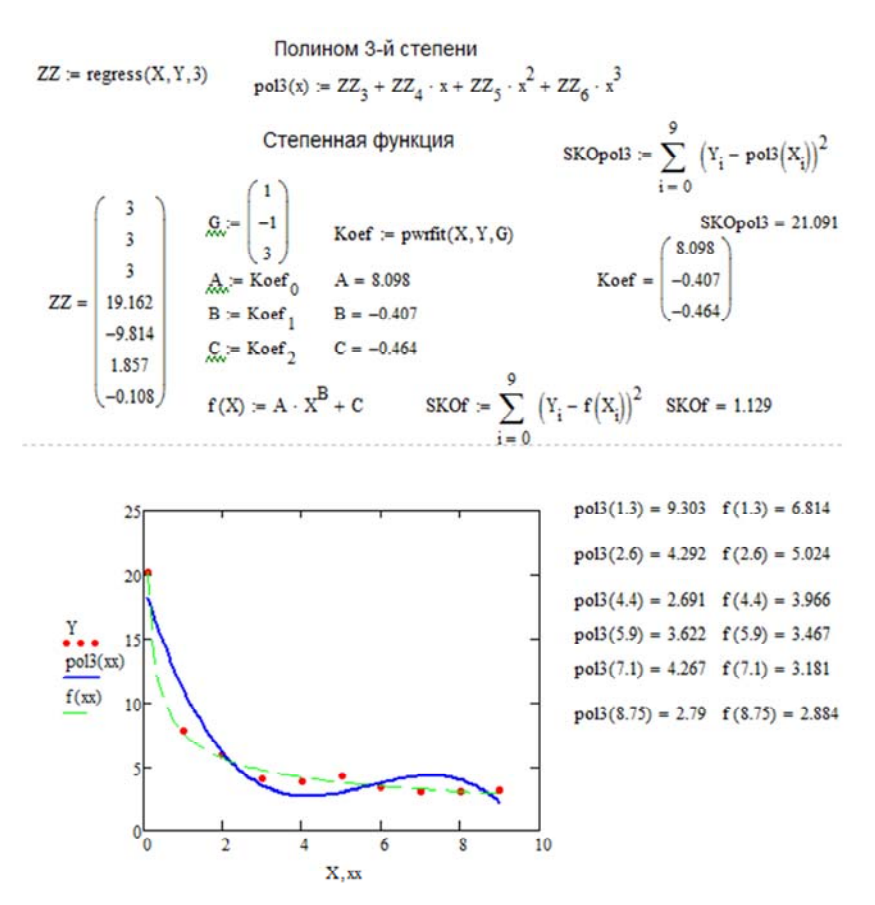

Рис. 7.5. Результаты аппроксимации исходных точек полиномом 3-й степени и степенной функцией

Далее оценивается качество степенной аппроксимации по значению величины  $\sum_{ }^{m}\Delta^{2}$ 1  $\sum_{i=1}^m \Delta^2 y_i$ . *y* =  $\sum \Delta^2 y_i$ . Эта величина на рис. 7.5 обозначена идентификатором SKOf и принимает значение 1.129. То есть точность степенной аппроксимирующей зависимости примерно в 18 раз выше точности аппроксимации полиномом 2-й степени.

На рис. 7.5 приведены результаты расчетов по этим двум аппроксимирующим зависимостям при значениях аргумента, не совпадающих с исходными табличными значениями.

Аналогично (см. рис. 7.6) применяется процедура  $expfit(X, Y, g)$ для определения коэффициентов А, В и С экспоненциальной функции вида  $f(x) = A \cdot x^{B \cdot x} + C$  и процедура *lnfit(X, Y)* для определения коэффициентов А и В логарифмической функции вида  $f(x) =$  $= A \cdot \ln(x) + B$ . Применение процедуры *lnfit(X, Y)* не требует задания вектора начальных приближений значений коэффициентов А и В.

$$
gg := \begin{pmatrix} 10 \\ 0.1 \\ 10 \end{pmatrix}
$$
  
Roefexp := expfit(X, Y, gg)  
Koefexp = 
$$
\begin{pmatrix} 18.929 \\ -1.334 \\ 3.526 \end{pmatrix}
$$
  
A := Koefexp<sub>0</sub> B := Koefexp<sub>1</sub> C<sub>c</sub> := Koefexp<sub>2</sub>  
A = 18.929 B = -1.334 C = 3.526

fexp(X) = A·e<sup>B·X</sup> + C SKOfexp =  $\sum_{i=0}^{9} (Y_i - fexp(X_i))^2$  SKOfexp = 2.829

Логарифмическая функция

Koeffin := 
$$
\text{Infit}(X, Y)
$$
  
\nKoeffin =  $\begin{pmatrix} -3.745 \\ 9.791 \end{pmatrix}$   $\begin{array}{ll} A := \text{Koeffin}_0 & A = -3.745 \\ B := \text{Koeffin}_1 & B = 9.791 \end{array}$   
\n $\text{fin}(X) := A \cdot \ln(X) + B$   $\text{SKOffn} := \sum_{i=0}^{9} (Y_i - \text{fin}(X_i))^2$   $\text{SKOffn} = 16.216$ 

Рис. 7.6. Вычисление коэффициентов для экспоненциальной и логарифмической функций

На рис. 7.7 показана графическая интерпретация результатов аппроксимации исходных точек таблично заданной функции экспоненциальной и логарифмической функциями.

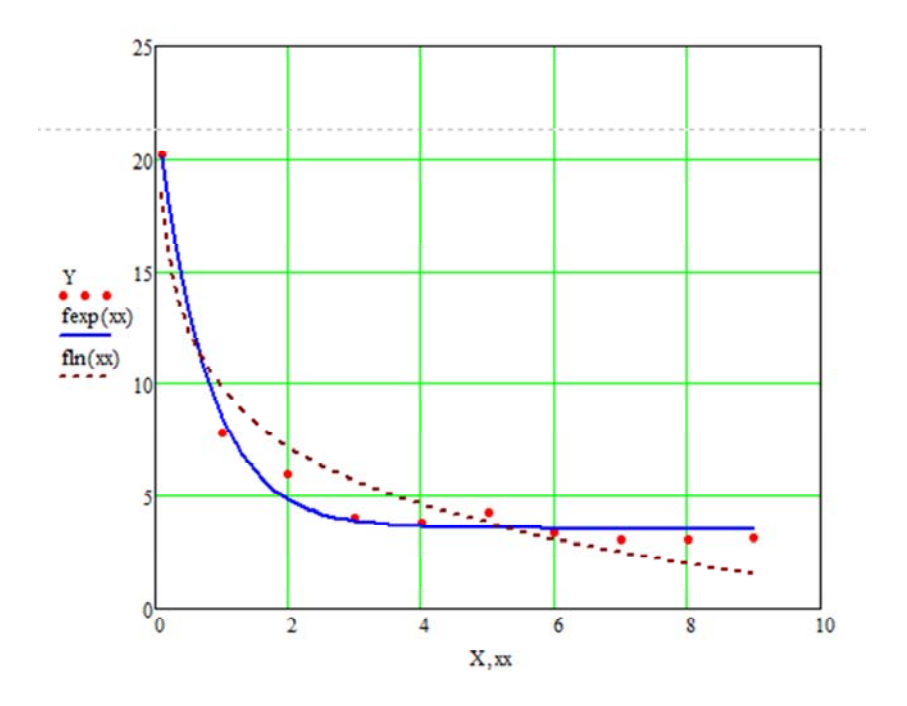

Рис. 7.7. Графическое представление аппроксимации исходных точек двумя функциями (экспоненциальной и логарифмической)

# 7.1.3. Примеры аппроксимации табличной функции в Excel

Для таблицы данных, описывающих некоторый процесс и представленных диаграммой, в Excel имеется эффективный инструмент регрессионного анализа, позволяющий [14]:

- строить на основе метода наименьших квадратов и добавлять в диаграмму пять типов регрессий, которые с той или иной степенью точности моделируют исследуемый процесс - линейный, полиномиальный, логарифмический, степенной, экспоненциальный;

- добавлять к диаграмме уравнение построенной регрессии;

- определять степень соответствия выбранной регрессии отображаемым на диаграмме данным.

Линейная регрессия используется при моделировании характеристик, значения которых увеличиваются или убывают с постоянной скоростью. Это наиболее простая в построении модель исследуемого процесса. Она строится в соответствии с уравнением прямой линии  $\overline{Y} = a \cdot X + b$ , где *а* и *b* определяются в ходе аппроксимации.

Полиномиальная регрессия полезна для описания характеристик, имеющих несколько ярко выраженных экстремумов (максимумов и минимумов). Выбор степени полинома определяется количеством экстремумов исследуемой характеристики. Так, полином второй степени может хорошо описать процесс, имеющий только один максимум или минимум; полином третьей степени - не более двух экстремумов; полином четвертой степени - не более трех экстремумов и т. д. В этом случае линия тренда строится в соответствии с уравнением  $Y = a_0 + a_1 \cdot X + a_2 \cdot X^2 ... + a_n \cdot X^n$ , где коэффициенты  $a_0, a_1, \ldots, a_n$ константы, значения которых определяются в ходе построения.

Логарифмическая линия тренда применяется при моделировании характеристик, значения которых вначале быстро меняются, а затем постепенно стабилизируются. Строится в соответствии с уравнением  $Y = a \cdot \ln X + b$ , где коэффициенты *a* и *b* – константы.

Степенная линия тренда дает хорошие результаты, если значения исследуемой зависимости характеризуются постоянным изменением скорости роста. Примером такой зависимости может служить график равноускоренного движения автомобиля. Если среди данных встречаются нулевые или отрицательные значения, использовать степенную линию тренда нельзя. Строится в соответствии с уравнением  $Y = a \cdot X + b$ , где коэффициенты *а* и *b* – константы.

Экспоненциальная регрессия используется в том случае, если скорость изменения данных непрерывно возрастает. Для данных, содержащих нулевые или отрицательные значения, этот вид приближения также неприменим. Строится в соответствии с уравнением  $Y = a \cdot e^{B \cdot X}$ , где коэффициенты *a* и *b* – константы.

При подборе линии тренда Excel автоматически рассчитывает значение величины  $R^2$ , которая характеризует достоверность аппроксимации: чем ближе значение  $R^2$  к единице, тем надежнее линия тренда аппроксимирует исследуемый процесс.

Линиями тренда можно дополнить ряды данных, представленные на диаграммах типа график, гистограмма, плоские ненормиро-

ванные диаграммы с областями, линейчатые, точечные, пузырьковые и биржевые. Нельзя дополнить линиями тренда ряды данных на объемных, нормированных, лепестковых, круговых и кольцевых диаграммах.

Рассмотрим решение конкретной задачи. Пусть в результате серии экспериментов была получена таблица значений Х и У (табл. 7.2). Необходимо найти приближенную функциональную зависимость, позволяющую с наибольшей достоверностью определить значения табличной функции для следующих значений  $X - 0.6$ ;  $1,5; 3,2; 5,1; 11,4.$ 

Таблина 7.2

#### Таблица данных эксперимента

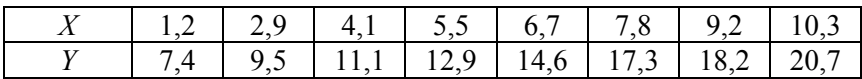

1. На рабочем листе *Excel* сформируем таблицу табулирования функции и построим диаграмму.

2. На диаграмме добавим линейную линию тренда, выведем уравнение регрессии и величину достоверности аппроксимации (рис. 7.8).

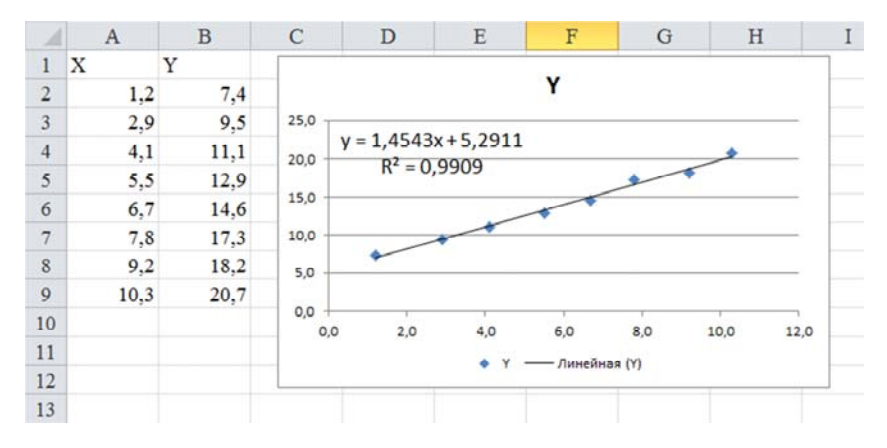

Рис. 7.8. Вид рабочего листа *Excel* - линейная линия тренда

3. На диаграмме добавим экспоненциальную линию тренда, выведем уравнение регрессии и величину достоверности аппроксимации (рис. 7.9).

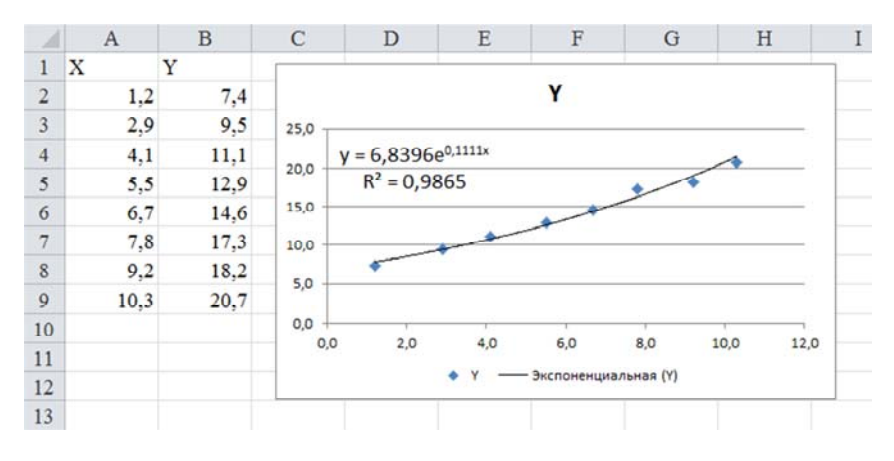

Рис. 7.9. Вид рабочего листа *Excel* – экспоненциальная линия тренда

4. По аналогии построим логарифмическую (рис. 7.10), полиномиальную (рис. 7.11) и степенную (рис. 7.12) линии тренда.

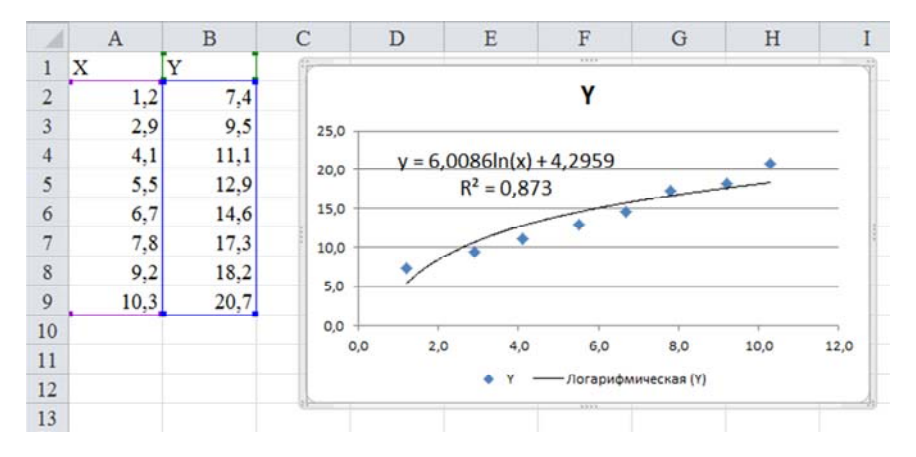

Рис. 7.10. Вид рабочего листа *Excel* – логарифмическая линия тренда

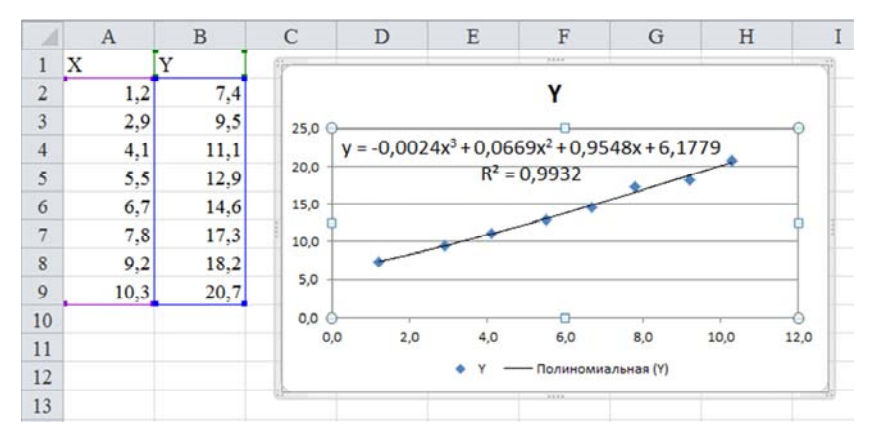

Рис. 7.11. Вид рабочего листа *Excel* – полиномиальная линия тренда

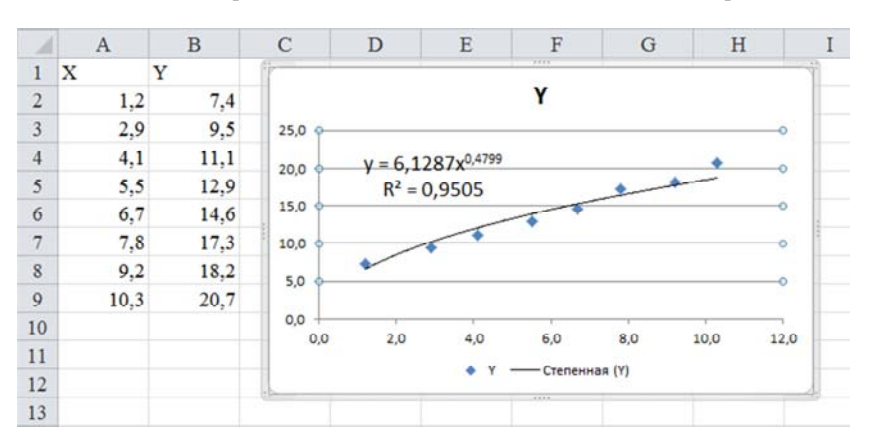

Рис. 7.12. Вид рабочего листа *Excel* – степенная линия тренда

Как отмечалось выше, достоверность аппроксимации функции добавлением линии тренда на диаграмму в *Excel* тем выше, чем ближе к единице вычисленная для конкретной линии тренда величина  $R^2$ . В нашем примере это полиномиальная линия тренда, значение показателя достоверности  $R^2$  которой равно 0,9932.

Обобщенные результаты аппроксимации табличной функции *Y*  в *Excel* методом добавления линейной, экспоненциальной, логарифмической, полиномиальной и степенной линий тренда представлены на рис. 7.13.

|                | A              | B    | C        | D                    | Ε                         | F        | G         |  |
|----------------|----------------|------|----------|----------------------|---------------------------|----------|-----------|--|
| 1              | X              | Y    | Линейная | Экспоненц. Логарифм. |                           | Полином. | Степенная |  |
| $\overline{2}$ | 0,6            |      | 6,16368  | 7,311067             | 1.226553                  | 6,774346 | 4,796265  |  |
| 3              | 1,2            | 7,4  | 7.03626  |                      | 7,815033 5,391397         | 7.415849 | 6.689096  |  |
| $\overline{4}$ | 1,5            |      |          |                      | 7,47255 8,079898 6,732178 | 7.752525 | 7.445169  |  |
| 5              | 2,9            | 9.5  | 9.50857  | 9,439653             | 10,69332                  | 9,450915 | 10,21582  |  |
| 6              | 3.2            |      |          | 9,94486 9,759579     | 11,28481                  | 9,839673 | 10,71001  |  |
| 7              | 4,1            | 11.1 | 11,25373 | 10,78589             | 12,77396                  | 11,05176 | 12,06267  |  |
| 8              | 5,1            |      | 12,70803 | 12,05331             | 14,08535                  | 12,46909 | 13,39465  |  |
| 9              | 5,5            | 12.9 | 13.28975 | 12,60104             | 14,53905                  | 13,05373 | 13,88892  |  |
| 10             | 6,7            | 14,6 | 15,03491 | 14,39814             | 15,7249                   | 14,85637 | 15,26869  |  |
| 11             | 7,8            | 17,3 | 16.63464 | 16,26978             | 16,63831                  | 16,55661 | 16,42421  |  |
| 12             | 9.2            | 18.2 | 18,67066 | 19,0078              | 17,63021                  | 18,75562 | 17,7783   |  |
| 13             | 10.3           | 20.7 | 20,27039 | 21,47865             | 18,30882                  | 20,48722 | 18,76847  |  |
| 14             | 11,4           |      | 21,87012 | 24,27069             | 18,91851                  | 22,20124 | 19,70503  |  |
| 15             | Значение $R^2$ |      | 0.9909   | 0.9865               | 0.873                     | 0.9932   | 0,9905    |  |

Рис. 7.13. Обобщенные результаты аппроксимации табличной функции

# *7.2. Практическое задание*

*Задание 1.* Внимательно проработать методические материалы и воспроизвести в *Mathcad* и *Excel* все рассмотренные в них примеры.

*Задание 2.* Провести аппроксимацию таблично заданной функции из табл. 7.2 (вариант определяет преподаватель) изученными встроенными средствами *Mathcad* и *Excel*, сравнить полученные результаты, оформить в файле *Word* отчет и предъявить его преподавателю.

# *7.3. Задание для самостоятельной работы*

Варианты индивидуальных заданий для самостоятельной работы студентов приведены в табл. 7.3.

 $\Gamma$ аблица $7.3$ Таблица 7.3

> Варианты заданий к лабораторной работе № 7 [9] Варианты заданий к лабораторной работе № 7 [9]

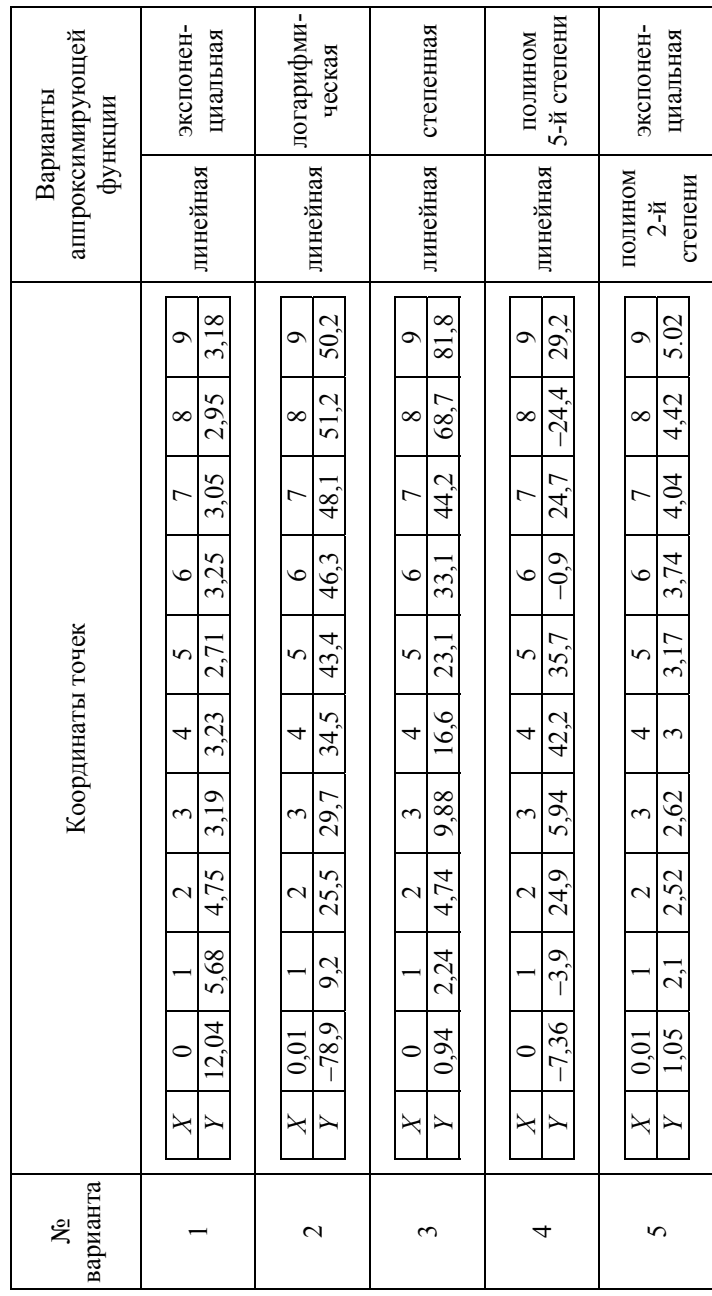

100

Продолжение табл. 7.3 Продолжение табл. 7.3

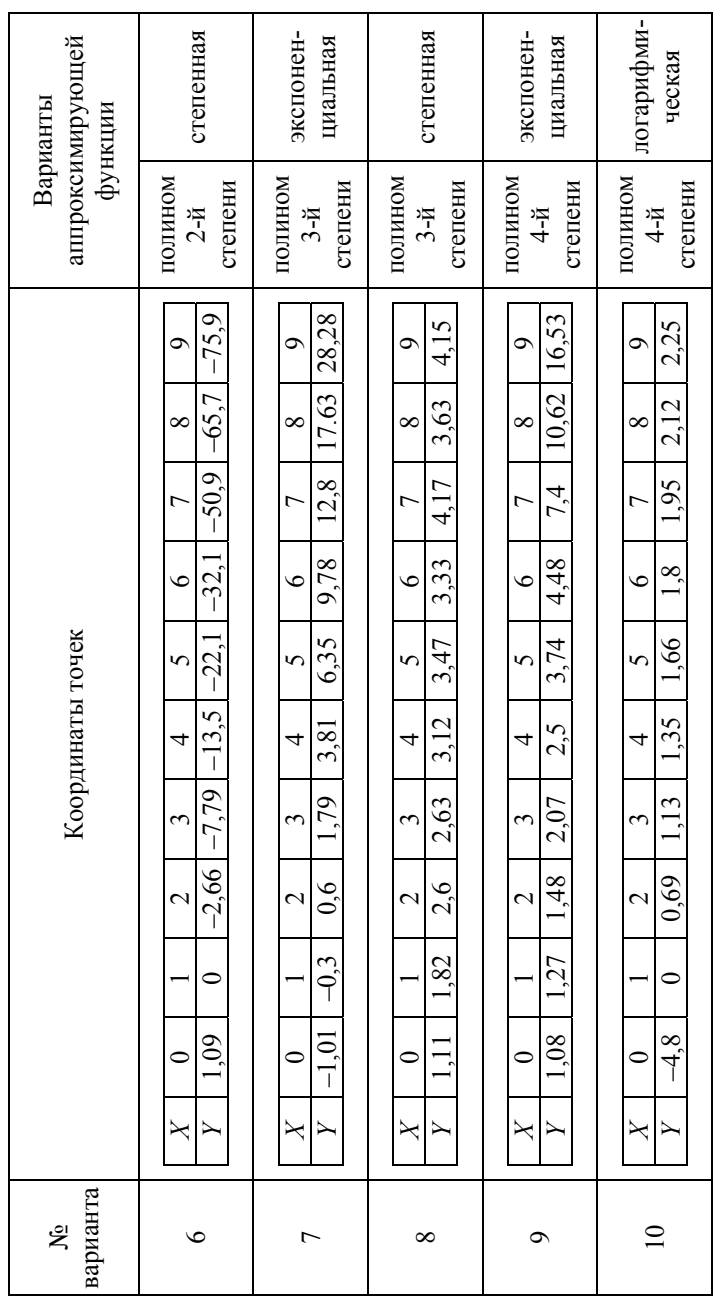

101

Окончание табл. 7.3

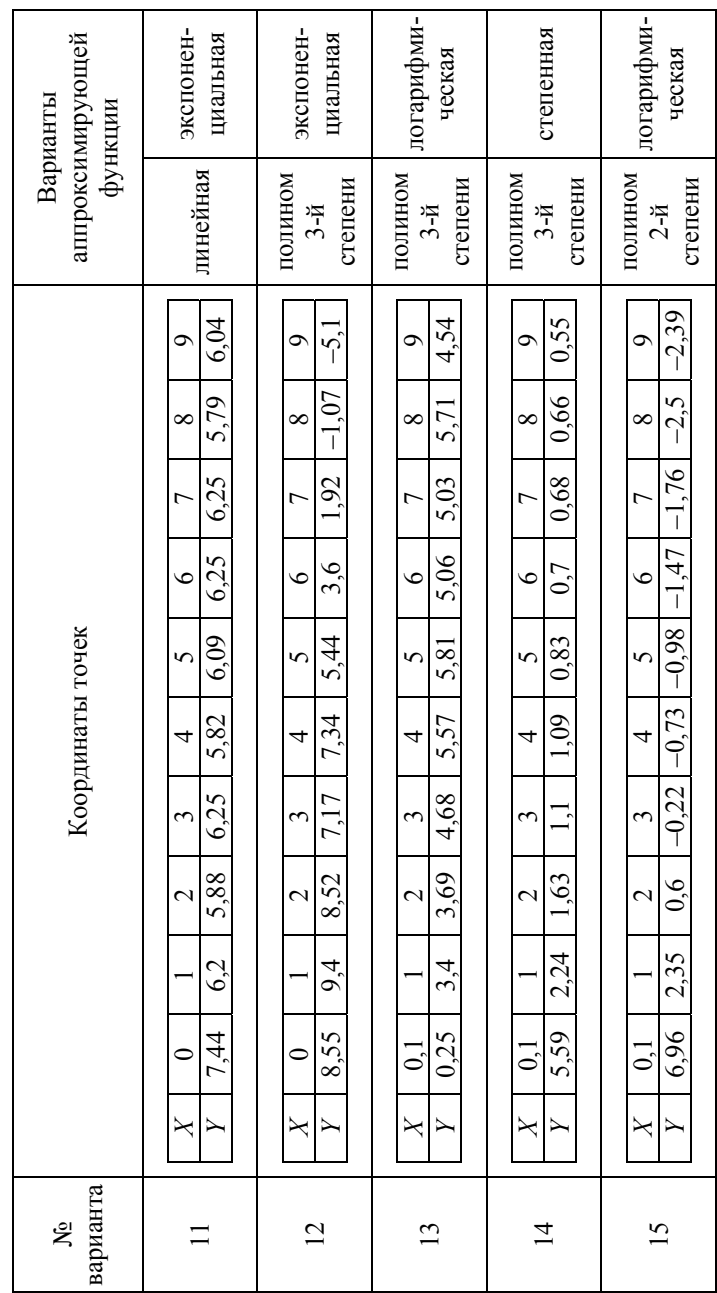

# **ЛИТЕРАТУРА**

1. Волков, В. Б. Понятный самоучитель Excel 2010 / В. Б. Волков. – СПб.: Питер, 2010. – 256 с.: ил.

2. Карчевский, Е. М. Microsoft Excel 2010 в примерах: учеб. пособие / Е. М. Карчевский, И. Е. Филиппов, И. А. Филиппова. – Казань: Казанский университет, 2012. – 100 с.

3. Работа пользователя в Microsoft Excel 2010: учебное пособие / Т. В. Зудилова [и др.]. СПб.: ИТМО, 2012. – 87 с.

4. Основы вычислений и программирования в пакете MathCAD : учеб. пособие / Ю. Е. Воскобойников [и др.]; под ред. Ю. Е. Воскобойникова. – Новосибирск: НГАСУ (Сибстрин), 2012. – 212 с.

5. Макаров, Е. Г. Инженерные расчеты в Mathcad 15: учебный курс / Е. Г. Макаров. – СПб.: Питер, 2011. – 400 с.: ил.

6. Программирование в среде Mathcad: учеб.-метод. пособие для бакалавров инженерных и физических специальностей / сост. В. К. Толстых. – Донецк: ДонНУ, 2010. – 128 с.: ил.

7. Информатика (информационные технологии). Анализ нелинейной функции одной переменной средствами программ EXCEL и MATHCAD. – Брянск: БГТУ, 2014. – 44 с.

8. Информатика (информационные технологии). Линейная алгебра и решение систем уравнений средствами программ EXCEL и MATHCAD: метод. указания к выполнению лабораторной работы № 17 для студентов очной формы обучения по всем техническим направлениям подготовки (квалификация «бакалавр»). – Брянск: БГТУ, 2015. – 44 с.

9. Информатика. Решение задач вычислительной математики с помощью программ *Excel* и *Mathcad*: методические указания к выполнению курсовой работы для студентов очной формы обучения технических специальностей. – Брянск: БГТУ, 2011. – 64с.

10. Расчет электрических цепей в *Mathcad*. Методические указания по выполнению контрольных и курсовых работ на компьютерах. – М.: МГИРЭА, 2006. – 37 с.

11. Муравлева, Н. Н. Электротехника [Текст]: учеб. пособие / Н. Н. Муравлева. – Томск : Изд-во Том. гос. архит.-строит. ун-та,  $2010. - 112$  с. ЛР6

12. Информатика (информационные технологии). Получение математической зависимости для таблично (точечно) заданной функ-

ции методами аппроксимации и интерполяции в EXCEL: метод. указания к выполнению лабораторной работы № 11 для студентов очной формы обучения по всем техническим направлениям подготовки (квалификация «бакалавр»). – Брянск: БГТУ, 2014. – 19 с.

13. Информатика (информационные технологии). Получение математической зависимости для таблично (точечно) заданной функции методами аппроксимации и интерполяции в MATHCAD: метод. указания к выполнению лабораторной работы № 18 для студентов очной формы очной формы обучения по всем техническим направлениям подготовки (квалификация «бакалавр»). – Брянск: БГТУ, 2014. – 20 с.

14. Малышева, Т. А. Численные методы и компьютерное моделирование. Лабораторный практикум по аппроксимации функций: учеб.-метод. пособие / Т. А. Малышева. – СПб.: Университет ИТМО, 2016. – 33 с.

# **СОДЕРЖАНИЕ**

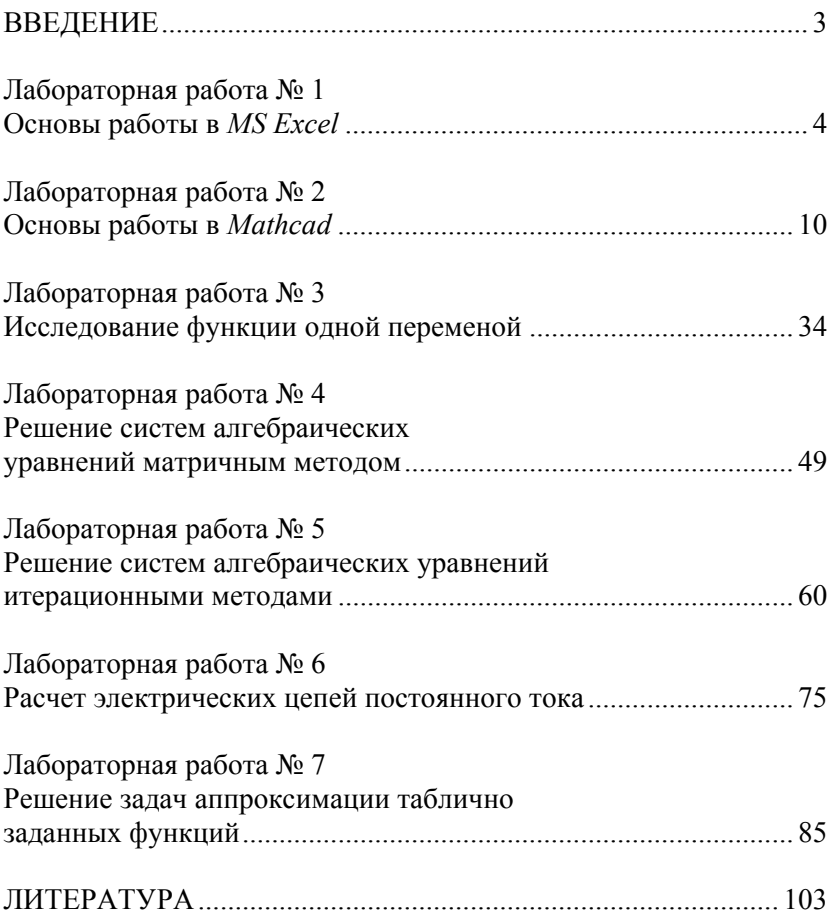

Учебное издание

# **РЕШЕНИЕ ИНЖЕНЕРНЫХ ЗАДАЧ В EXCEL И MATHCAD**

Лабораторный практикум для студентов специальности 1-43 01 03 «Электроснабжение (по отраслям)»

Составители: **ГОРНОСТАЙ** Александр Владимирович **МИХАЙЛОВА** Яна Витальевна

Редактор *Е. В. Герасименко* Компьютерная верстка *Е. А. Беспанской*

Подписано в печать 20.08.2020. Формат  $60\times84$   $^1/_{16}$ . Бумага офсетная. Ризография. Усл. печ. л. 6,16. Уч.-изд. л. 4,82. Тираж 100. Заказ 586.

Издатель и полиграфическое исполнение: Белорусский национальный технический университет. Свидетельство о государственной регистрации издателя, изготовителя, распространителя печатных изданий № 1/173 от 12.02.2014. Пр. Независимости, 65. 220013, г. Минск.